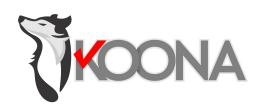

## **Manual de Usuario QPM**

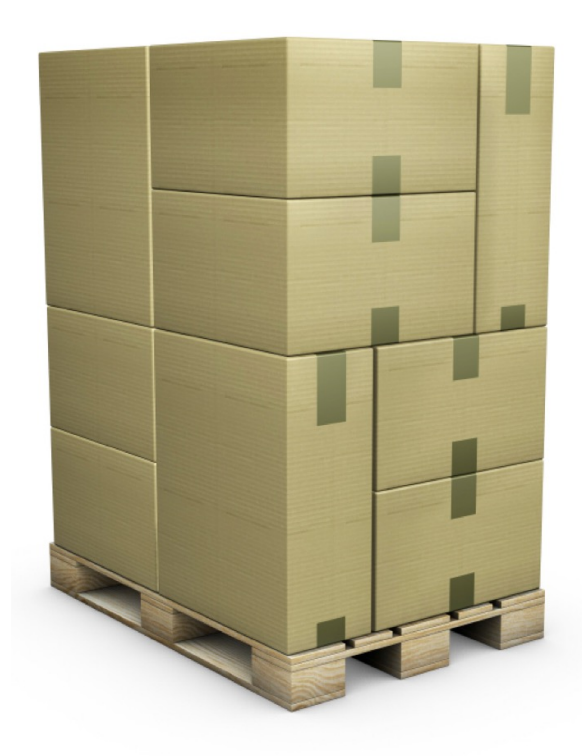

2023v1

Koona, LLC: support@koona.com, https://www.koona.com/es/qpm

# **Manual de Usuario QPM**

Sección: Inicio Cajas Estándar

### **Bienvenidos a Quick Pallet Maker**

- Quick Pallet Maker ayuda al profesional de empaque o logística que desea empacar productos en cajas y posteriormente en dimensiones estándar de carga, como paletas y contenedores. Esto es con el fin de crear arreglos óptimos, al introducir el mayor número de productos en una carga de paleta y/o de contenedor, logrando minimizar los costos de envío.
- Quick Pallet Maker facilita el manejo y seguridad de la carga, al adherirse a las sugerencias de empacado: restricciones de proporcionalidad, peso de las cajas, valores de compresión vertical, holgura, entre otros.

Quick Pallet Maker ofrece tres formas sencillas de comenzar la optimización según sean los datos que posea y los resultados que desee obtener:

- Desde el empaque primario, para la construcción y llenado de cajas
- Desde las dimensiones de las cajas
- Desde las dimensiones del contenedor

Los arreglos de paletas resultantes pueden ser modificados para agregar y quitar cajas, realizar mezclas, movilizar niveles y dar mayor estabilidad a la carga. Es posible llenar contenedores con paletas o con cajas directamente sobre el contenedor.

### **¿Qué hace Quick Pallet Maker?**

El objetivo de Quick Pallet Maker es ayudarle a colocar fácil y rápido sus productos en paletas o contenedores y diseñar las cajas apropiadamente.

Si comienza desde dimensiones de empaque primario:

- 1. Quick Pallet Maker toma la información cargada
- 2. Construye las cajas para los empaques primarios o utiliza las cajas cargadas
- 3. Llenar esas cajas con el número indicado de paquetes
- 4. Calcula arreglos de paletas con las cajas que llenó, apilando el mayor número de cajas que sea posible
- Con Quick Pallet Maker, tiene la posibilidad de modificar los arreglos resultantes, mover las cajas para incluir un mayor número o agregarles holgura para incrementar la estabilidad. Una vez que haya escogido una solución, ésta puede ser distribuida en un contenedor o exportada a una amplia variedad de formatos, incluyendo una película de paletizado.
- Si desea llenar un contenedor utilizando cajas y/o paletas, Quick Pallet Maker provee la forma de hacerlo directamente.

Puede preferir empezar desde dimensiones conocidas de cajas y calcular un nuevo arreglo de paleta. Esto ahorra tiempo y permite la inclusión de diferentes tamaños de cajas, dentro de la misma paleta de embalaje.

Para empezar, vaya al menú de **Quick Pallet Maker**, ubicado en la parte superior y seleccione **Preferencias**

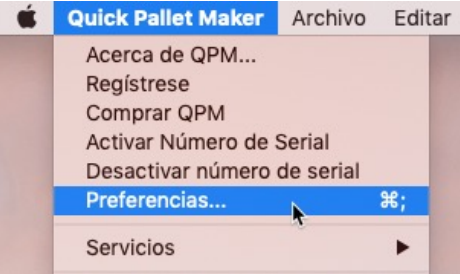

Desde este recuadro se describe las funciones de la pestaña **General**

**1 Unidades**: permite ajustar las unidades de medidas

**2 Guardar ultimo archivo:** si activa esta opción se guardará el ultimo archivo de entrada y abrirá un archivo idéntico cada que abra un nuevo documento. Es muy útil cuando se trabaja con datos similares cada vez y grosores de cartón diferentes al predeterminado

**3 Grosor divisor de la paleta:** hace referencia al grosor estándar de los tipos de carton corrugado

y es aplicado a soportes de paleta, bien sea; tapas superiores, esquineros y divisores de nivel **4 Mover cajas hacia los bordes:** al marcar esta casilla, estamos inidicando que las cajas serán movidas hacia los bordes de estas

**5 Vista de caja predeterminada:** la vista seleccionada será mostrada en la carga de datos y soluciones de forma predeterminada. Puede ser cada vez que sea necesario

**6 No revisar actualizaciones:** si activa esta opción, QPM no se conectará a internet para revisar las actualizaciones disponibles de la aplicación

**7 Silenciar editor de niveles:** el usuario determina si desea silenciar o no esta funcionalidad

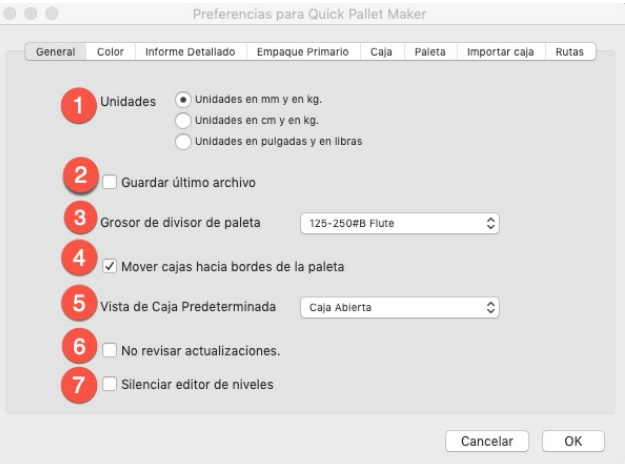

En la pestaña **Color** podremos ajustar los colores de los objetos que se muestran en QPM: en **empaques primarios** agrega color por lado del empaque, cuerpo y tapa en cilindros y botellas. Haga clic sobre cada color de ejemplo, seleccione el de su preferencia y luego marque **aceptar** Repita el procedimiento en cada uno de los objetos

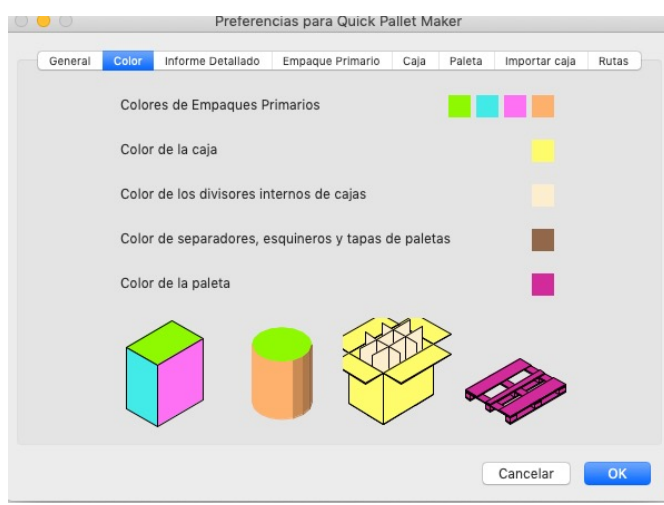

En la pestaña **Informe detallado,** QPM le permite al usuario escoger el idioma del informe, entre el idioma de la versión instalada y el idioma de la computadora. En este ejemplo, español. Y el idioma de la computadora si fuese el caso. Esto se hace seleccionando la fila y en la columna de al lado se reflejará el idioma local. en la parte inferior mostrará el nombre según la traducción del idioma local

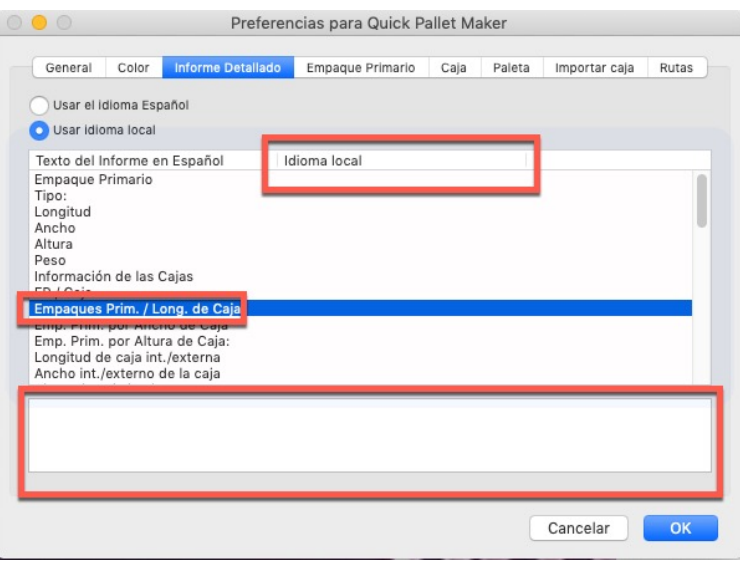

En las pestañas **Empaque primario, caja y paleta**. QPM ahorra tiempo de calculo omitiendo tamaños inapropiados de cajas, basados relaciones en las relaciones dimensiones entre sus dimensiones de tamaño y peso.

En otras palabras, el usuario realizará la carga de esta información previamente

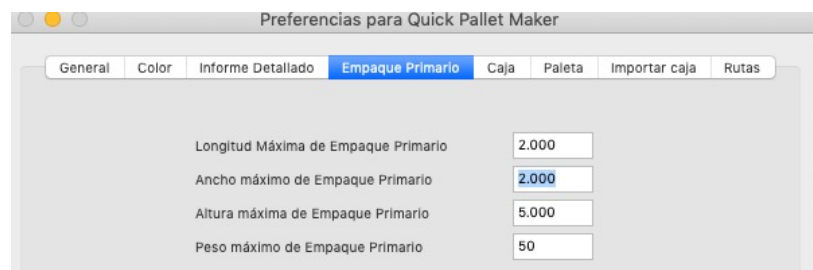

En esta pestaña, **Caja,** el campo **relación largo/ancho, mínimo y máximo** evita el diseño de cajas muy estrechas o que sean mas anchas que largas.

Cuando hablamos de **Relación longitud/altura, mínimo y máximo** evita el diseño de cajas muy altas o muy planas

Y la **relación altura/ancho** es igual a la anterior, evita el diseño de cajas o muy altas o muy anchas

Presionamos **Ok** para que se carguen todos los valores y especificaciones

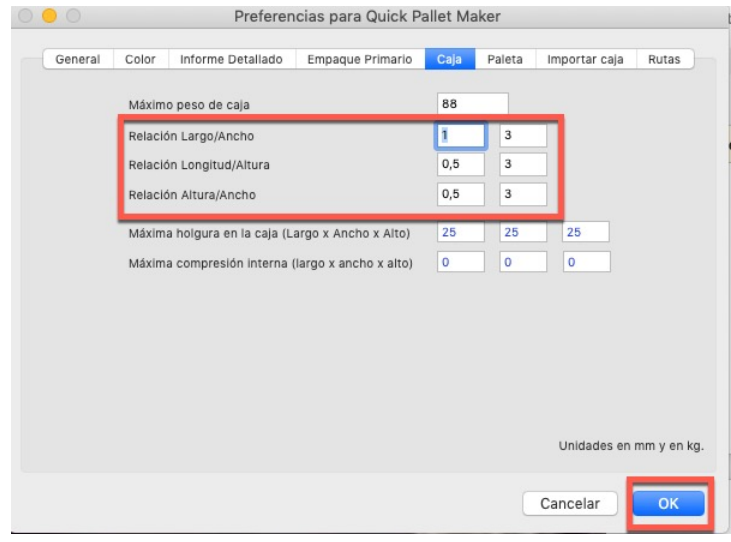

### **Cajas Estándar**

**1.** ¿Cómo utilizar cajas estándar?

Quick Pallet Maker proporciona al usuario dos listas de cajas en dimensiones estándar para ser utilizadas en el llenado con empaques primarios:

- Cajas estándar unidades inglesas (pulgadas)
- Cajas estándar unidades ISO (milímetros)

De esta forma, utilizará un número reducido de tamaños de cajas para empacar sus productos. El menú sobre la tabla le permite elegir si las dimensiones de las cajas estándar son internas o externas.

Cuenta con un menú le permite al usuario seleccionar como realizar el llenado de las cajas:

- **No usar cajas estándar**: Calcula normalmente y crea cajas en función del arreglo de los empaques primarios
- **Usar cajas estándar donde sea posible**: Esta opción reemplaza las cajas calculadas por cajas de tamaño estándar, cuando sus medidas se encuentran en el rango de la caja calculada. El rango se define a través de los parámetros de holgura y de compresión de los empaques. Las cajas que no pueden ser estandarizadas se dejarán como fueron calculadas
- **Usar únicamente cajas estándar**: Sólo las cajas dentro del rango especificado serán consideradas y aquellas que no pueden ser "*estandarizadas*" serán ignoradas. Si no es posible utilizar cajas estándar, entonces Quick Pallet Maker mostrará un mensaje indicando que *"No se encontraron soluciones"*
- **Llenar cajas estándar**: Se arreglarán los empaques primarios de tal forma que se maximicé el número de empaques por caja estándar. En este caso, las restricciones de holgura máxima aplicarán
- **Llenar cajas estándar con conteo por caja constante**: Agregará a las cajas estándar tantos empaques como se indiquen en **Empaques / caja**

También, trabaja con:

#### **Máxima compresión interna:**

representa la distancia a la que puede ser encogido o comprimido un producto dentro de la caja. Este campo solo debe ser utilizado cuando los productos no serán dañados, por ejemplo, almohadas y productos de espuma suave. En todos los demás casos, la compresión debe ser igual a cero.

#### **Máxima holgura en la caja:**

La holgura debe ser utilizada únicamente cuando el producto no será dañado debido a los movimientos dentro de la caja o cuando se agregará una protección interna

Las cajas que Quick Pallet Maker utiliza en los cálculos, son las que corresponden a las unidades seleccionadas en Preferencias para Quick Pallet Maker. Es decir, si seleccionó Unidades en pulgadas y libras, las cajas utilizadas serán de la lista de Cajas estándar unidades inglesas.

Este procedimiento trata sobre la utilización de cajas estándar que se tienen en el almacen. La lista de cajas estándar se encuentra en una ventana especial del menú **Ventana**

Desde aquí seleccionamos **Cajas y paletas estándar,** permitiendo: añadir, editar o borrar

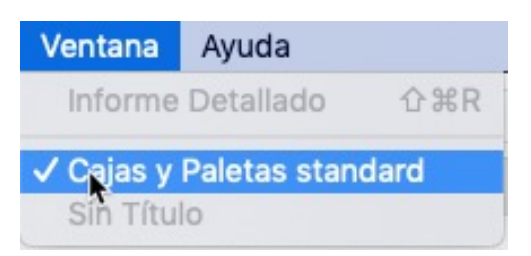

Para añadir una caja, seleccione una línea y al hacer clic derecho, escoja editar**e** duplicar. Creándose una caja al final de la lista

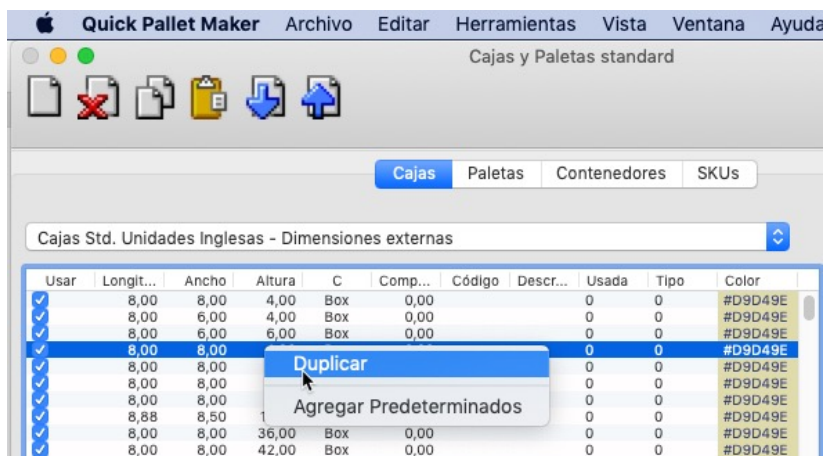

Para editar las dimensiones, elija la caja y haga doble click sobre ella.

Para desactivar una caja simplemente desmarque la casilla ubicada a la izquierda de las dimensiones

Y si desea borrar una caja selecciónela y luego use las teclas *suprimir o backspace* del teclado

Para este ejemplo, duplicaremos 3 cajas, luego editamos cada una para otorgar una altura mayor a cero y finalmente cambiamos el nombre para distinguirlas del resto.

#### Dimensiones: 400x250x200

Abra una nueva ventana de entrada de datos desde el empaque primario en **Archivo/nueva hoja de datos/empaque primario a paleta.** Seleccione el nombre de las cajas que recientemente se añadieron. Seleccione del menú cajas estándar, la opción *Usar únicamente cajas estándar*.

Incremente los valores máximos de restricciones de las cajas a 1000mm

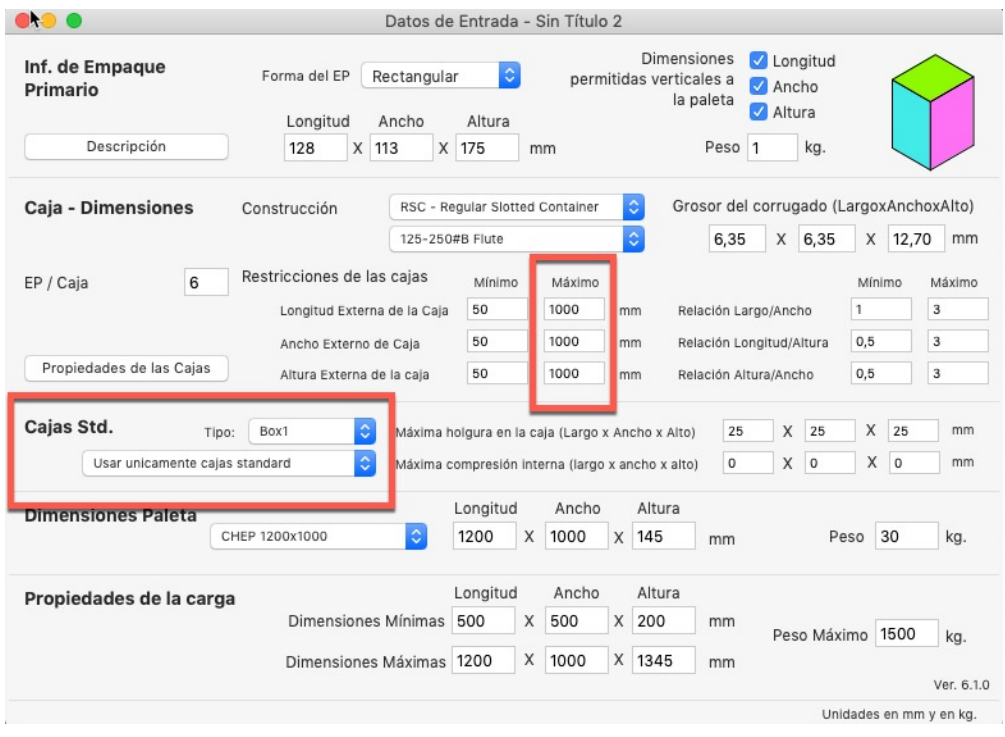

Use la opción **Recalcular,** del menú herramientas

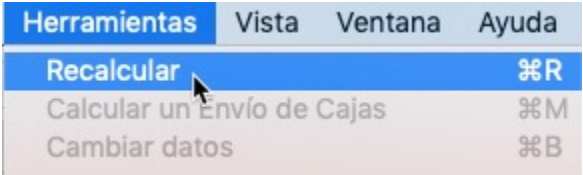

QPM, mostrará los resultados obtenidos. Haga clic derecho sobre el dibujo y seleccione *Ver contenido de la caja*

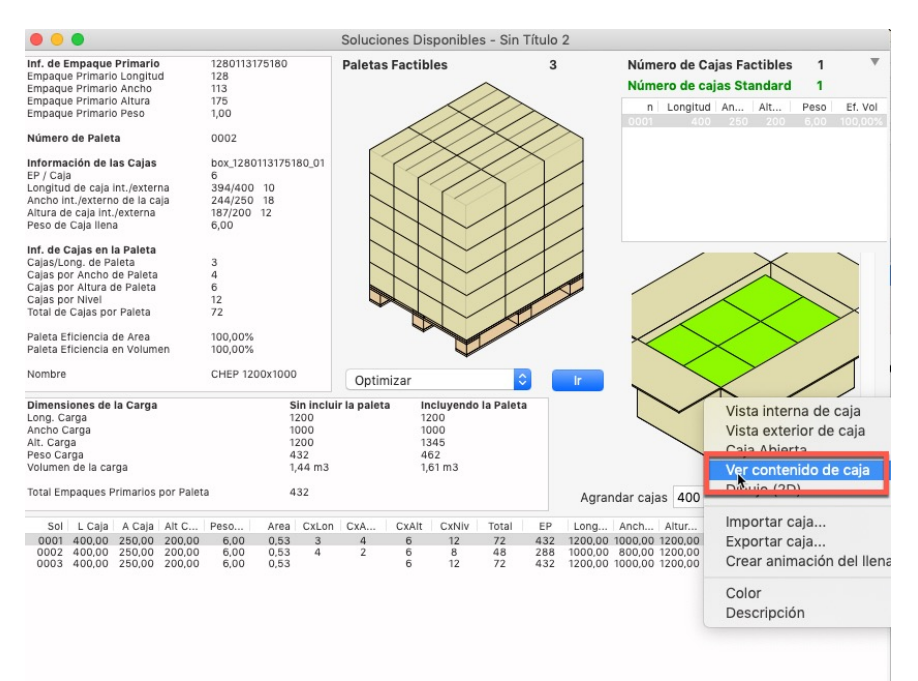

De esta forma, aunque no es visible en el dibujo de la caja, QPM ha añadido holgura en su interior con el fin de utilizar las cajas estándar, es decir, los empaques están flojos en la caja

Es importante mencionar, que los resultados dependerán de las dimensiones de las cajas que tengan el almacén. Y las cajas con datos faltantes no serán utilizadas

Otra forma de cargar cajas estándar es copiando los datos desde una hoja de calculo, siguiendo este orden:

- 1. Longitud
- 2. Ancho
- 3. Altura
- 4. Tipo (categoría o clasificación)
- 5. Compresión vertical
- 6. Código
- 7. Descripción

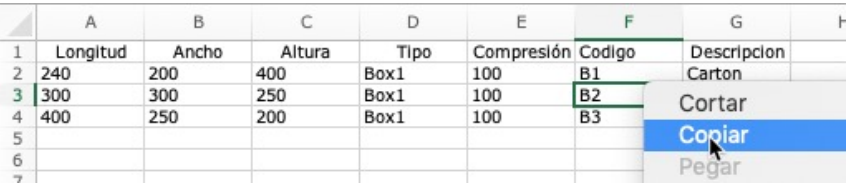

Abra, el menú **Ventana** y seleccione **Cajas y paletas estándar**. Luego, vaya al menú **Editar** y seleccione **Pegar**

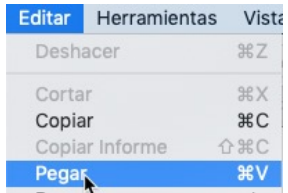

Las cajas se cargarán al final de la lista

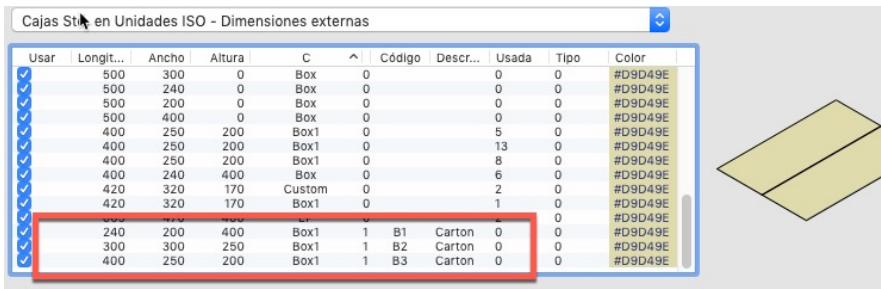

2. Crear nuevas paletas y contenedores

QPM proporciona dimensiones a las paletas necesarias a la hora de calcular un arreglo:

#### **Dimensiones mínimas**

Corresponde a los valores mínimos de carga de paleta.

#### **Dimensiones máximas**

Son las dimensiones máximas de carga de paleta, por lo general cargas mayores al tamaño de la paleta no son aceptables porque pueden dañar las cajas durante el transporte.

#### **Peso máximo**

Es el peso máximo que puede contener una paleta.

Aquí se muestra la creación de paletas y contendores de una forma sencilla

Desde el Menú **Ventana**, seleccione **Cajas y paletas estándar**. Luego seleccione la pestaña **Paletas**

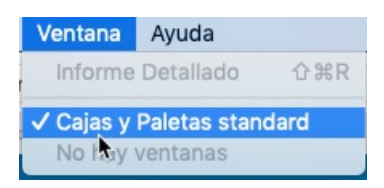

Para agregar una nueva paleta seleccione una de la lista y luego use la opción **Duplicar** marcando clic derecho o desde el menú **Editar.** La nueva paleta estará al final de la lista

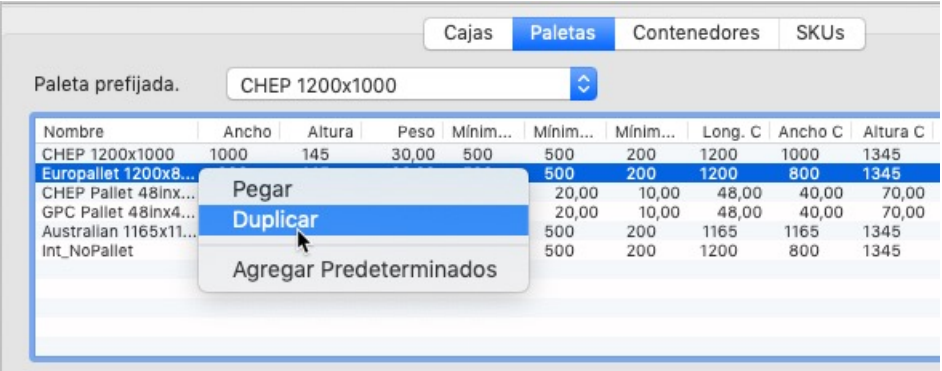

Luego, seleccione la nueva paleta. Haga doble clic sobre ella y escriba los nuevos valores

Con Quick Pallet Maker puede llenar contenedores rectangulares. Se provee una lista precargada de contenedores estándar que pueden ser modificados

Si desea, crear un contenedor, marque la pestaña de nombre **Contenedor.** Repita los pasos de la creación de paletas. Seleccione uno de la lista, haga clic derecho, seleccione **Duplicar** y luego asigne los valores correspondientes

De esta forma, se han creado paletas y contenedores. Si desea borrar alguno, selecciónelo y marque la tecla **Delete** de su teclado y conteste de forma afirmativa a la pregunta

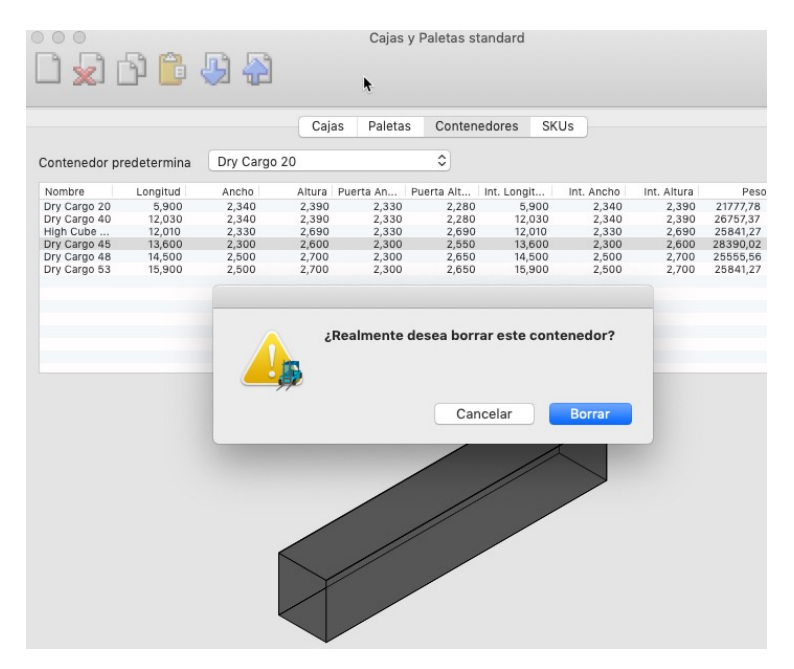

3. Crear envío utilizando cajas estándar

Vamos a crear un envío (pedido) de productos utilizando las cajas estándar que tenemos en el almacén

Abra la venta de **Cajas y paletas estándar** en el menú **Ventana.** Desde aquí se creará la caja que se utilizará para el envío

Para crear una caja en la tabla **Cajas estándar en unidades ISO - Dimensiones externas** que se encuentra en la parte inferior de la ventana, seleccione una fila de la tabla, marque clic derecho y seleccione **Duplicar**.

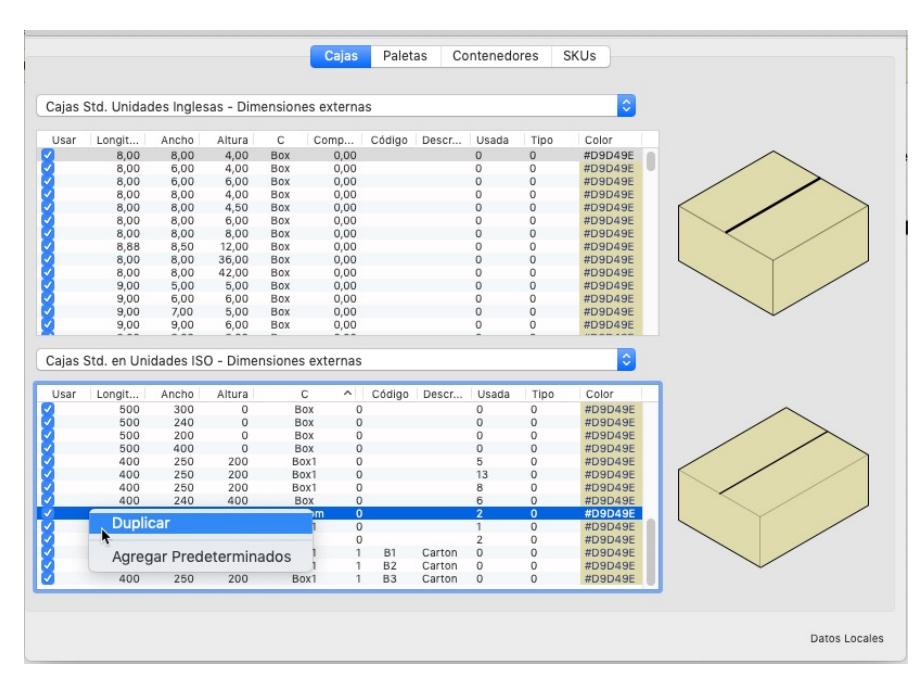

La nueva caja se ubica al final de la lista. Haga doble clic sobre las dimesiones de la caja y asigne los valores:

Longitud: 420 Ancho: 320 Altura 170 Tipo: Custom

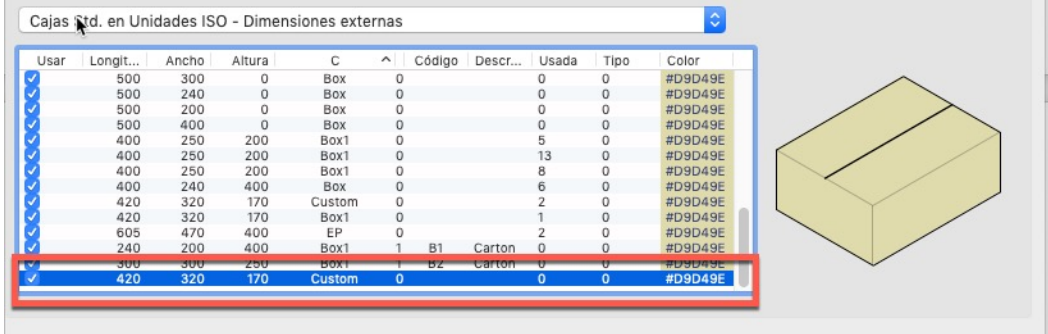

Vaya al menu **Archivo > Nueva hoja de datos > Empaque primario a paleta.** Luego, abra la ventana Cargar múltiples paquetes del menú Herramientas: en esta ventana definiremos las dimensiones del empaque que transportaremos, en este caso 400x300x6 mm y 0.65 kg, cantidad 500. Destilde la casilla de **Mostrar sólo cajas llenas.** Una vez cargados todos los datos haga clic en Agregar empaque y en Listo.

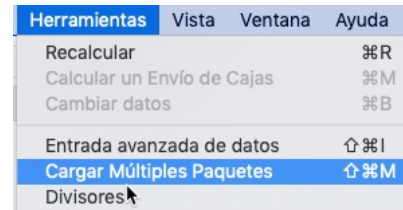

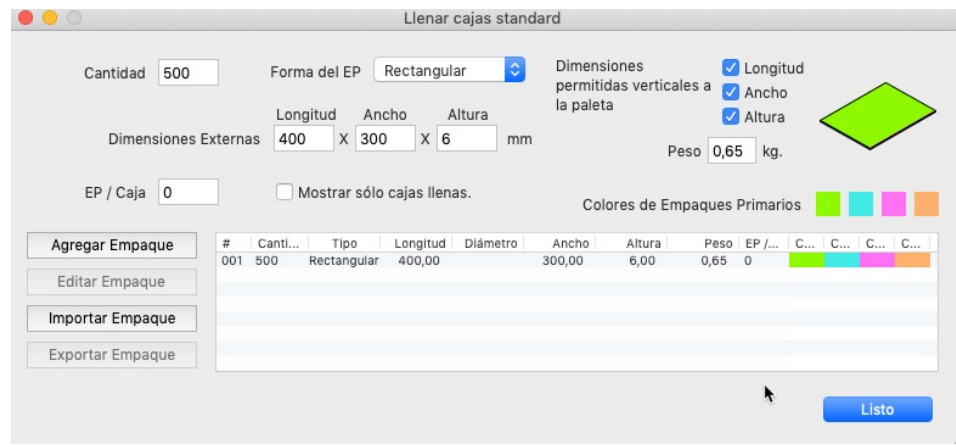

En la ventana de **Empaque primario a palet**a teminaremos de configurar los parametros para el calculo del envío. En el menu desplegable de **Cajas estándar** seleccione **Llenar cajas estándar** y en **Tipo** de caja elija **Custom**. Seleccione la paleta CHEP 1200x1000 del menú **Dimensiones paleta**

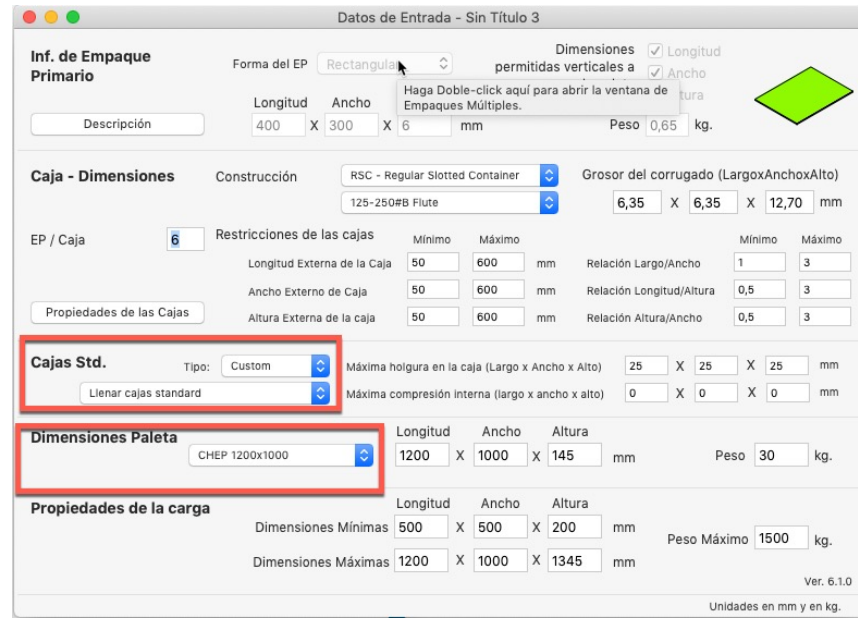

Para calcular vaya al menú **Herramientas > Recalcular**.

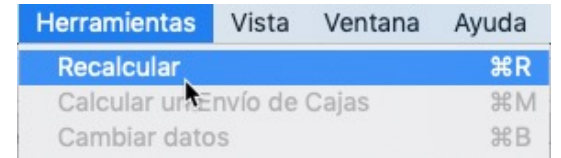

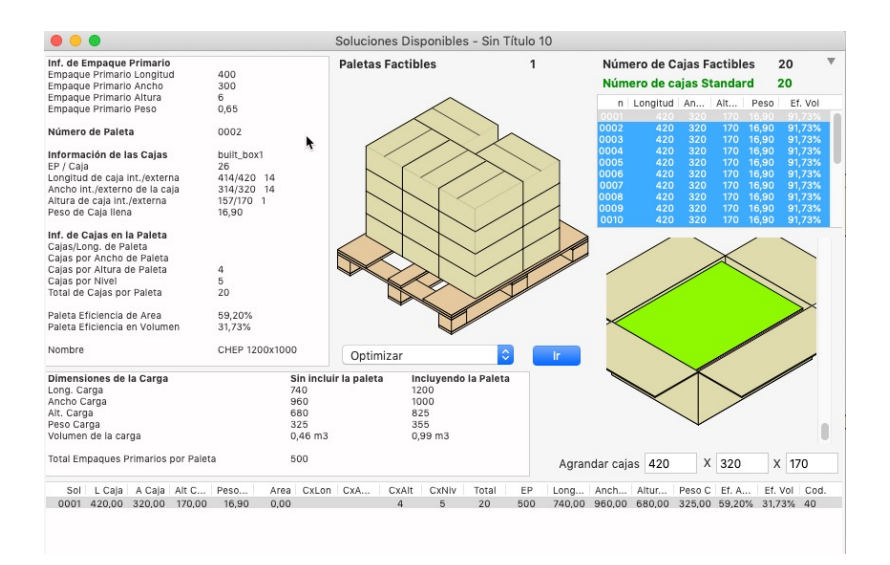

4. Llenar bandejas con cilindros

En este ejemplo, QPM mostrará como llenar con bandejas con cilindros. Supongamos que surge la necesidad de empacar cilindros de 155x110mm en paletas pero de manera tal que quepan la mayor cantidad posible de cilindros por paletas. Es decir, quiere enviar cilindros a granel. Además, de la solución que veremos, mostraremos varias formas de atender este requerimiento

Vaya a **Ventana > Cajas y paletas estándar** y cree una caja estándar con la misma área que la paleta que usará: 1200x800 mm y con una altura suficiente para que quepa una sola capa de cilindros. Escriba **Bandeja** en el campo **Tipo** para diferenciarla del resto de las cajas y ahorrar tiempo de cálculo.

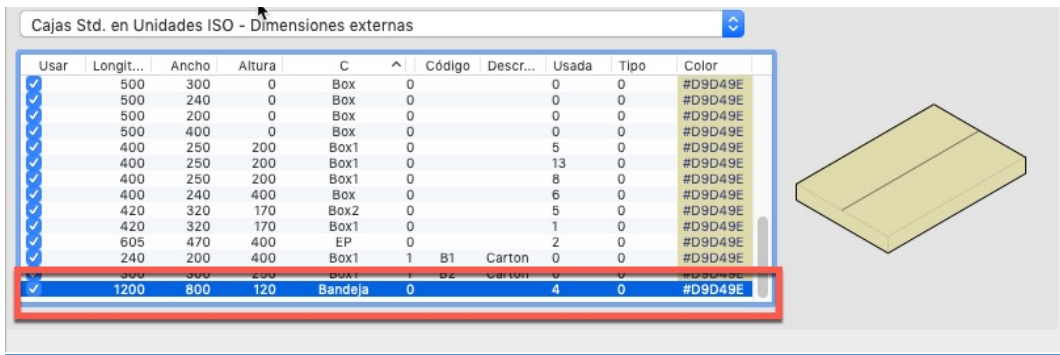

Abra una nueva ventana de entrada de datos desde el empaque primario en **Archivo > Nueva hoja de datos > Empaque primario a paleta.** Configure la ventana como sigue:

• **Forma del empaque:** cilindro.

- **Dimensiones externas:** 155x100 mm.
- **Construcción:** bandeja 2x2x2.
- **Tipo de caja:** bandeja.
- **Dimensiones paleta:** europallet 1200x800 mm.
- **Máxima holgura en la caja:** 200 mm.

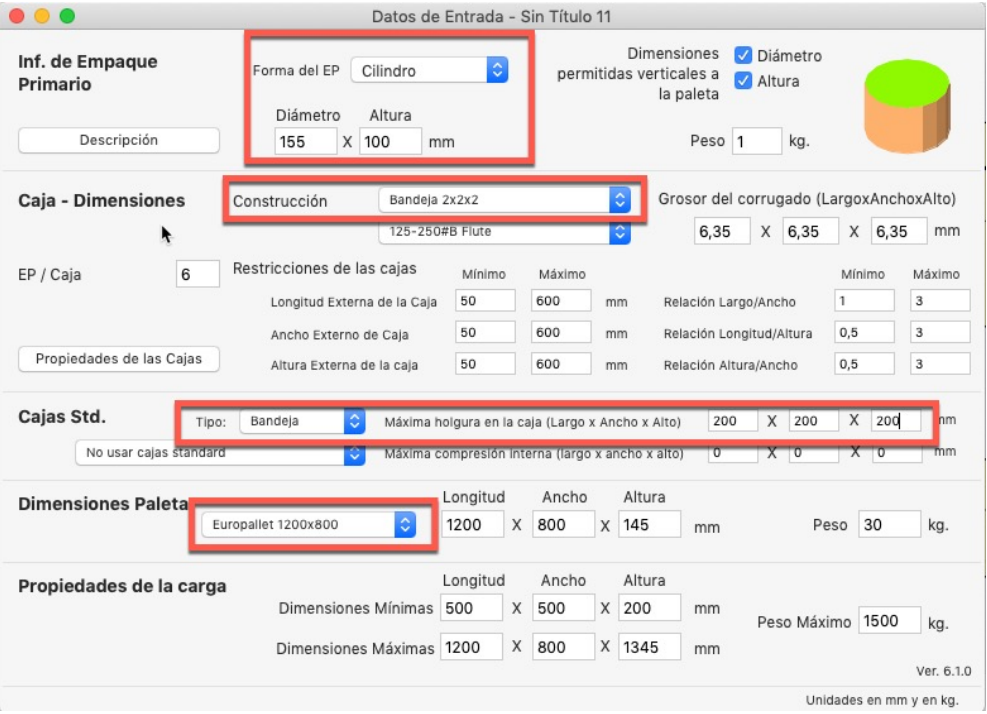

Una vez realizadas las configuraciones, utilice la opción **Recalcular** del menú **Herramientas,** para ver la lista de resultados.

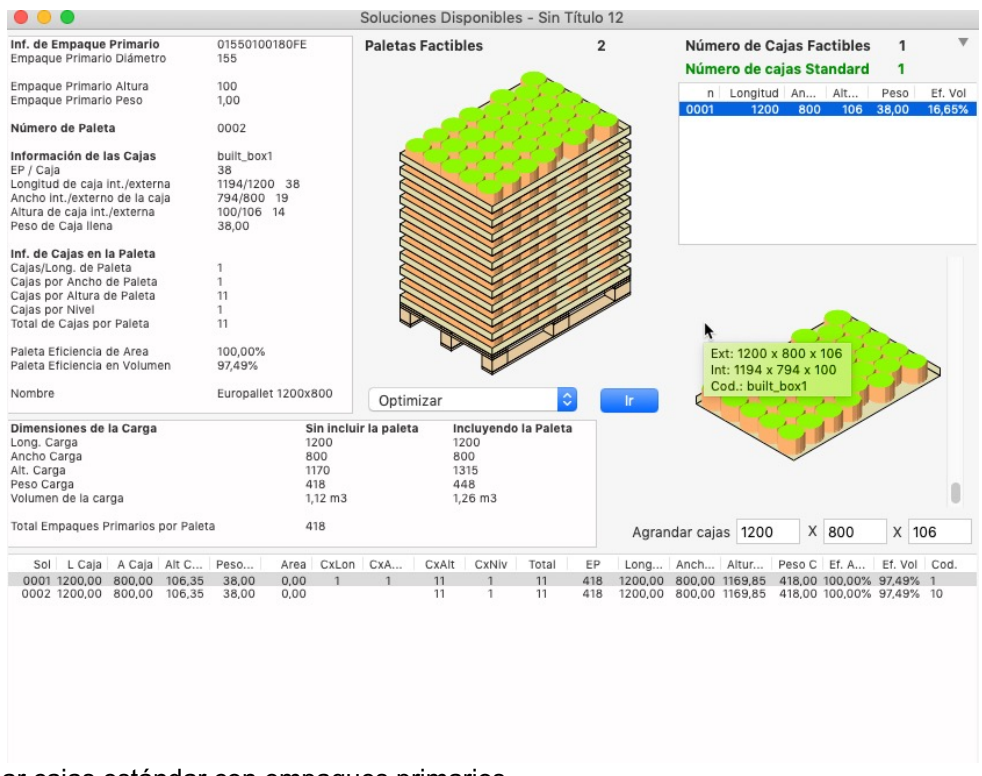

**5.** Llenar cajas estándar con empaques primarios

Vamos a llenar una caja estandar que tenemos en el almacen con pequeños empaques primarios.

Abra la ventana de **Cajas y paletas estándar** en el menu **Ventana.** Cree una caja en la tabla **Cajas estándar en unidades ISO - Dimensiones externas** que se encuentra en la parte inferior de la ventana, ya que trabajaremos con milímetros. Seleccione una fila de la tabla y dirijase a **Editar > Duplicar.**

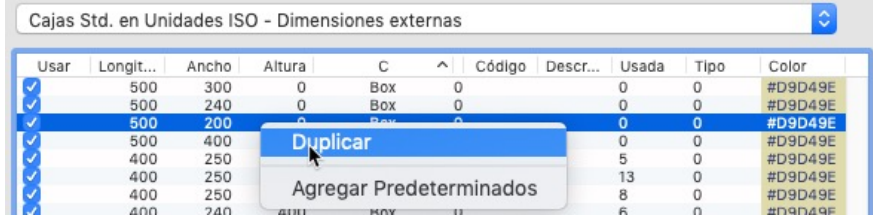

Haga doble clic sobre las dimensiones de la caja para editarlas y asigne los siguientes valores:

**Longitud:** 605. **Ancho:** 470. **Altura:** 400**. Tipo:** EP.

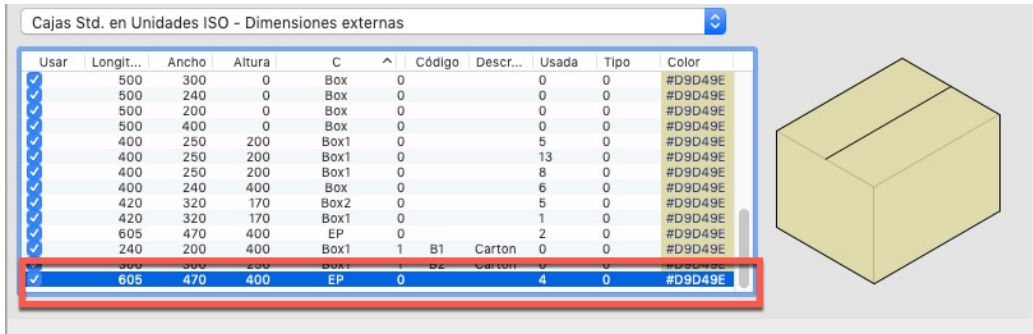

#### En el menú **QPM**, seleccione **Preferencias**

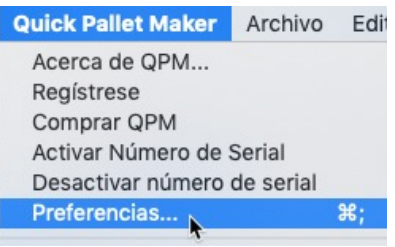

En la pestaña **Caja,** ajuste el maximo peso de la caja en 100Kg y presione **Ok**

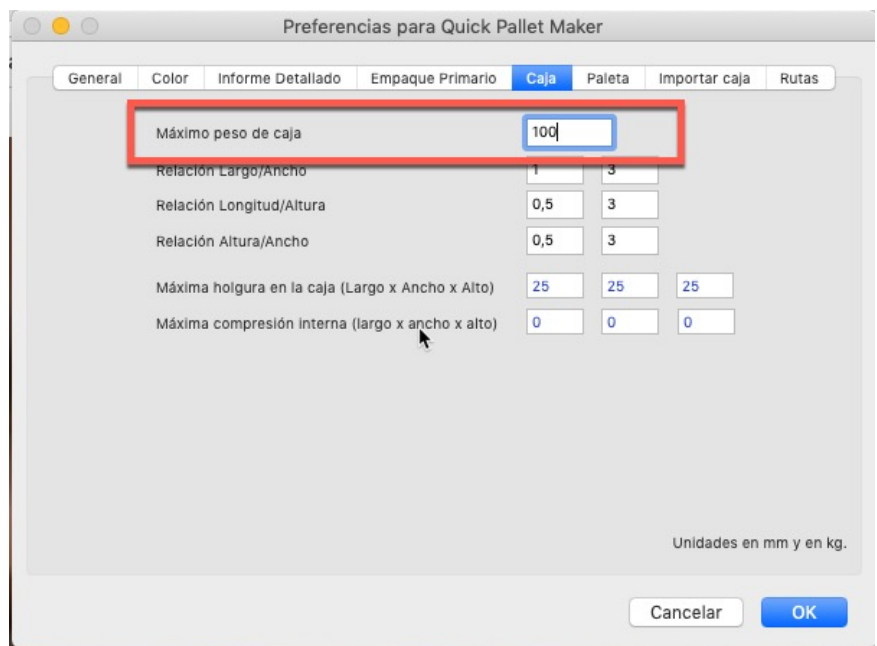

Abra una nueva entrada de datos desde el empaque primario en **Archivo > Nueva hoja de datos > Empaque primario a paleta.** El producto que necesitamos empacar tiene las siguientes dimensiones 40x16x0.4 mm y 0.023 kg. Por ser un producto tan pequeño multiplicaremos esas dimensiones por 4 para obtener packs de 4 unidades y disminuir el tiempo de cálculo.

• 160x64x1.6 mm, peso 0.092 kg.

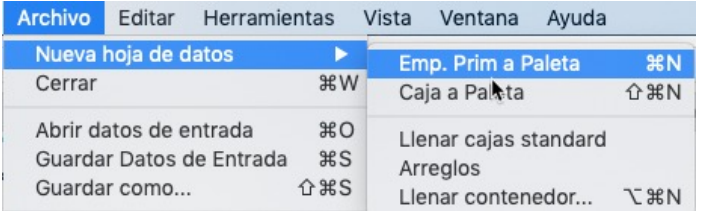

Configure el resto de la ventana como sigue:

En el menu desplegable de **Cajas estándar** seleccione **Llenar cajas estándar** y en **Tipo** de caja elegiremos EP.

Seleccione la paleta CHEP 1200x1000 y utilice las restricciones de paleta y caja que vienen predeterminadas.

Maxima holgura en la caja 500

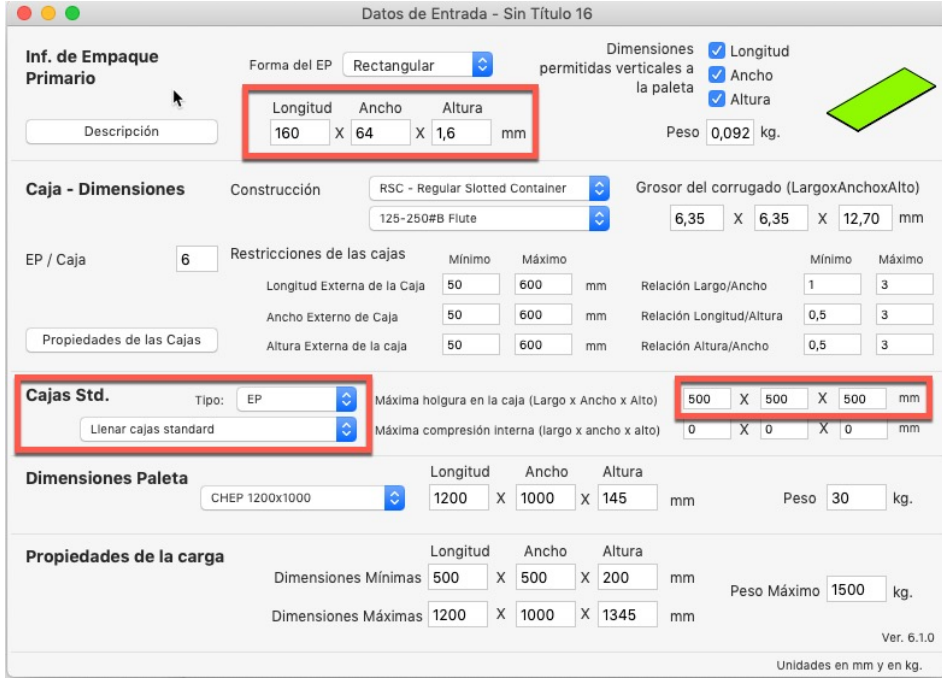

Use la opción Recalcular del menú Herramientas para obtener los resultados

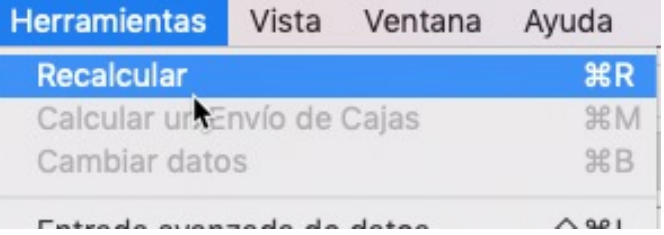

En la lista de cajas de la esquina superior derecha, observamos que solo se utilizó la caja tipo **EP** ya es la única con esa clasificación. El conteo de **Empaques/Cajas** es 1086 y como habiamos creados packs de 4 unidades al multiplicar 1086x4 tendremos el total de empaques por caja. Se alcanzó un peso por caja llena de 99.91 kg, si se aumenta el valor de **Máximo peso de caja** mayor sera el numero de empaques por caja en un próximo cálculo.

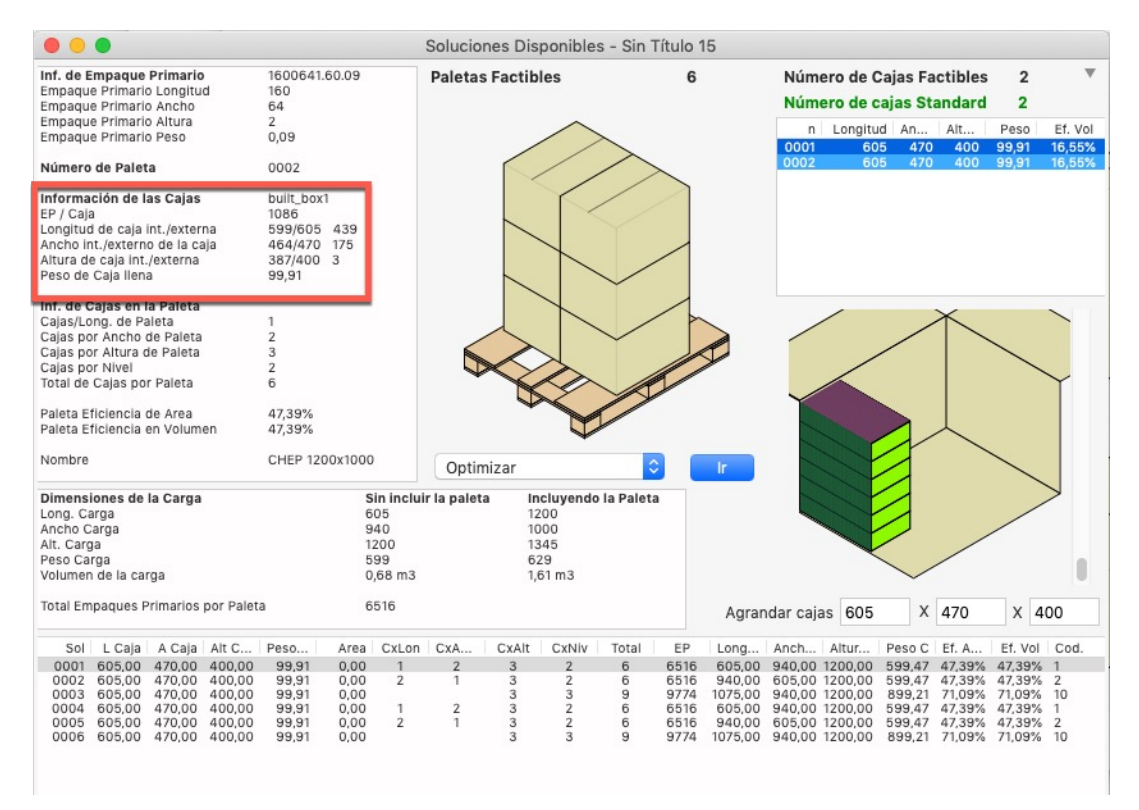

Finalmente puede ver el informe de la paleta en el menú **Ventana > Informe detallado**.

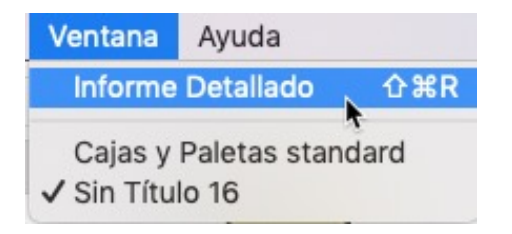

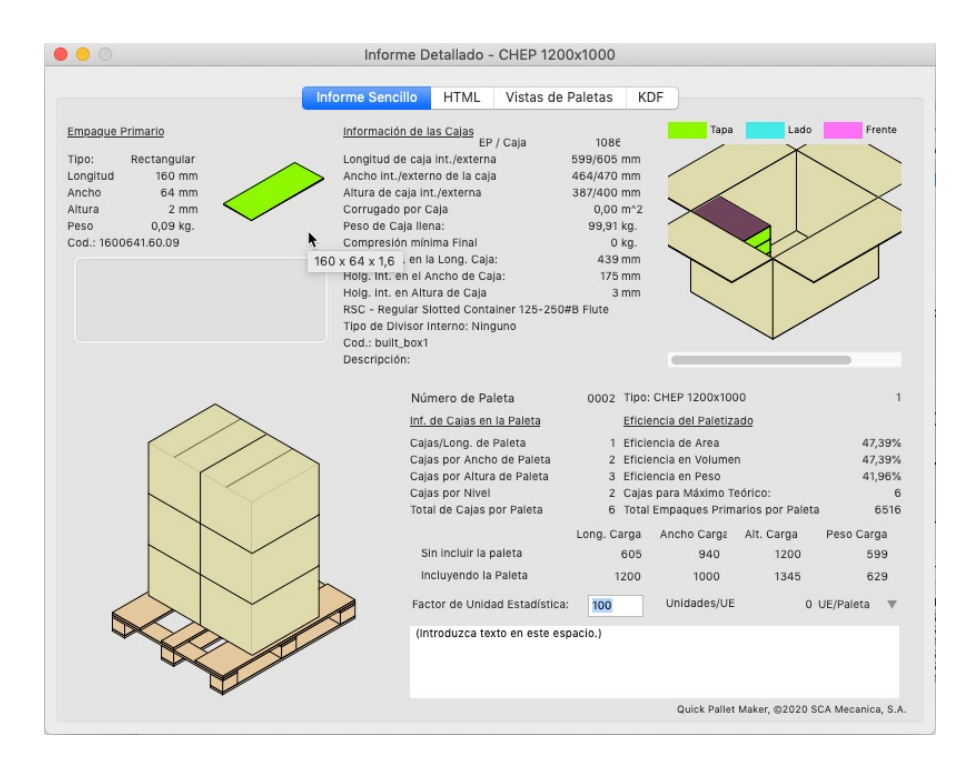

## **Empaques Primarios**

7 Calcular paletas con datos predeterminados desde el empaque primario

Este ejemplo muestra cómo calcular paletas utilizando los datos predeterminados en la ventana de **Empaque primario a paleta.**

Abra una nueva ventana de entrada de datos desde el empaque primario en **Archivo > Nueva hoja de datos > Empaque primario a paleta.**

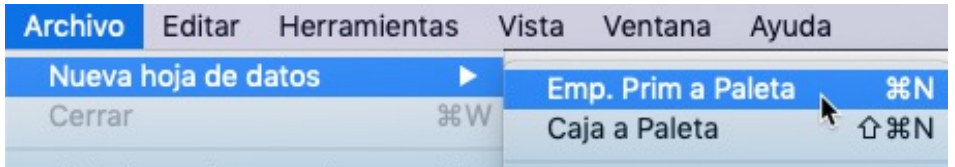

Al abrir la ventana, usted notará que los datos contenidos hacen referencia al empaque primario rectangular que se encuentra precargado con las siguientes dimensiones: 128x113x175 mm.

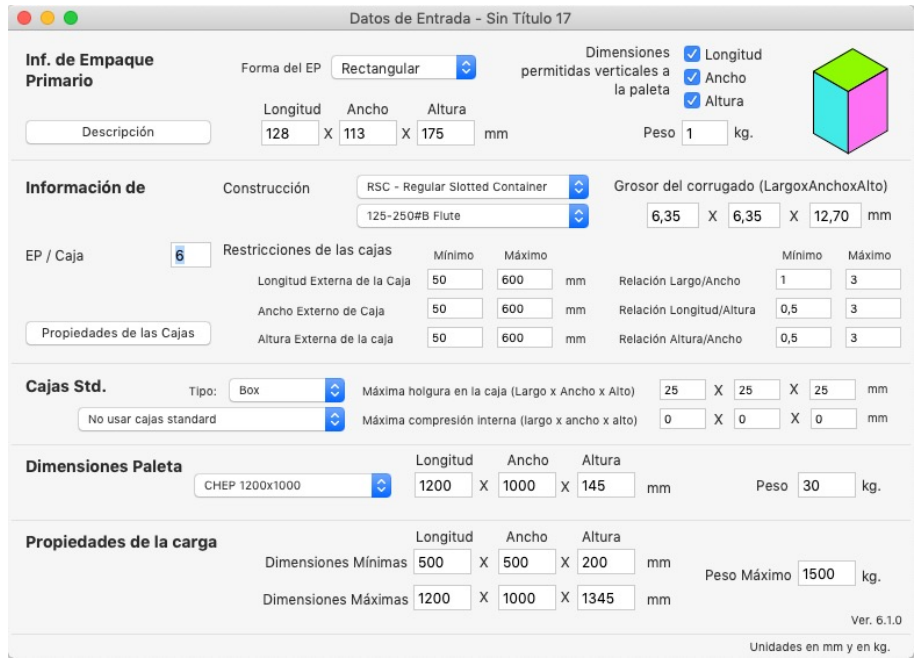

Al no necesitar introducir datos adicional, puede calcular utilizando la opción **Recalcular** del menú **Herramientas.** QPM calculará el tamaño de las cajas que se usarán para empacar los envases primarios, además de darles la orientación de acuerdo a la sección **Dimensiones permitidas verticales a la paleta.**

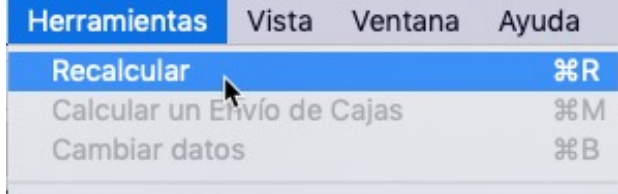

Una vez el programa finalice los cálculos, le mostrará los resultados en la ventana de **Solucionesdisponibles.** Esta ventana tiene una lista de cajas en la esquina superior derecha y la lista de paletas en la parte inferior. Para ordenar los resultados utilice la opción con el mismo nombre del menú **Herramientas** y seleccione la paleta con mayor eficiencia de área.

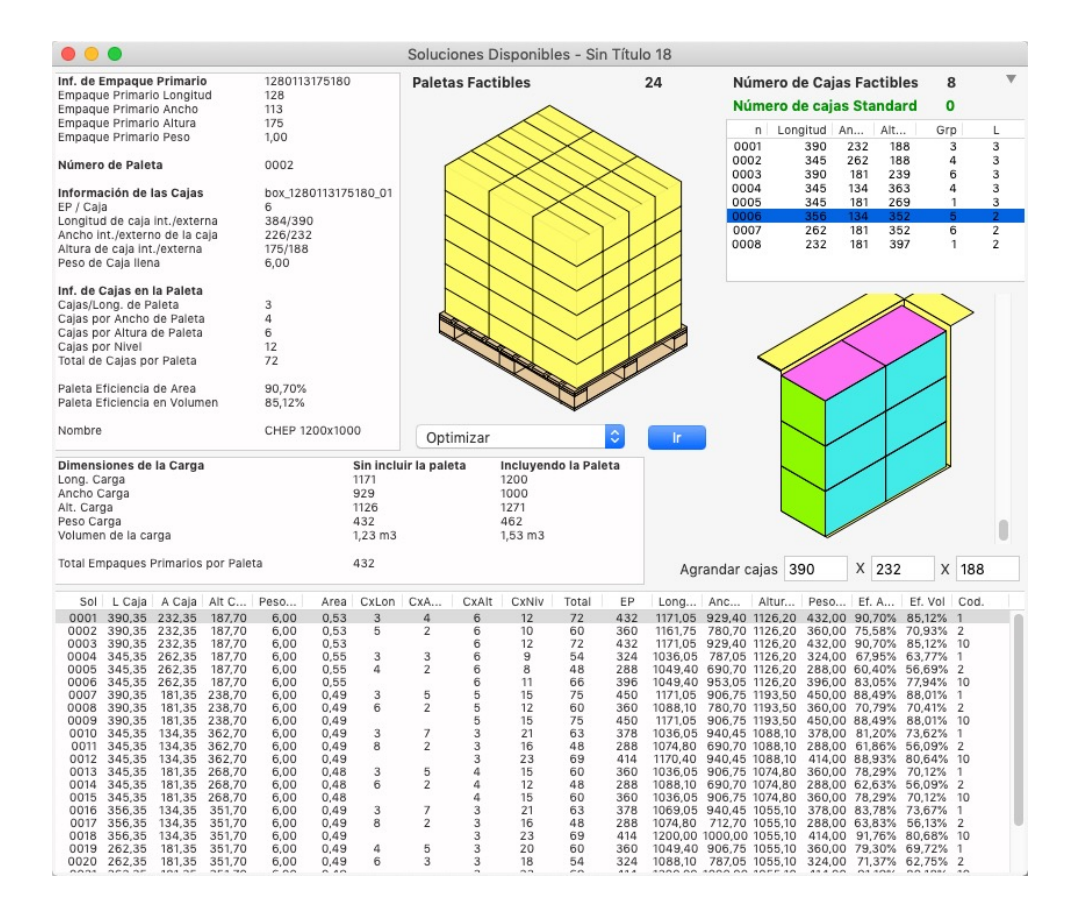

En caso que desee imprimir los datos de la paleta, seleccione el **Informe detallado** del menú **Ventana**. Este reporte contiene la información relacionada con la paleta seleccionada y sus cajas.

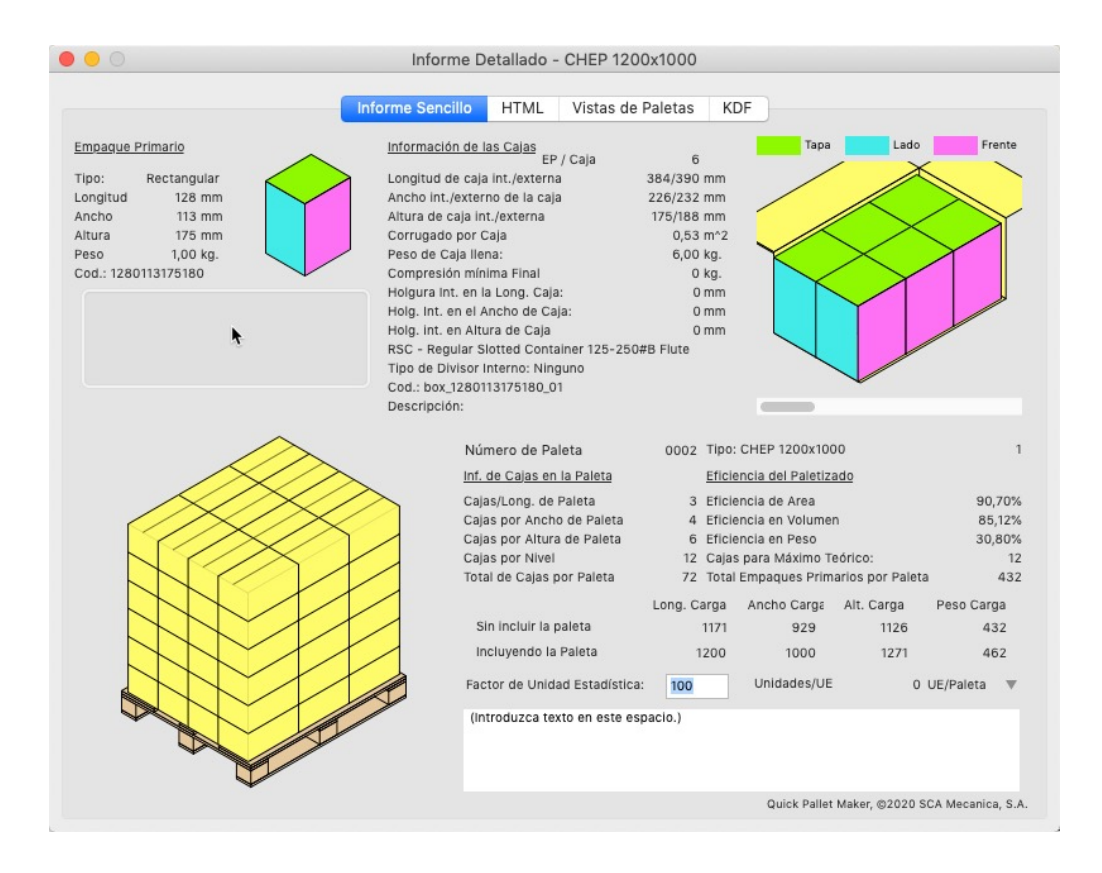

8 Añadir holgura a las cajas

Abra una nueva ventana de entrada de datos desde el empaque primario en **Archivo > Nueva hoja de datos > Empaque primario a paleta.** Trabajaremos con los datos predeterminados.

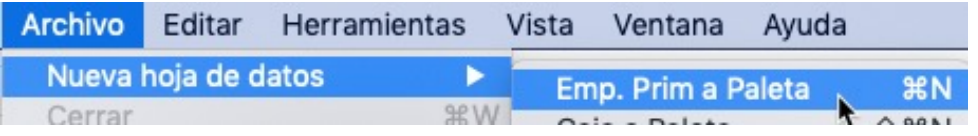

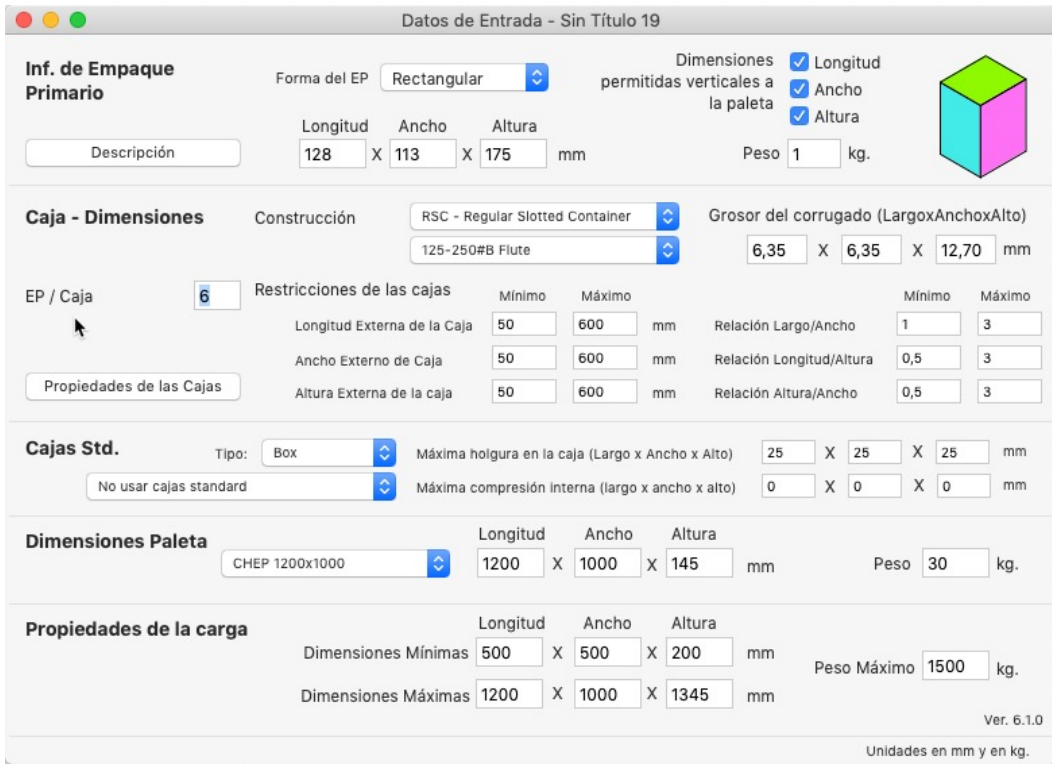

Haga clic en la opcion **Recalcular** del menú **Herramientas** para obtener los resultados.

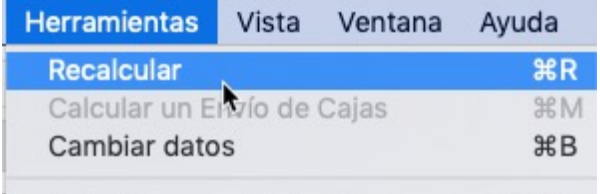

Seleccione la primera paleta de la lista y note que las dimensiones son 390x132x188 mm. Ahora cambie la dimesiones a 400x300x200 mm en las celdas **Agrandar cajas** a la derecha de la ventana. Para cada dimensión que cambie, se creará una nueva caja. Cambie la vista de la caja haciendo clic sobre el dibujo, para apreciar la holgura que agregó en cada dirección.

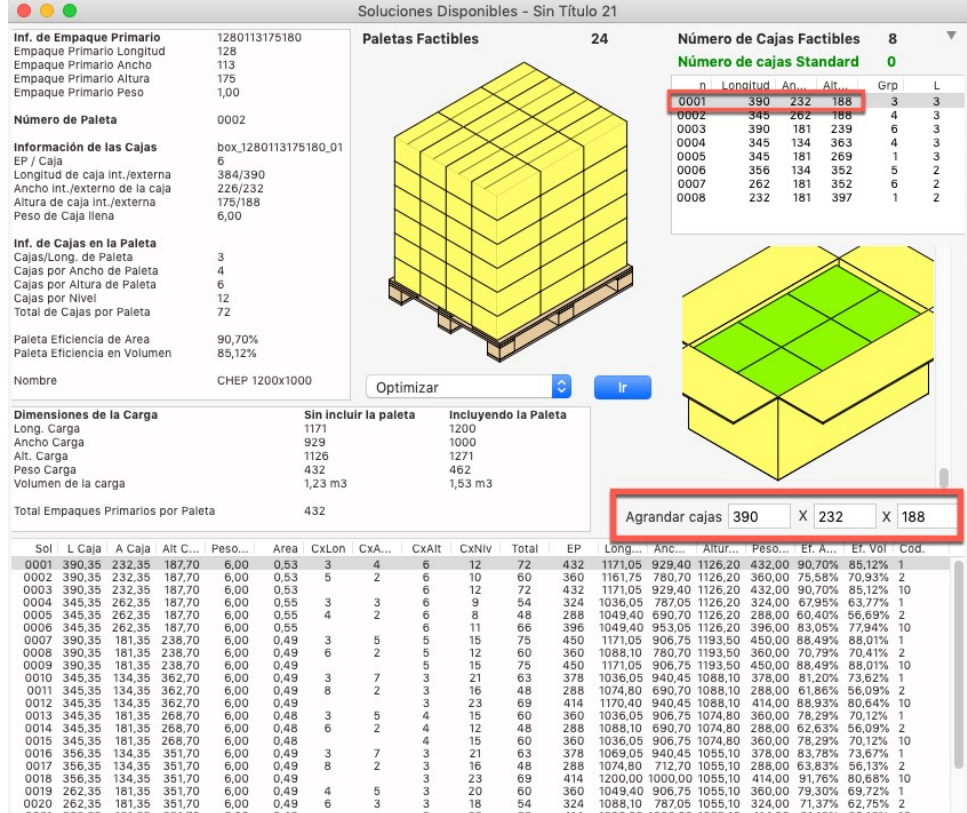

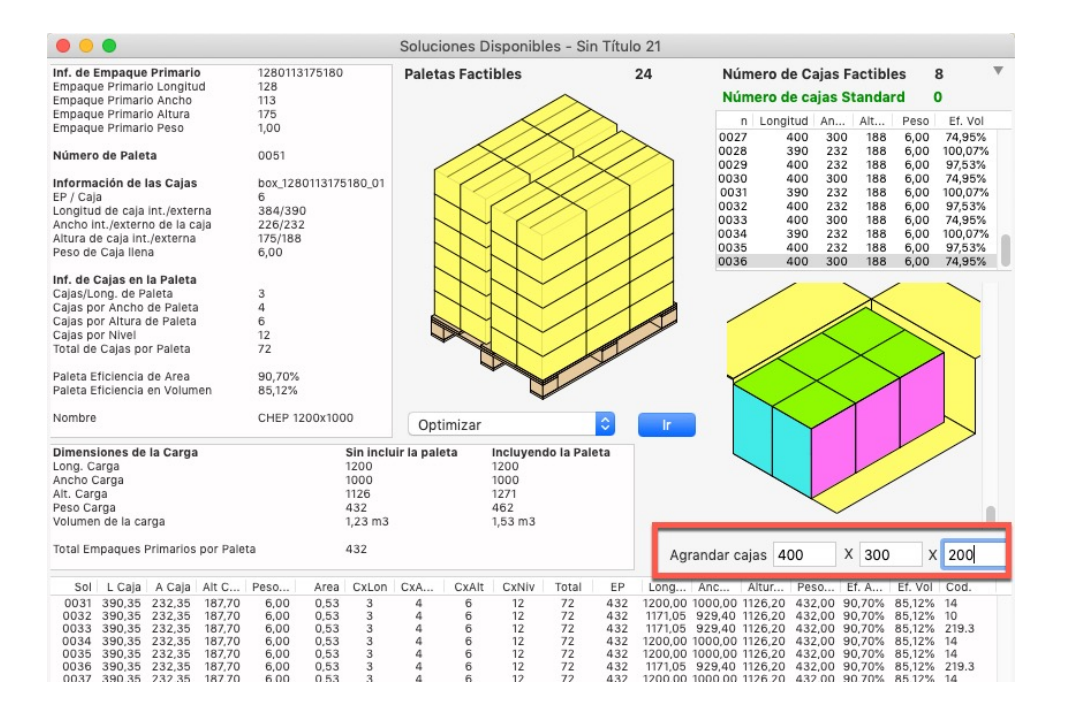

En caso que desee imprimir los datos de la paleta, seleccione el **Informe detallado** del menú **Ventana**.

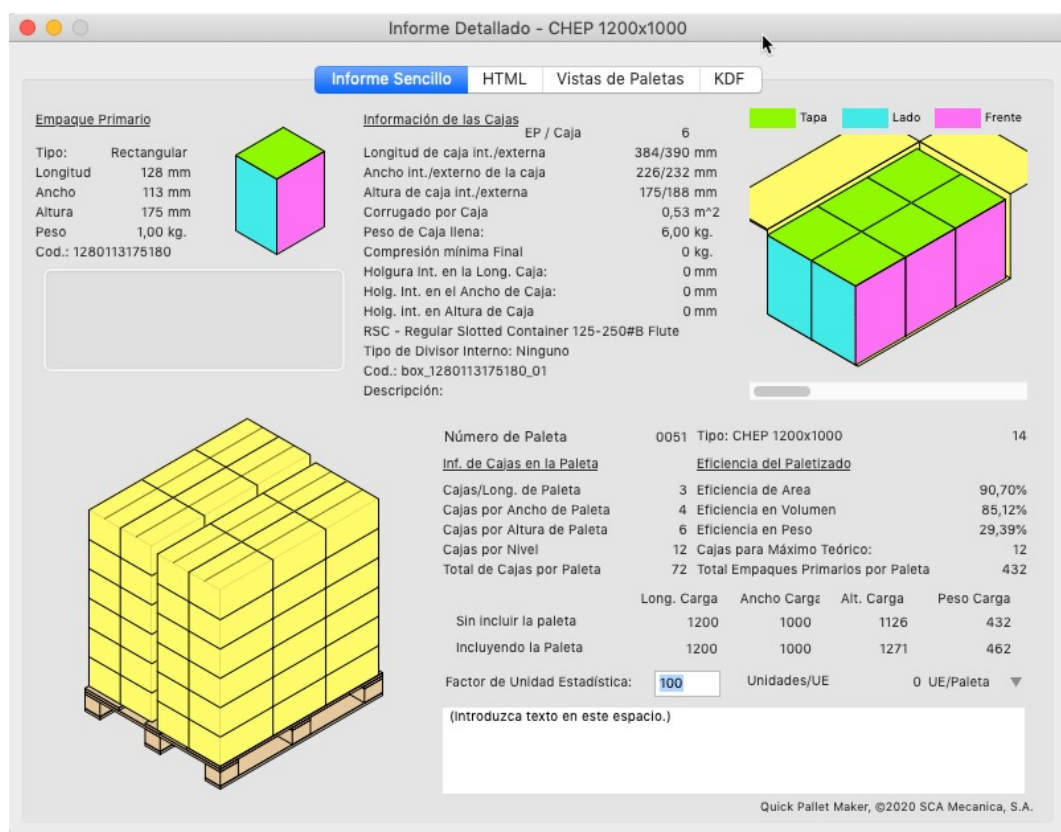

# **Manual de Usuario QPM**

Sección: Inicio Compresión de cajas Restricciones de cajas Editor de niveles Exportar coordenadas de cajas

#### **1. Cambiar el color de una caja calculada**

Usted puede cambiar el color de una caja que ya fue calculada y obtener una nueva paleta sin tener que volver a cargar los datos.

Abra una nueva ventana de entrada de datos desde el empaque primario en **Archivo > Nueva hoja de datos > Empaque primario a paleta.** Trabajaremos con los datos predeterminados.

Luego, vaya al menu **Herramientas** y seleccione **Recalcular**

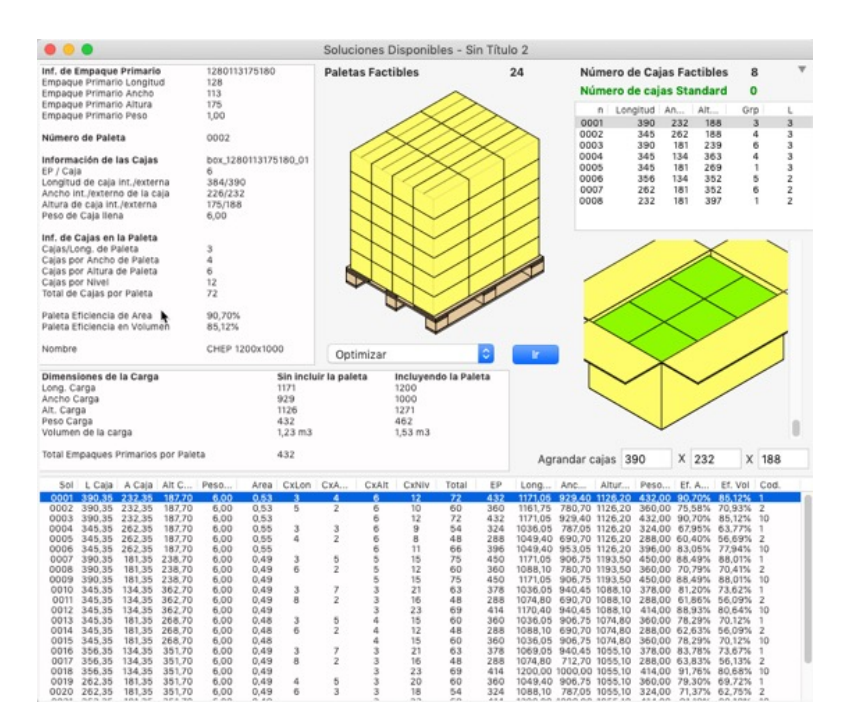

Haga clic derecho sobre el dibujo de la caja y utilice la opción Color del menú contextual.

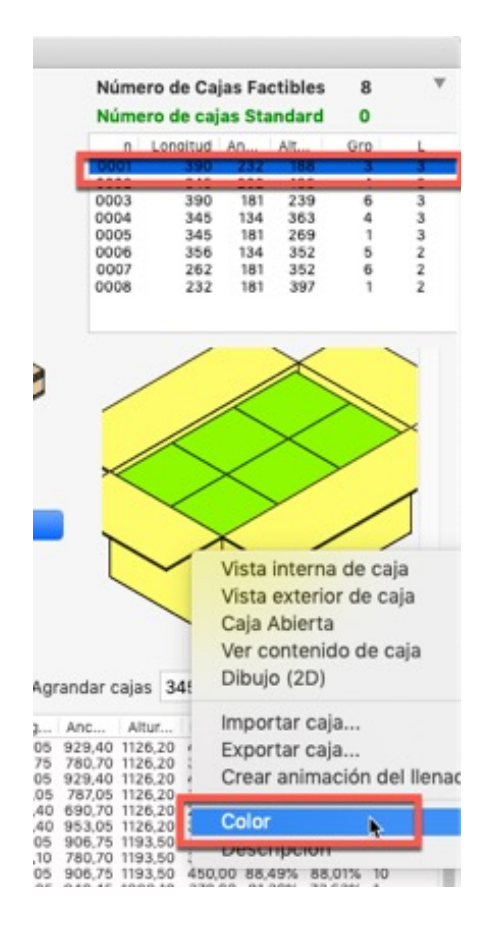

Elija un color y haga clic en **Aceptar.**

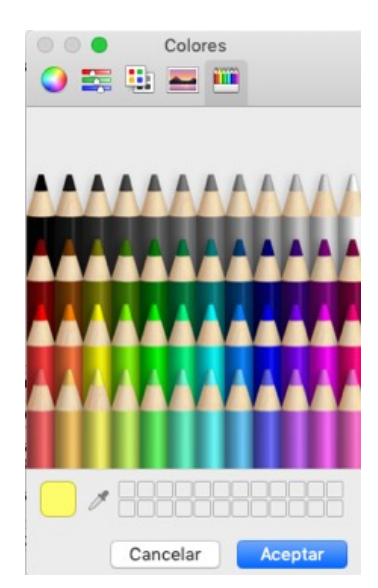

Ahora vamos a calcular esta caja con el nuevo color en **Archivo > Recalcular**. Las nuevas paletas aparecen al final de la lista.

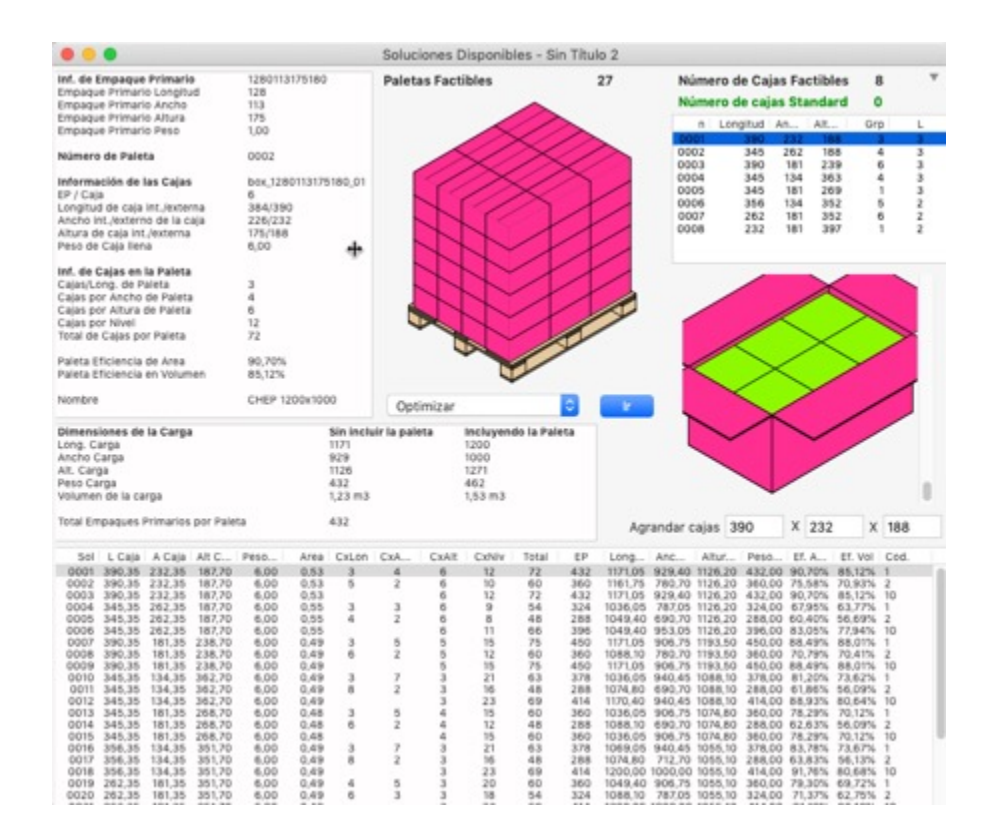

#### **2. Calcular la compresion de las cajas**

El diseño de la caja puede involucrar la resistencia vertical para proteger su contenido. La función de compresión de cajas fue diseñada para conocer la compresión de las cajas dentro de una paleta.

Para ello, QPM define:

**Columna de paletas**: Si apilará paletas una encima de la otra, selecciona la cantidad total de paletas que serán parte de una columna. Si utiliza estantes para almacenar las paletas, escoja **Una paleta**

**Número de caja**: Use este menú para seleccionar para cual caja mostrará el valor de compresión. La mayor parte del tiempo, estará interesado en ver la compresión para la primera caja de abajo hacia arriba, que es la que soporta el mayor peso

**Compresión por caja**: Representa la compresión vertical que se le aplica a cada caja. Este número se calcula tomando en cuenta la porción de las cajas que cubren a la caja

El objetivo de calcular la compresión de las cajas es poder indicarle al proveedor de cajas la fuerza que necesitan soportar sus cajas, con base en los arreglos de paletas creados con QPM. El procedimiento es sencillo. Para este ejemplo realizaremos el calculo utilizando los datos predeterminados.

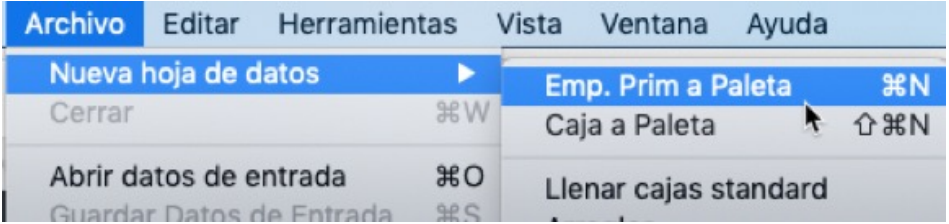

#### Luego presione **Recalcular** en el menu **Herramientas**

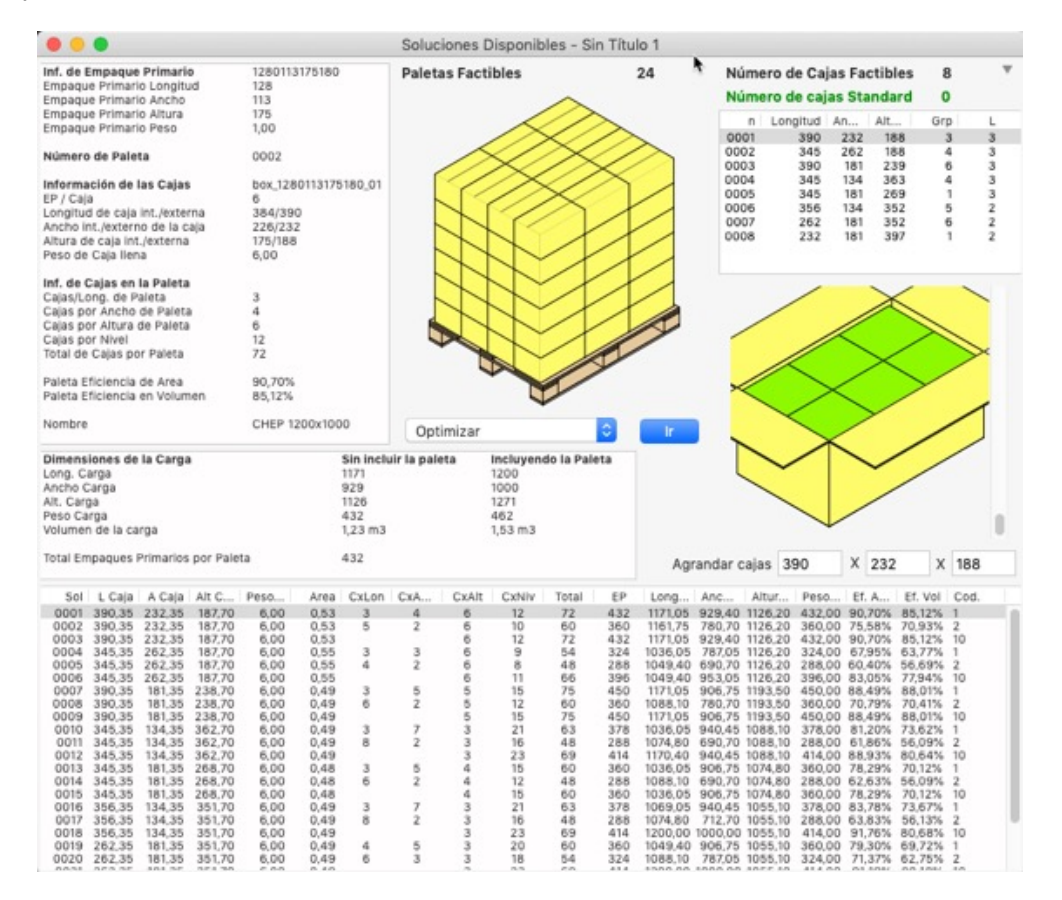

Ahora, en la ventana de **Soluciones disponibles,** seleccione la primera paleta de la lista, vaya al menu **Herramientas** y escoja **compresión de cajas**

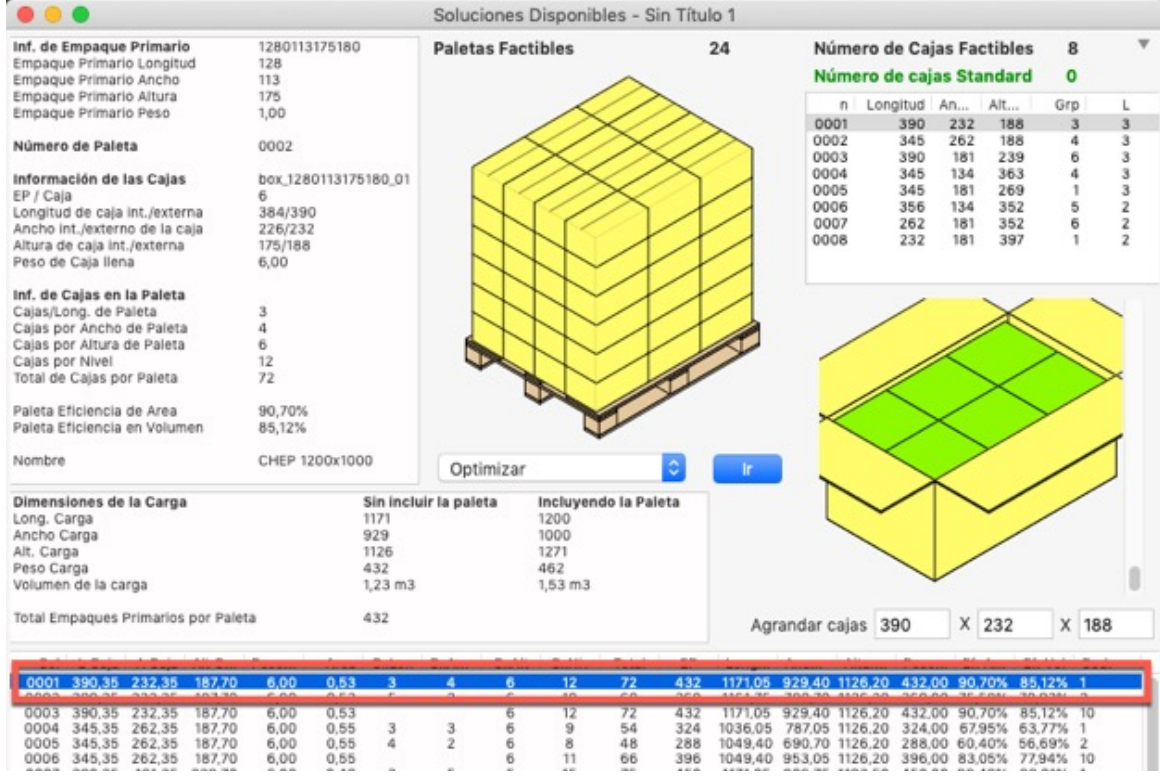

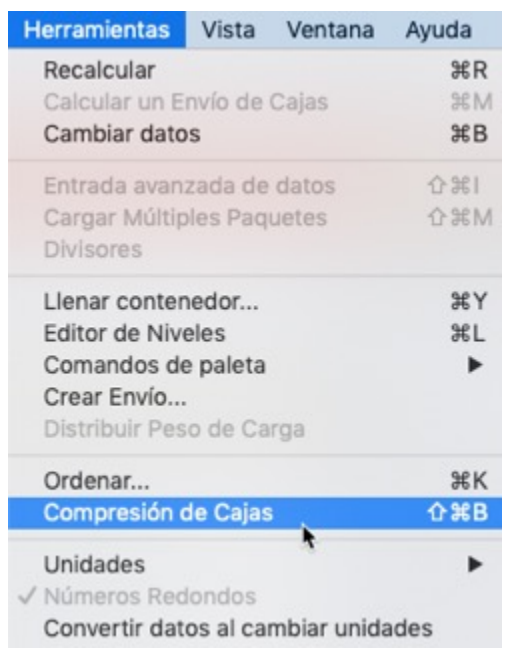

 $\frac{12}{9}$  8<br> $\frac{8}{11}$ 

66<br>6

 $72$ <br>54<br>48<br>66<br>66

432<br>324<br>288<br>396<br>396

 $\begin{array}{r} 0.53 \\ 0.55 \\ 0.55 \\ 0.55 \\ \end{array}$ 

 $\frac{3}{4}$ 

 $\frac{3}{2}$ 

 $\begin{array}{c} 6,00 \\ 6,00 \\ 6,00 \\ 6,00 \\ 6,00 \end{array}$ 

0003 390,35 232,35 187,70<br>0004 345,35 262,35 187,70<br>0005 345,35 262,35 187,70<br>0006 345,35 262,35 187,70

Por ejemplo, si selecciona una caja de la capa superior (en color blanco), notará que la compresión minima es cero. Esto se debe a que no soportan ningún peso sobre ellas. Puede agregar otra paleta al apilado y ver como el valor de compresión se incrementa; esto es util para guardar paletas en el almacen o en un contenedor.

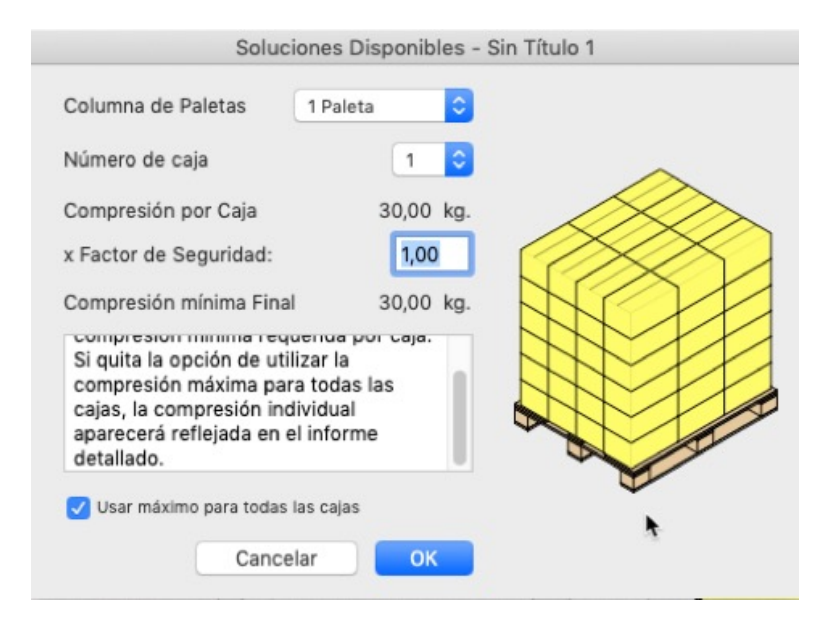

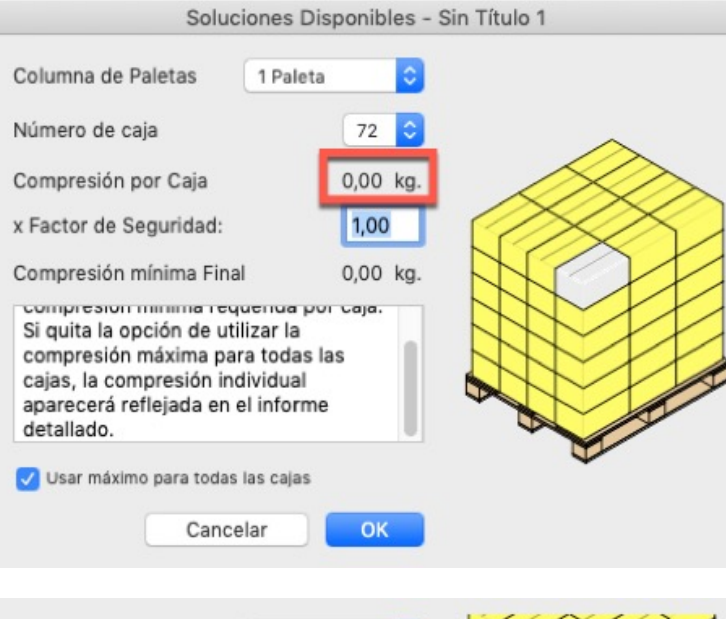

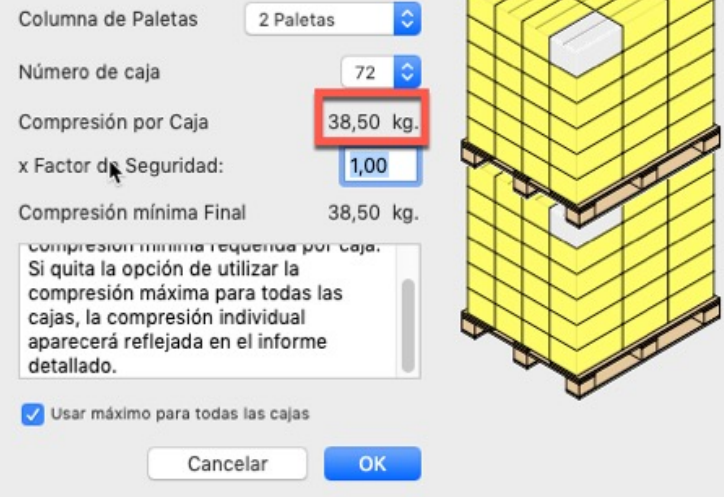

El factor de seguridad depende del apilado y condiciones del amacen y a menos que coloca de estos asuntos, lo recomendable es que lo consulte con su proveedor de cajas.

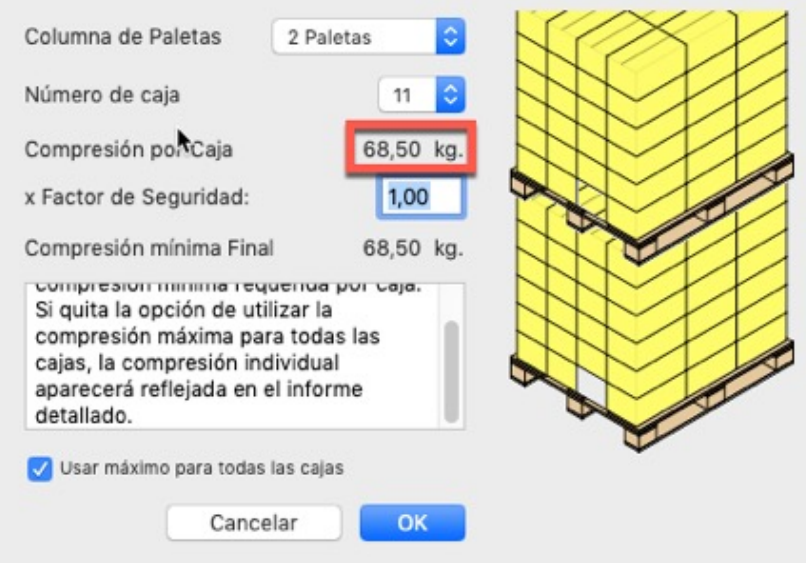

#### **9. Cambiar el peso maximo a las cajas**

El propósito de este ejemplo es explicar como cambiar el límite de peso de la caja, que esta incluido en Quick Pallet Maker para prevenir la creación de cajas pesadas que un operador no podría manejar.

Vaya a la pestaña **Restricciones de las cajas** en Opciones del menú **Herramientas** o si tiene macOS en **Preferencias** en el menú **Quick Pallet Make**r. Seleccione la pestaña **Caja** asigne 50 kg como Máximo peso de caja y presione **OK.**

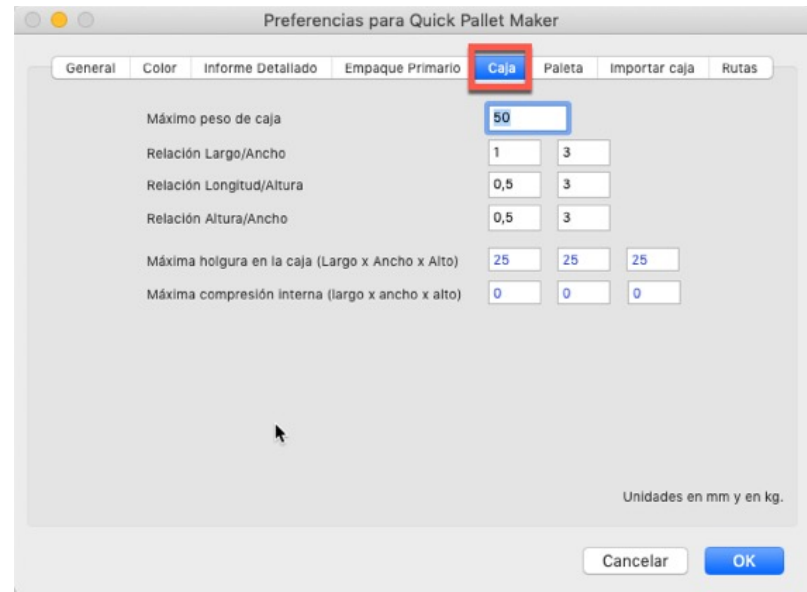

Abra una nueva entrada de datos desde el empaque primario en **Archivo > Nueva hoja de datos > Empaque primario** a paleta y cargue los siguientes datos:

Dimensiones externas: 122x119x20 mm Peso: 1 kg. Empaques / Cajas: 88.

Seleccione **Recalcular** del menú **Herramientas** para ver los resultados. Se aprecia que, no hay soluciones disponibles, debido a que el contenido de la caja pesaria 88 kg, lo que supera la restricción de 50 kg.

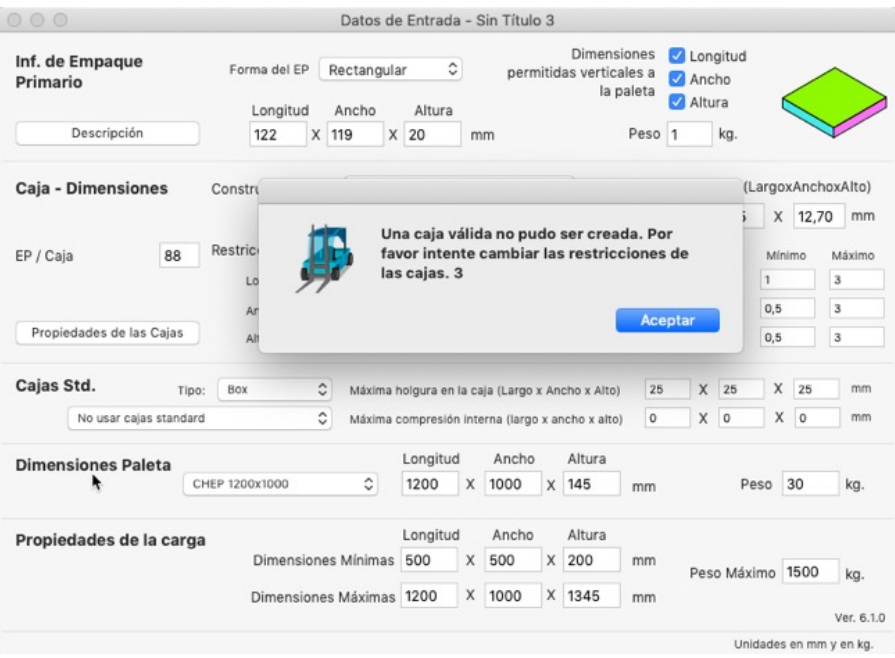

Es necesario cambiar el Máximo peso de caja para poder obtener resultados. Repita el paso 1 y aumente el valor de 50 kg a 100 kg.

Vaya al menú **Quick Pallet Maker**, selecciones **Preferencias** y cambie el peso máximo y presione **OK**
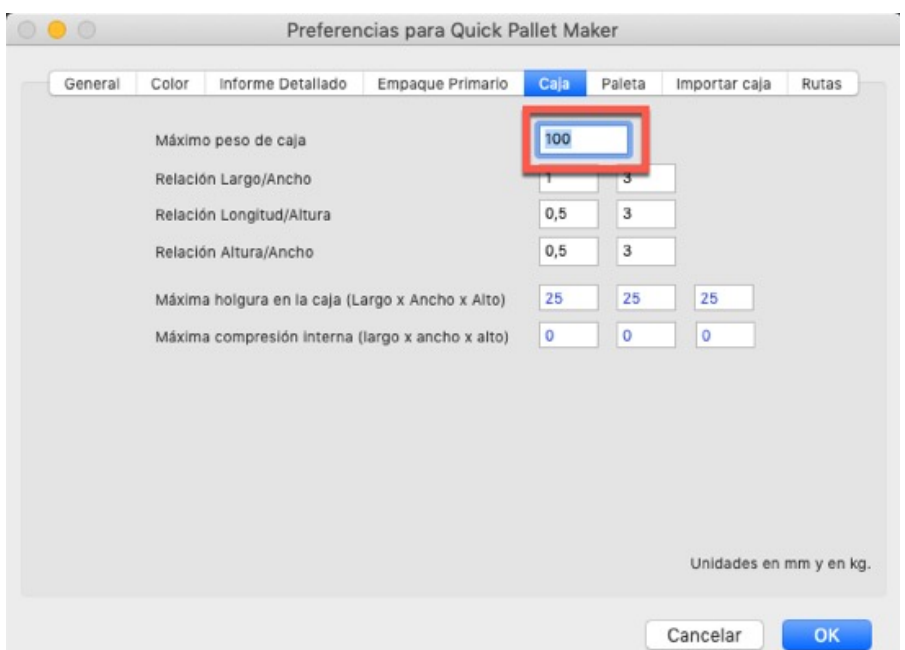

Utilice la opción **Recalcular** del menú **Herramientas** para obtener los resultados.

**3.** Como utiliza el editor de niveles parte I

En este ejemplo ilustraremos los conceptos básicos del **Editor de niveles** y cómo puede utilizarse para movilizar las cajas de una paleta

Abra una nueva ventana de entrada de datos desde el empaque primario en **Archivo > Nueva hoja de datos > Empaque primario a paleta.** Seleccione **Bandeja 2x2x2** en el menú **Construcción** y mantenga el resto de los datos predeterminados.

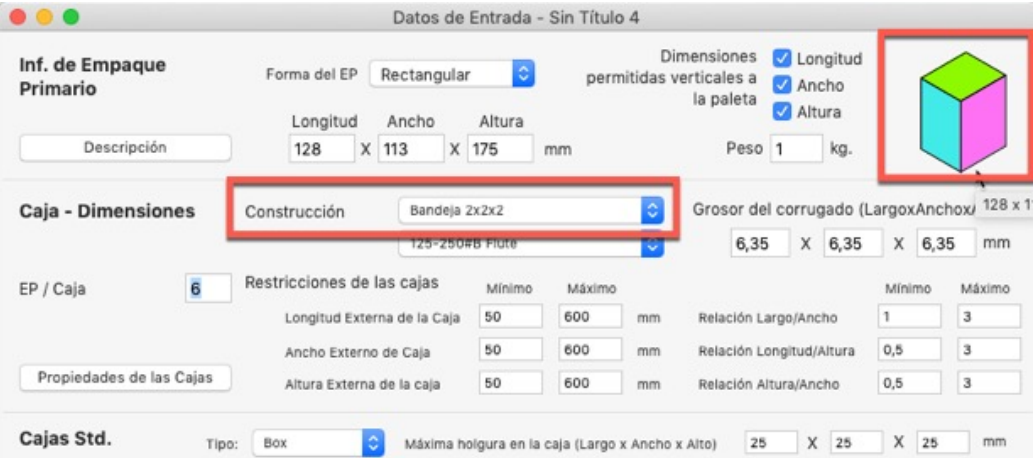

Vaya a **Recalcular** del menú **Herramientas**. En la ventana de **Soluciones disponibles** verá la lista de paletas con diferentes arreglos. Puede hacer clic en los dibujos de la paleta y de la caja para cambiar las vistas.

Deberá parecerse a la imagen de abajo.

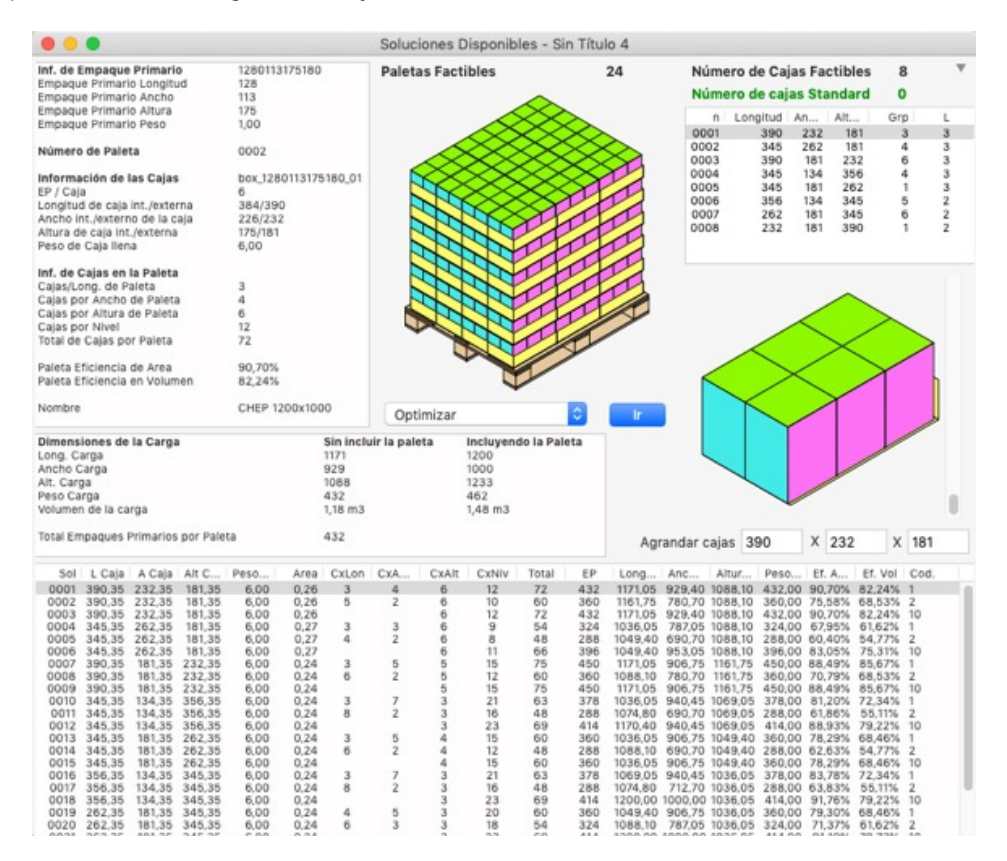

Seleccione la quinta paleta de la lista y vaya a **Herramientas > Editor de niveles**. El editor de niveles es útil para crear arreglos personalizados y cambiar la posición y orientación de las cajas en la paleta.

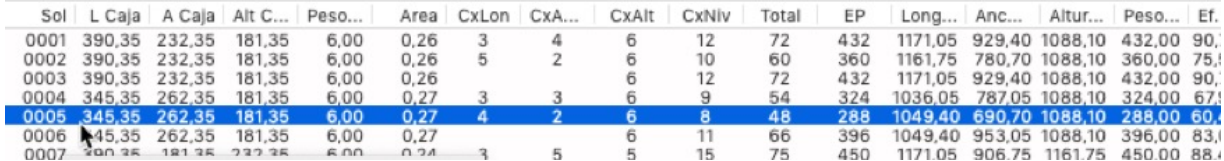

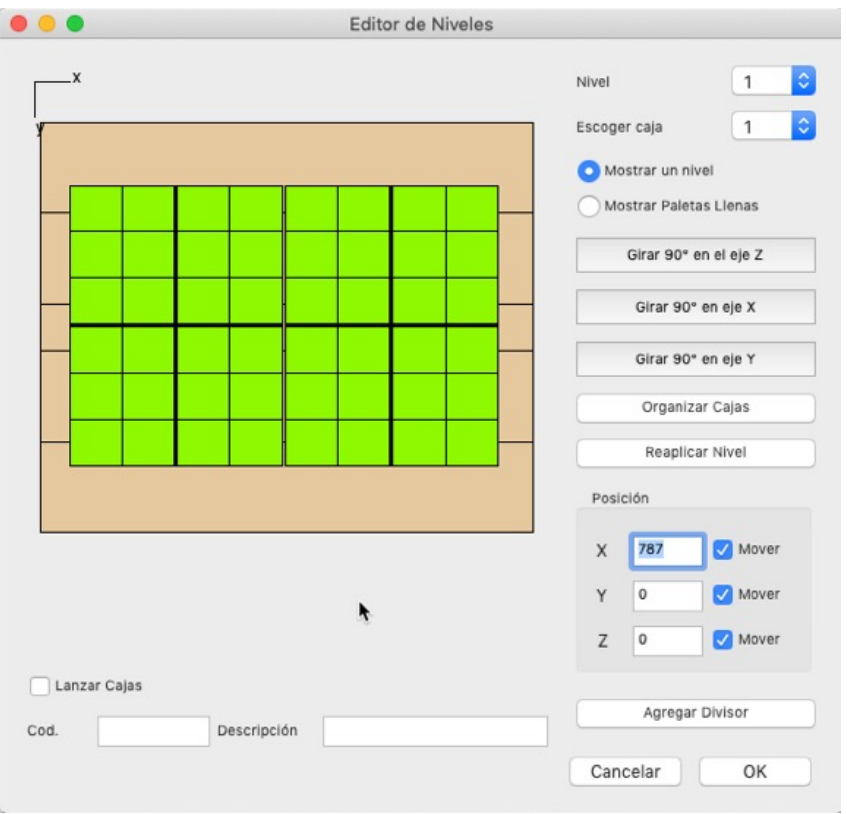

Para ver las diferentes camadas utilice el menú **Nivel**, si quiere seleccionar una caja utilice el menú **Escoger caja**

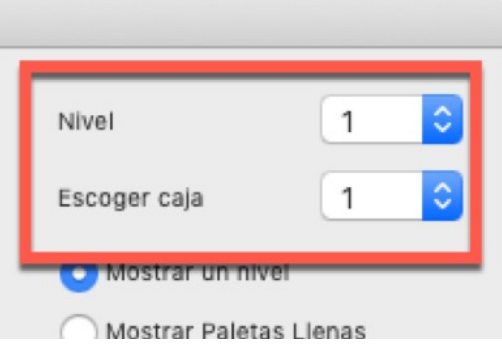

Hay diferentes formas de mover cajas: puede arrastrarlas directamente de la paleta, o puede utilizar la tabla **Posición.** Al estar activa la casilla de verificación al lado de cada eje, le permite mover las cajas en esa dirección, por lo tanto si desactiva los ejes **Y, Z,** no podrá mover las cajas en esas direcciones; esta funcionalidad resulta util para añadir presición al mover cajas arrastrándolas con el mouse.

**NOTA:** para rotar cajas debe trabajar en la camada o nivel mas alto de la paleta, así la caja podrá rotar en todos los ejes sin que una capa superior interfiera y bloquee el movimiento, o asegurese de contar con el espacio suficiente para realizar el moviento, de lo contrario, se emitira un sonido como advertencia y la caja no se moverá.

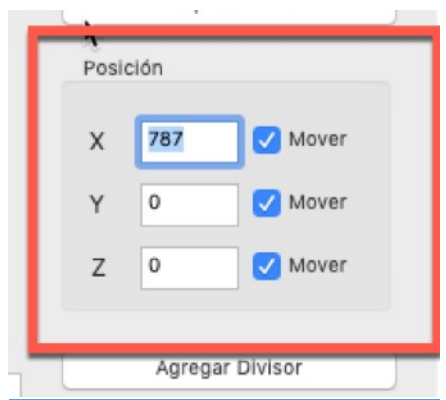

## 4. **Cómo utilizar el editor de niveles para II**

Este ejemplo explica cómo utilizar el Editor de niveles para mezclar diferentes tipos de cajas en la misma paleta, configurando sus propios arreglos. En este caso, un operador logístico necesita enviar en una misma paleta, 48 bandejas y tantas cajas amarillas como sea posible a su cliente.

Inicie desde el último paso del ejercicio anterior,

Para crear una nueva caja abra una nueva ventana de entrada de datos desde el empaque primario en **Archivo > Nueva hoja de datos > Empaque primario a paleta.** Utilice los datos predeterminados.

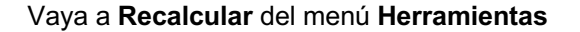

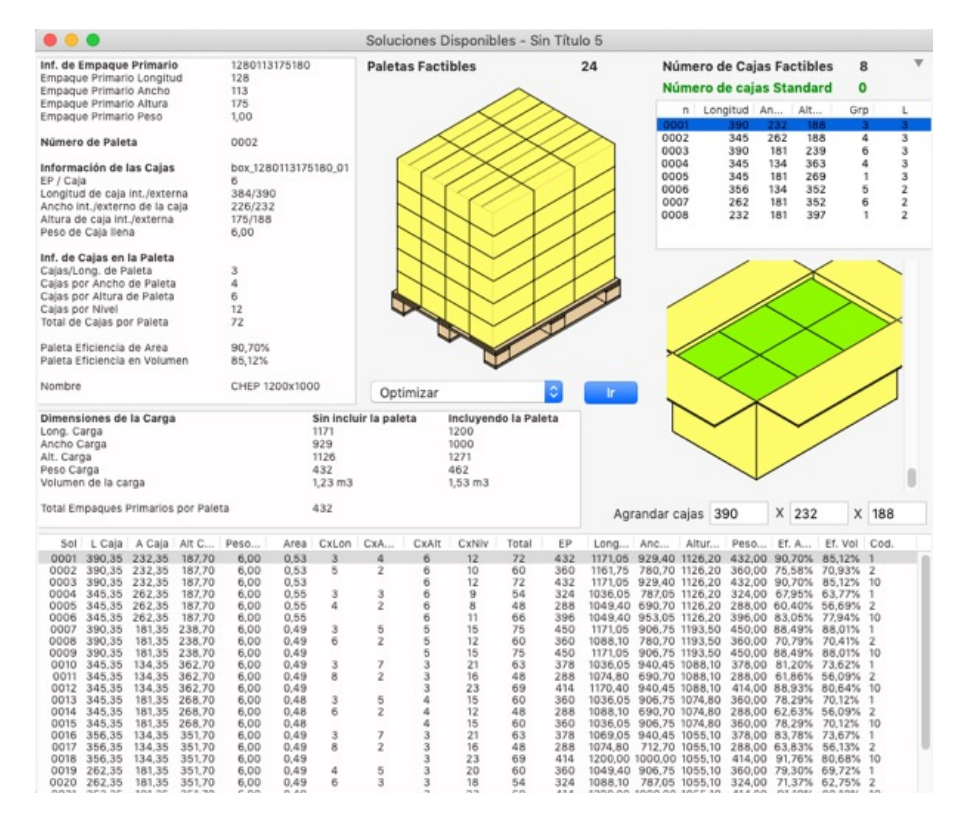

Desde la Ventana de soluciones, exporte la caja

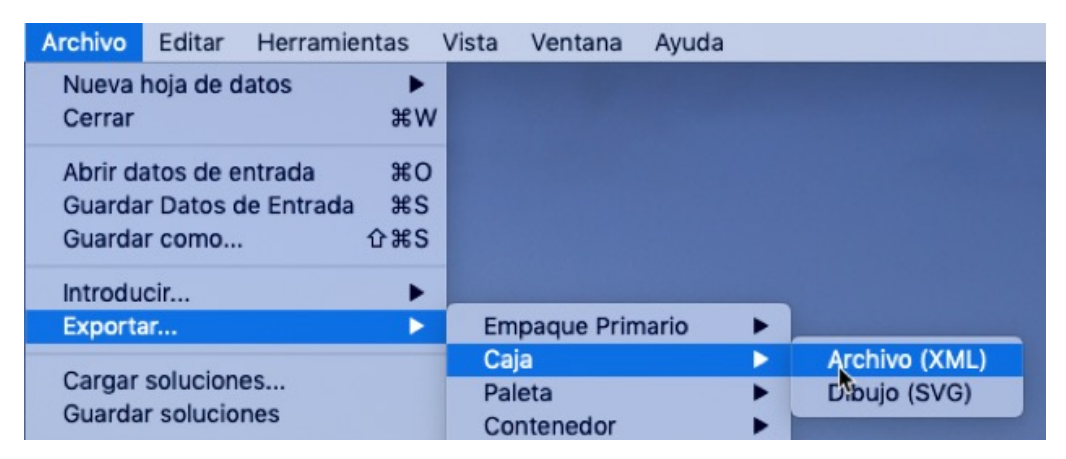

Asigne un nombre y presione **Guardar**

Abra, nuevamente, una nueva ventana de entrada de datos desde el empaque primario en **Archivo > Nueva hoja de datos > Empaque primario a paleta.** Seleccione **Bandeja 2x2x2** en el menú **Construcción**

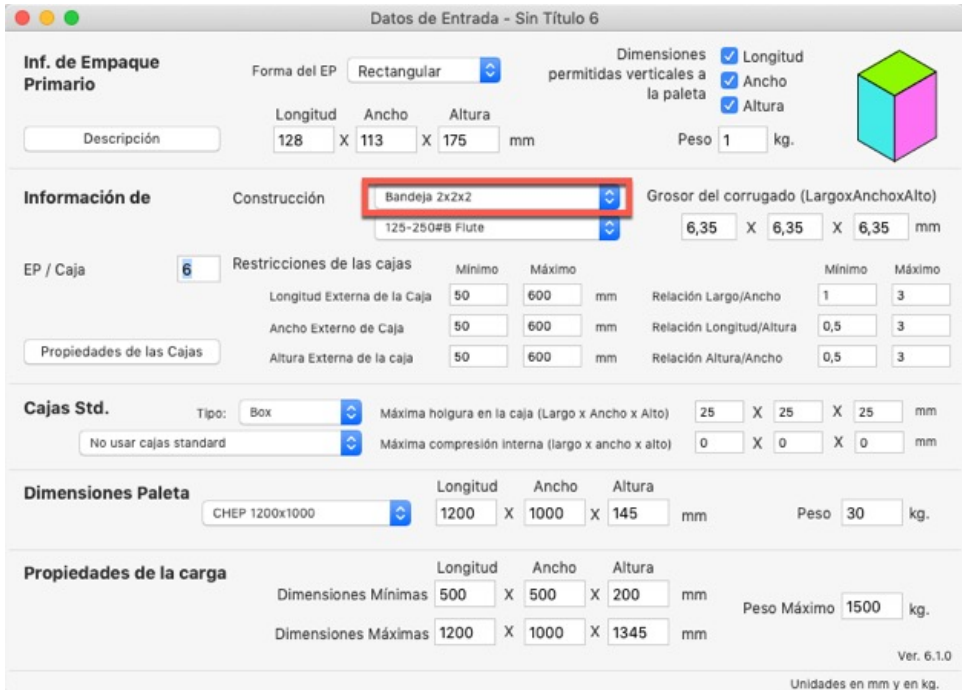

Vaya a **Recalcular** del menú **Herramientas**

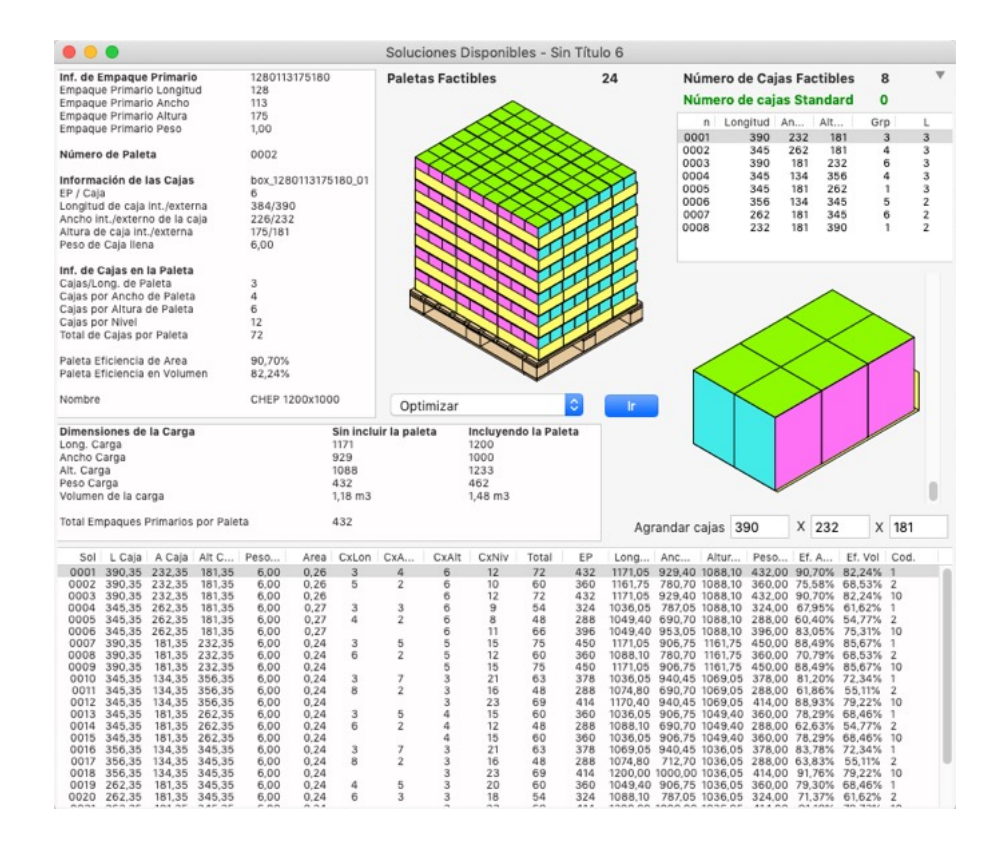

Seleccione la quinta paleta de la lista y vaya a **Herramientas > Editor de niveles**. El editor de niveles es útil para crear arreglos personalizados y cambiar la posición y orientación de las cajas en la paleta.

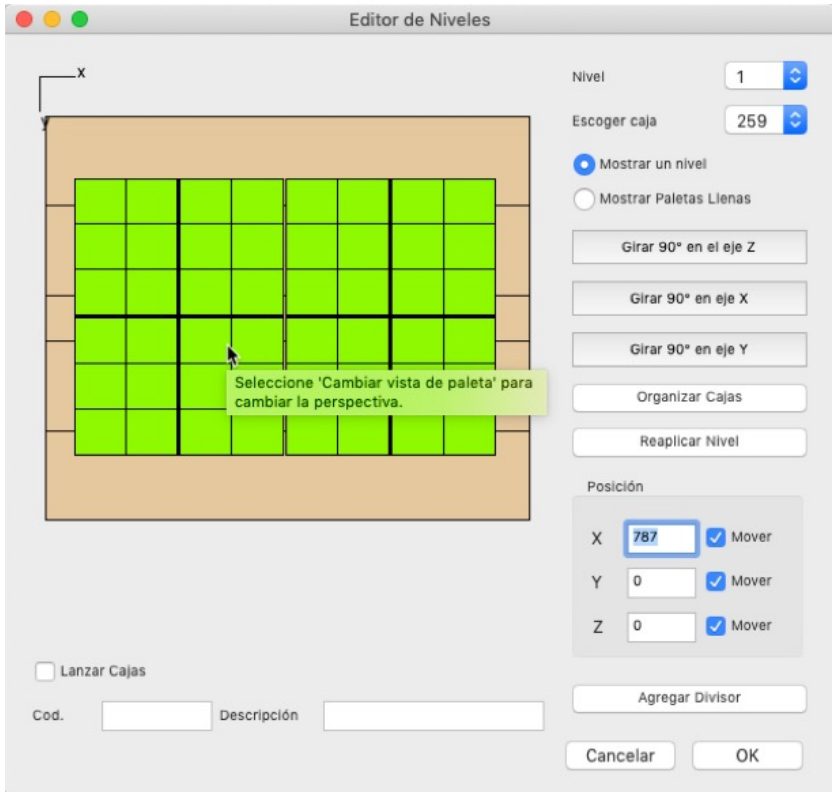

Necesita mover las cajas que estan en la parte inferior de la vista, al borde inferior de la paleta para hacer un espacio en el centro. En la tabla Posición, asigne el valor Y = 600

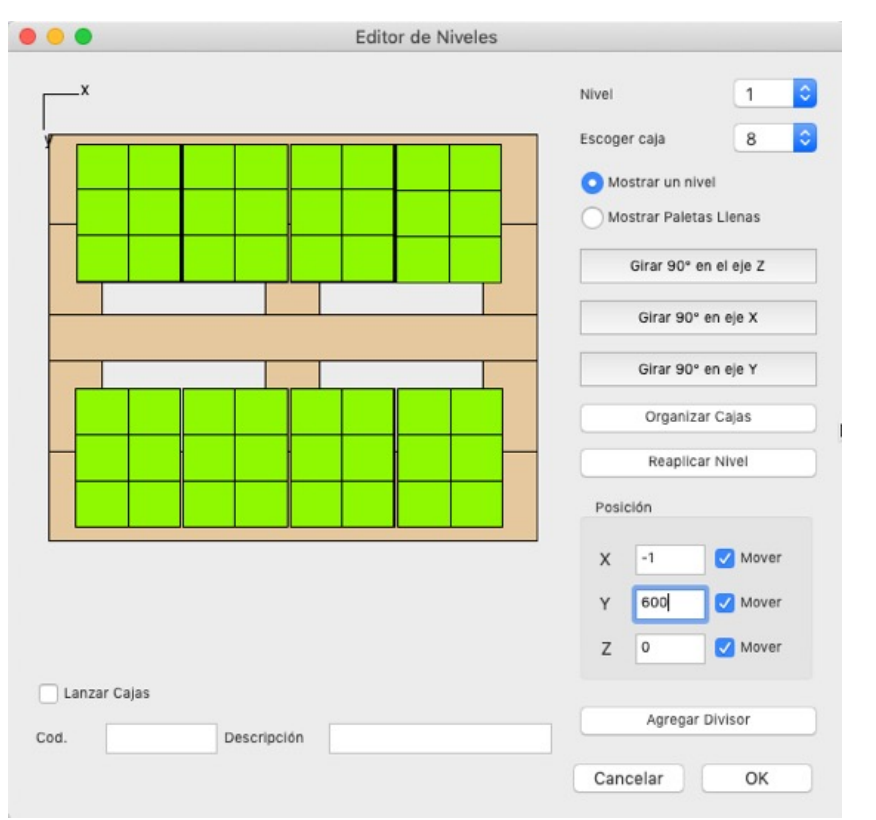

Presione el botón **Reaplicar nivel** para reproducir esta camada en toda la paleta. Para ver el nuevo arreglo de la paleta use la opción **Mostrar paleta llena** y del menú **Vista** seleccione **Cambiar vista de paleta**.

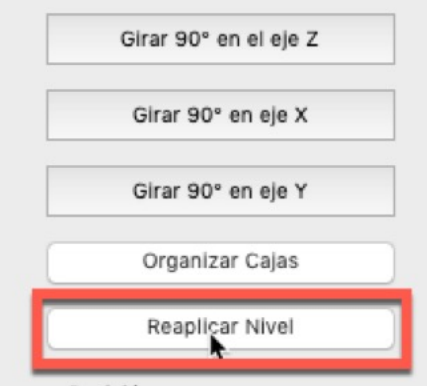

Para importar las cajas amarillas, vaya a **Archivo > Intrroducir > Caja** y escoja la caja que descargó o creó al principio del ejercicio.

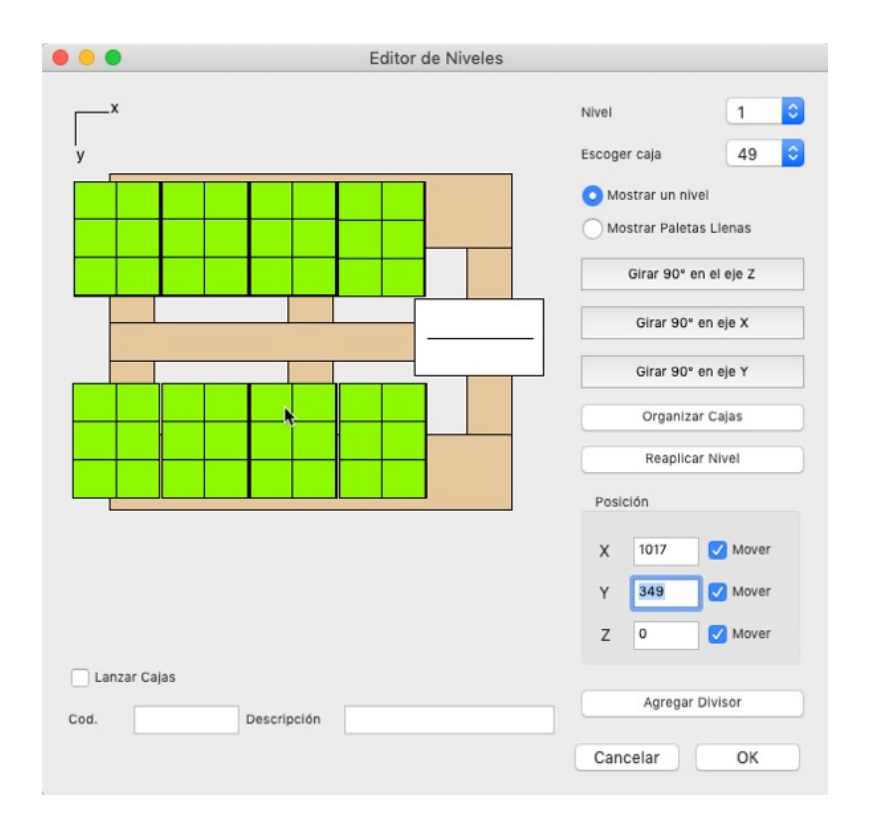

Coloque la caja amarilla en medio de las bandejas; puede arrastrarla con el mouse hasta la posición deseada o puede utilizar el cuadro de **Posición.**

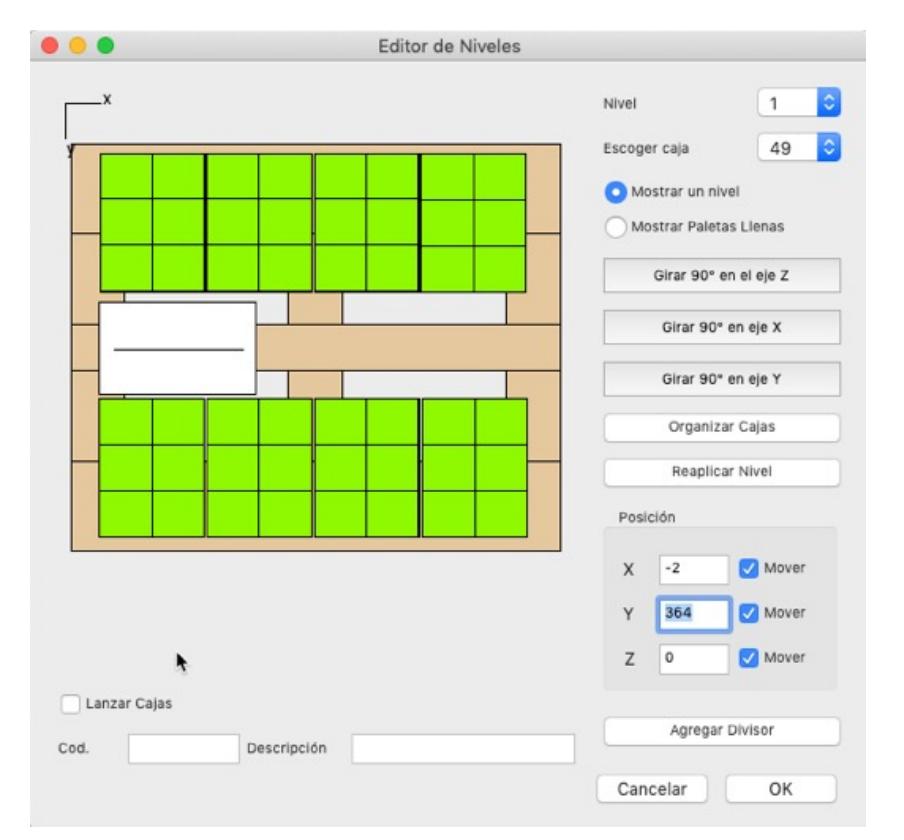

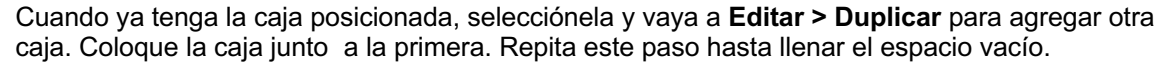

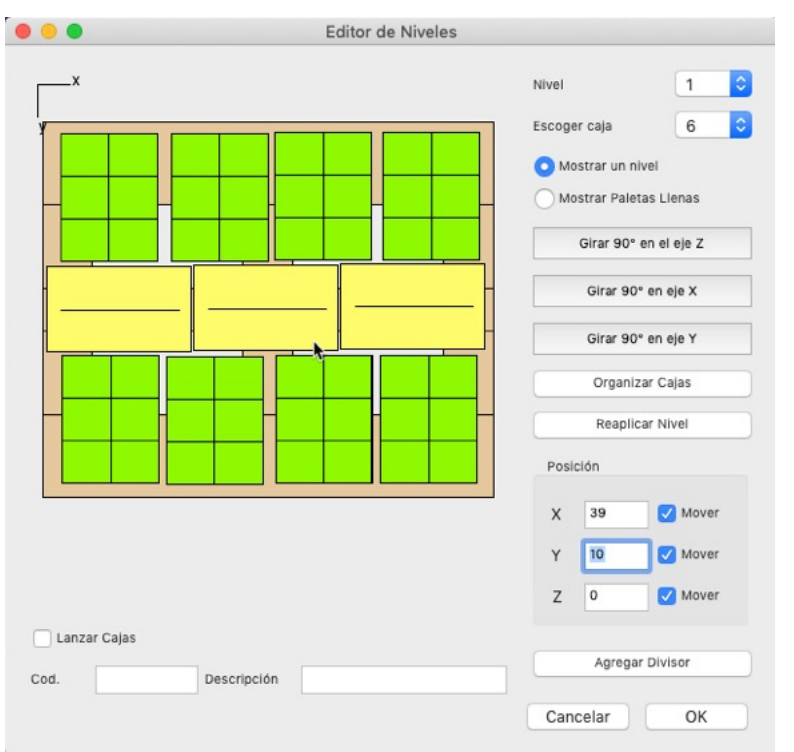

Presione el botón **Reaplicar nivel,** luego **Organizar cajas** para reproducir esta camada en toda la paleta. Para ver el nuevo arreglo de la paleta use la opción **Mostrar paleta llena** y del menú **Vista** seleccione **Cambiar vista de paleta**.

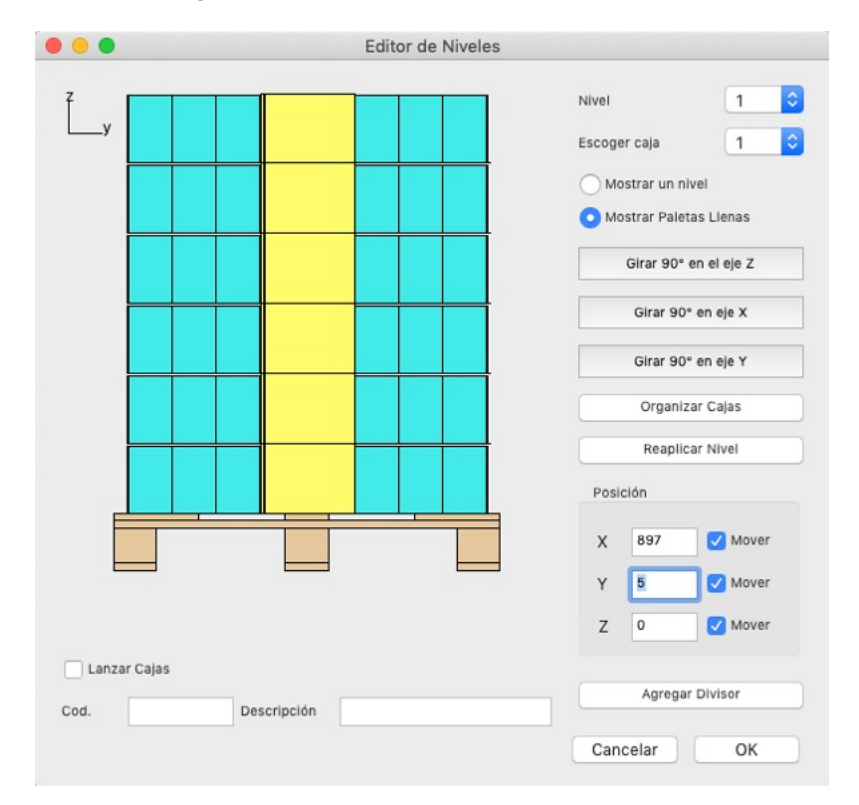

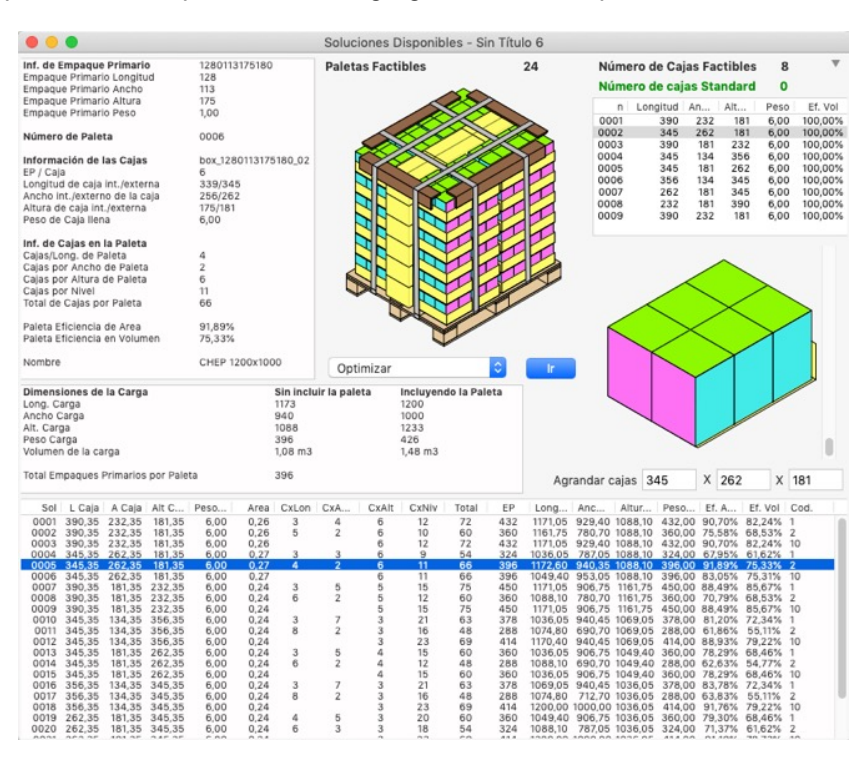

Presione **OK** para usar esta paleta. Puede agregar bandas a la paleta en el menú **Vista.**

## **5. ¿Qué son las restricciones de las cajas?**

El propósito de este ejemplo es explicar cómo funcionan las restricciones de las cajas en la ventana de cálculo de empaques primarios dentro de QPM.

El primer paso de esta explicación es abrir una nueva ventana de entrada de datos desde **Archivo>Nueva Hoja de Datos>Empaque Primario a Paleta.**

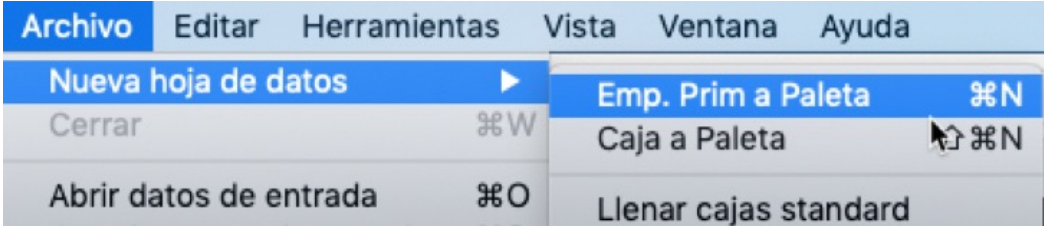

Una vez hecho eso, aparecerá la ventana de configuración de datos de empaque primario.

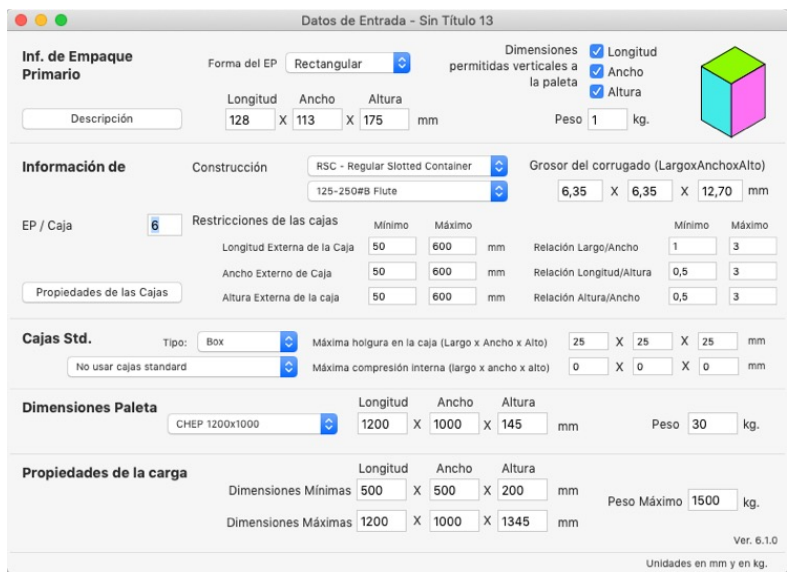

La sección que nos interesa para este ejemplo es la de las **Restricciones de las cajas.** Las demás se dejarán con los mismos valores predeterminados.

En esta sección podemos ver primero los valores mínimos y máximos de las cajas que vamos a producir en las unidades utilizadas. Vamos a hacer un cambio en las dimensiones máximas y colocaremos los siguientes valores:

Longitud: 300 mm Ancho: 300 mm Altura: 400 mm

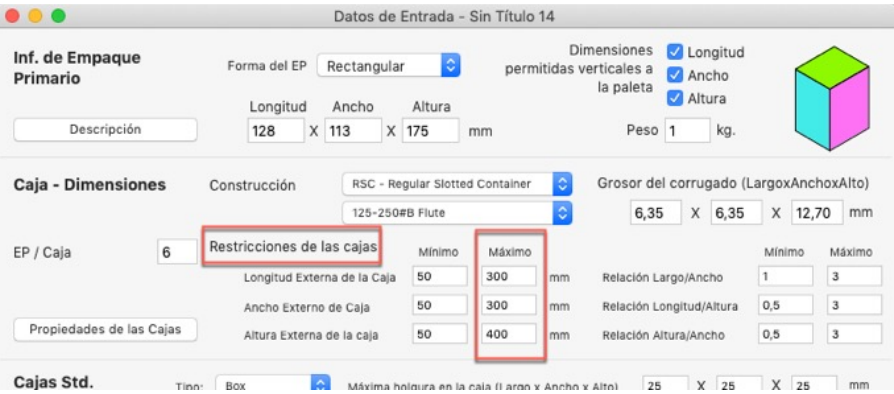

Ejecutamos el comando de menú **Herramientas > Recalcular.**

Allí debemos obtener los resultados de cajas y paletas, donde dos cajas producirán seis paletas. Es importante notar que ni la longitud ni el ancho de las cajas exceden de 300 mm, mientras que la altura de la caja no excede de 400 mm.

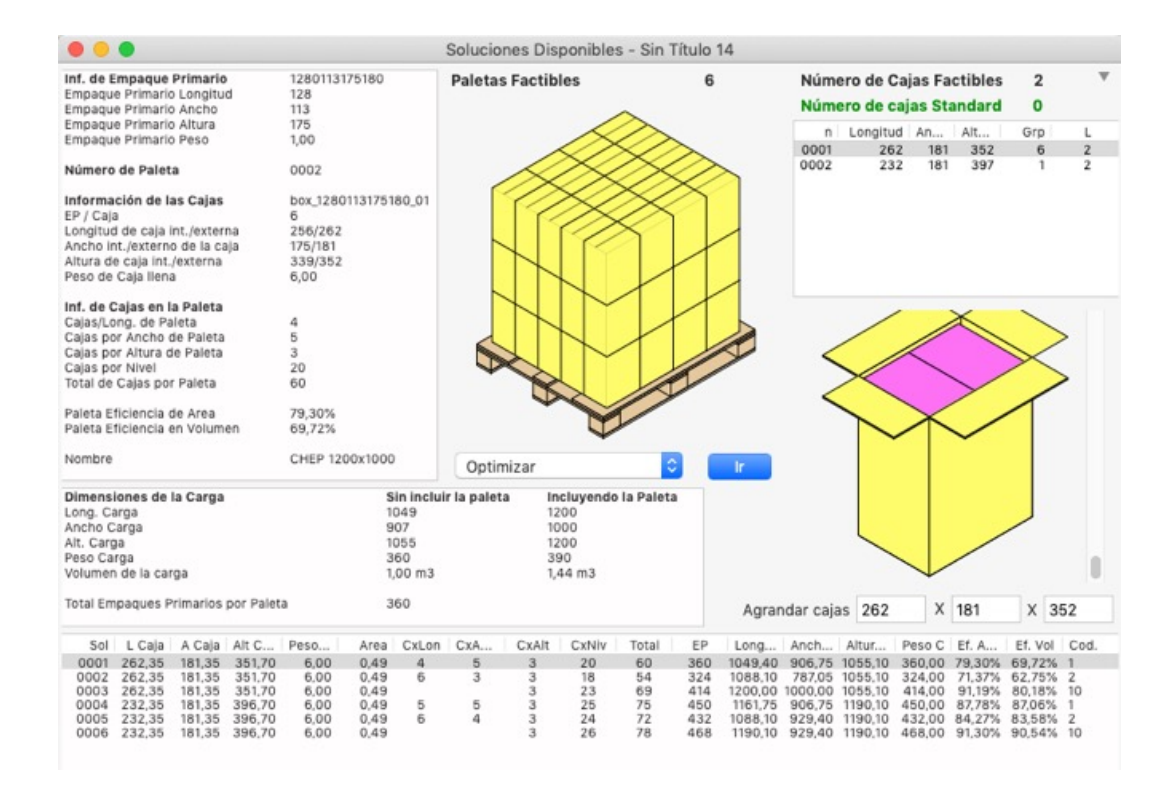

Volvemos a la ventana de introducción de datos usando la función Herramientas > Cambiar datos. Allí editaremos los valores máximos y colocaremos 400 mm para todas las dimensiones.

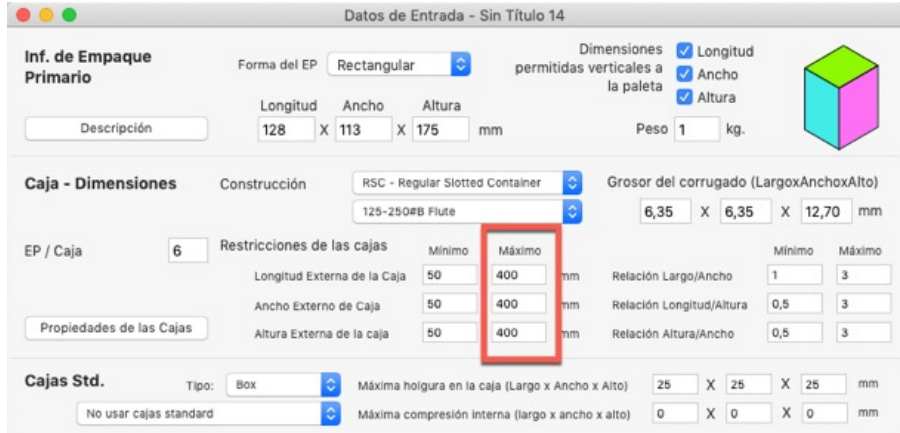

Al calcular de nuevo con **Herramientas > Recalcular**, veremos que en lugar de 2 cajas, ahora se generan 8 cajas. Ninguna de ellas excede la dimensión máxima de 400 mm. Volvemos a la ventana de introducción de datos usando la función **Herramientas > Cambiar datos**

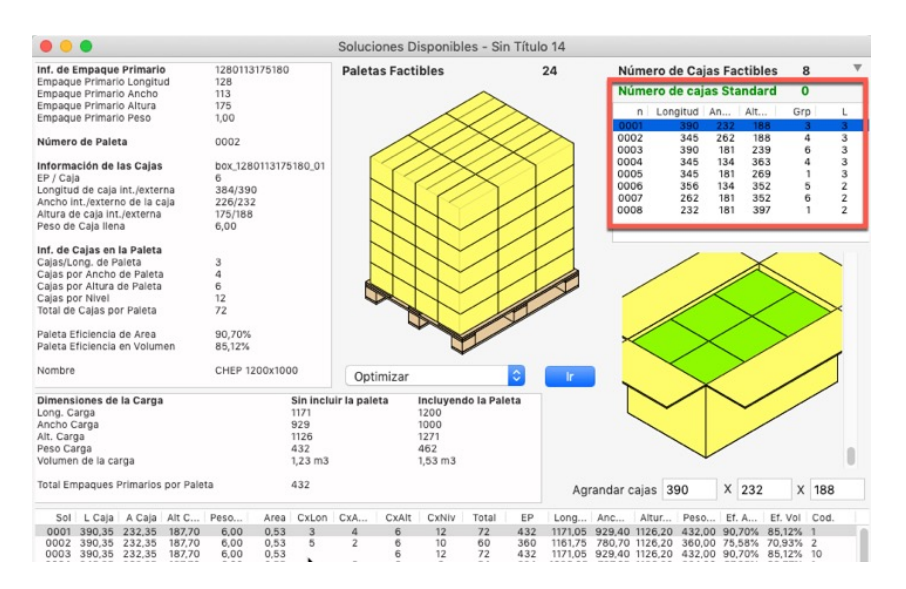

Ahora explicaremos lo que son las relaciones entre las dimensiones.

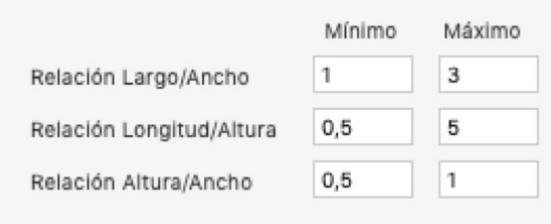

El propósito de las mismas es poder generar cajas calculadas que sean relativamente fáciles de manejar en el almacén. Específicamente:

Relación longitud/ancho: Es el resultado de dividir la longitud de la caja entre el ancho de la misma. El valor mínimo se coloca como 1 porque la longitud debe ser igual o mayor que el ancho. Si se coloca un valor máximo muy grande, entonces se producirán cajas muy largas. Si el valor máximo es muy bajo, se corre el riesgo de que no se puedan crear cajas.

Relación longitud/altura Se calcula dividiendo la longitud entre la altura de una caja. Si el valor mínimo es muy bajo, entonces la caja producida puede ser muy alta. Si el valor máximo es muy alto, entonces la caja generada puede ser muy plana.

Relación altura/ancho Se calcula dividiendo la altura entre el ancho de una caja. Si el valor mínimo es muy bajo, entonces la caja producida puede ser muy plana. Si el valor máximo es muy alto, entonces la caja generada puede ser muy alta.

Para propósitos de este ejemplo, vamos a comenzar con los valores máximos para las tres relaciones igual a 2

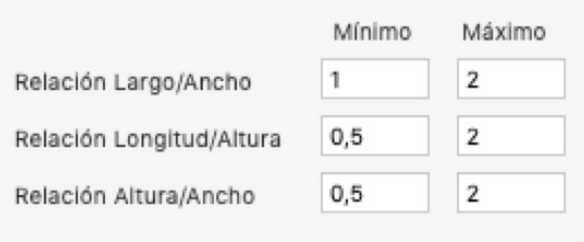

Calculamos las cajas usando el comando de menú **Herramientas > Recalcular**. Produciremos 3 cajas, ninguna de las cuales tiene dimensiones que más que duplican otras dimensiones. Volvemos a la ventana de introducción de datos usando la función **Herramientas > Cambiar datos.**

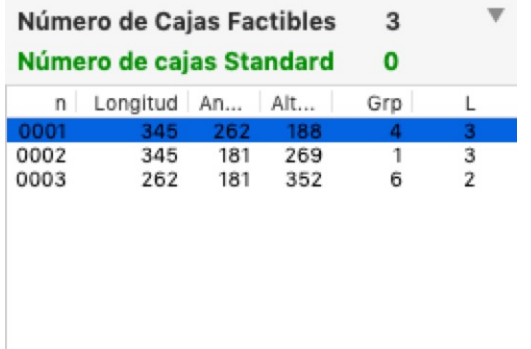

Ahora modificaremos solamente la relación **Longitud/Ancho** y le colocaremos un valor de 3.

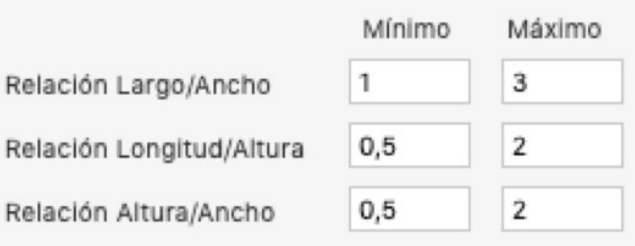

Volvemos a calcular usando Herramientas > Recalcular. El resultado ahora cambia. Aparece una nueva caja con medidas 390x181x239. Si dividimos la longitud entre el ancho es igual a 390/181 = 2.15, que solamente fue permitido porque expandimos la relación Longitud/Ancho al máximo de 3.

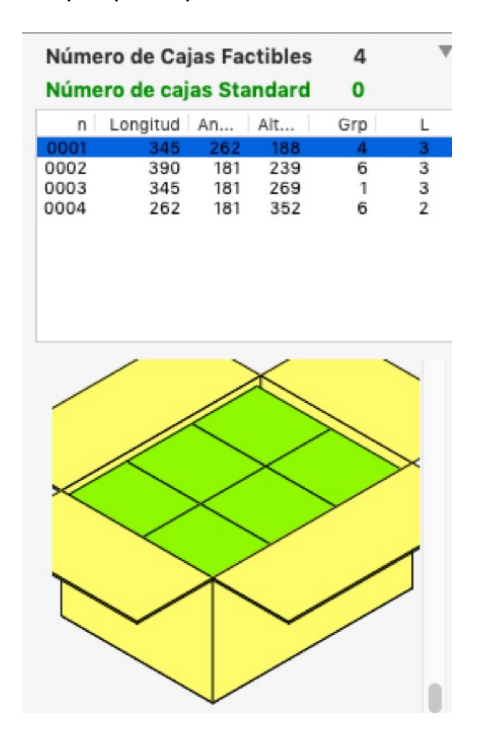

## **6. Crear cajas mas bajas utilizando las restricciones**

En esta oportunidad veremos como utilizar las restricciones para crear cajas con solo una camada de productos.

Abra una nueva ventana de entrada de datos desde el empaque primario en **Archivo > Nueva hoja de datos > Empaque primario a paleta.**

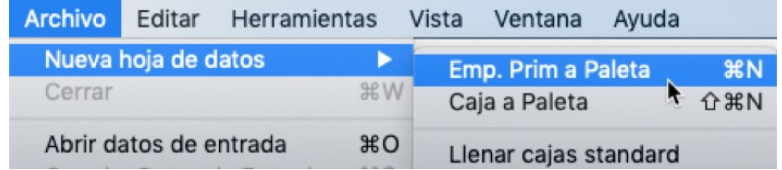

Cargue las dimensiones 100x40x120 mm. En **Empaques / Caja** escriba 20.

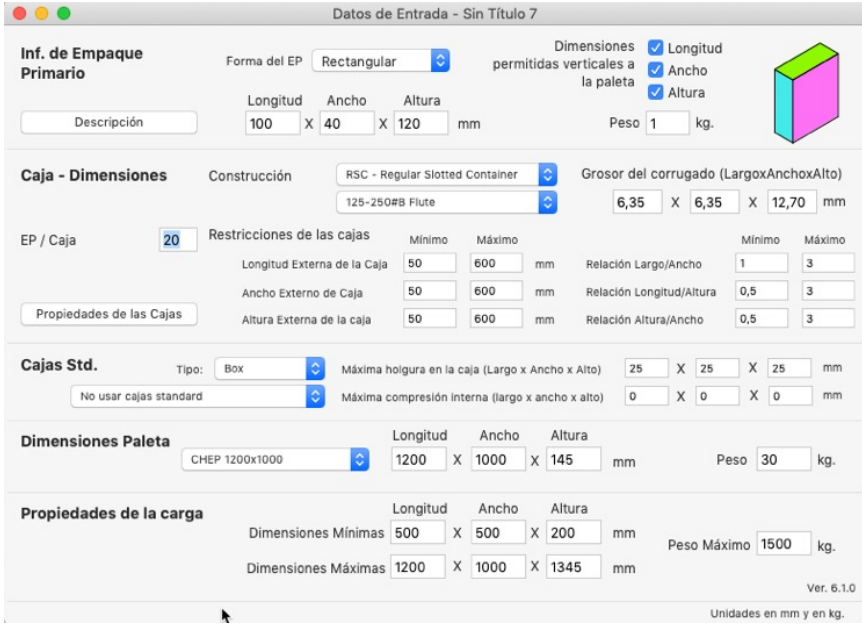

Al utilizar la opción **Recalcular** del menú **Herramientas**, obtendrá 4 cajas y las respectivas paletas. Todas las cajas tienen arreglos de dos capas de producto y eso no es lo que necesitamos.

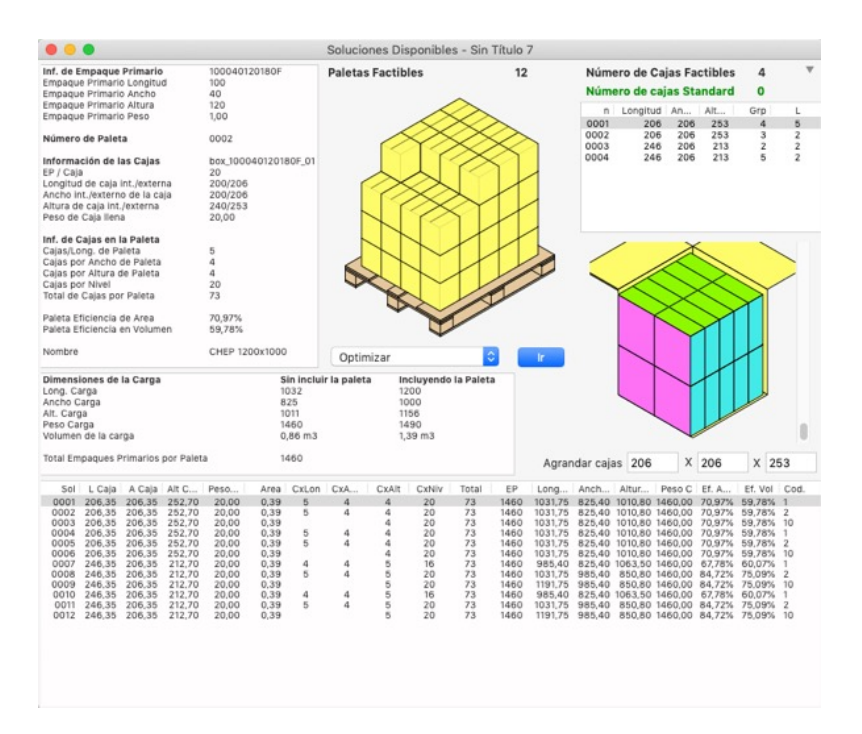

Vuelva a la ventana de entrada de datos usando la opción **Cambiar datos** del menú **Herramientas.** Es necesario crear cajas con longitud suficiente para que quepan 20 empaques en una sola fila y reducir la altura, para eso revise las restricciones:

Relación longitud/altura (máximo): 5. Relación altura/ancho (máximo): 1

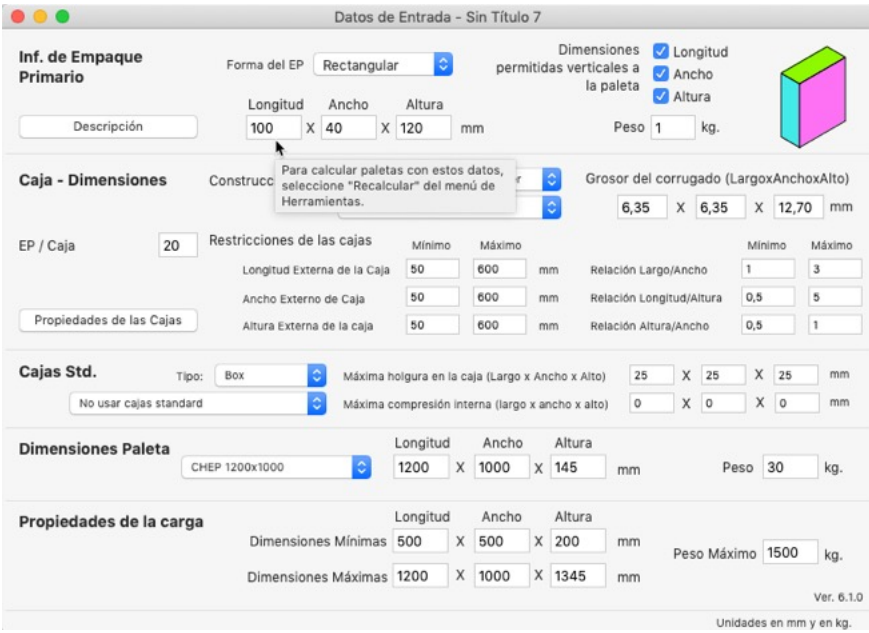

Calcule nuevamente en **Herramientas > Recalcular** para ver las cajas con solo una camada.

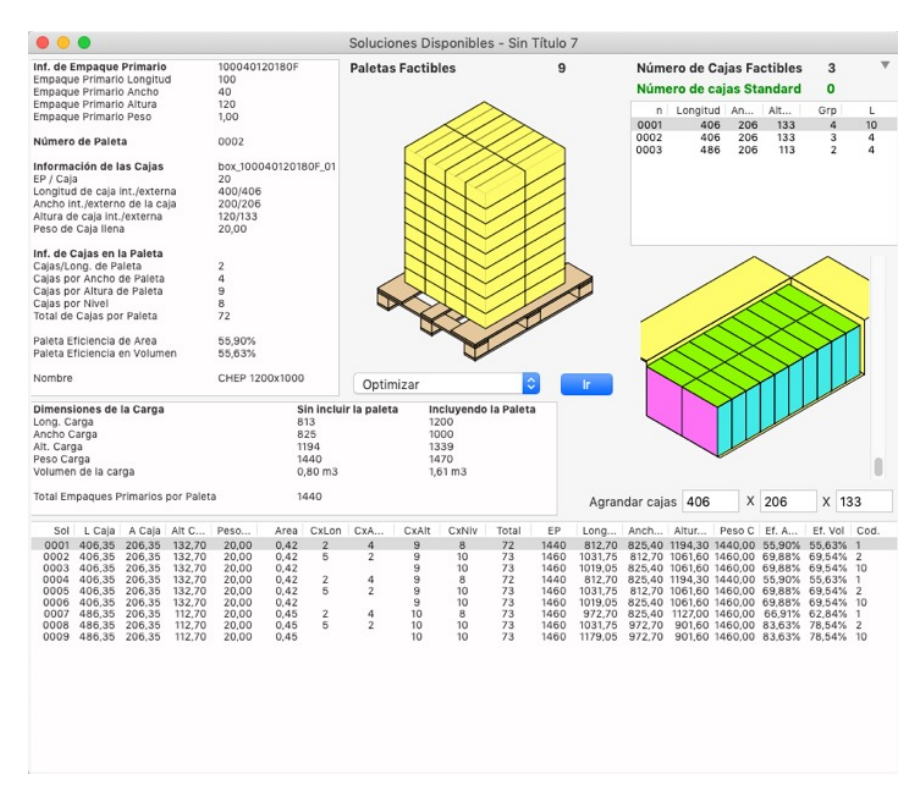

#### **7. Exportar coordenadas de cajas**

En ocasiones es necesario conocer y exportar la ubicación de las cajas en Quick Pallet Maker para ser utilizados por equipos de paletizado automáticos y/o sistemas. Para esto QPM genera una lista con las coordenadas X, Y, Z, de las cajas y su orientación en un documento de texto delimitado por comas.

Abra una nueva ventana de entrada de datos desde el empaque primario en **Archivo > Nueva hoja de datos > Empaque primario a paleta.**

Utilice los datos prefeterminados

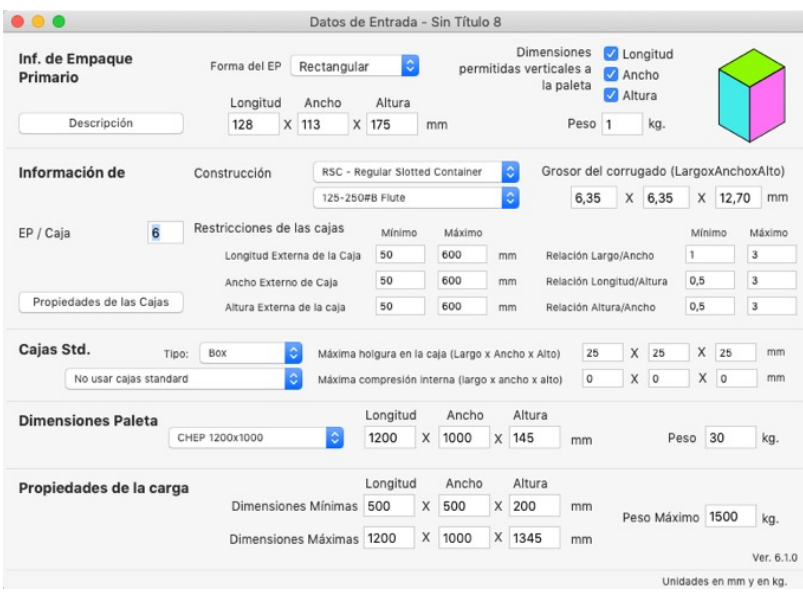

#### Vaya a **Recalcular** del menú **Herramientas**

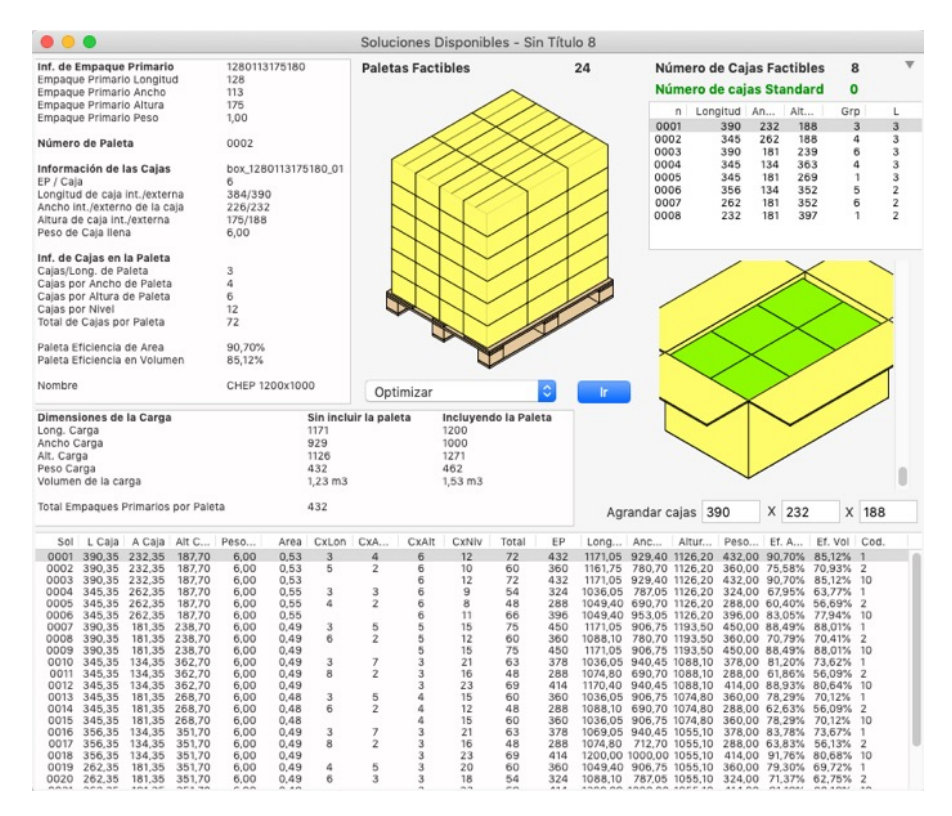

Desde la Ventana de soluciones Vaya a **Archivo > Exportar > Paleta > Coordenadas de cajas** y guarde el documento.

La primera columna contiene el numero de la caja, iniciando desde cero. Las siguientes tres columnas contienen las coordenadas X, Y, Z, de abajo hacia arriba. La quinta columna representa la orientación de la caja (explicada en el proximo paso). Las últimas cuatro columnas son para datos personalizados.

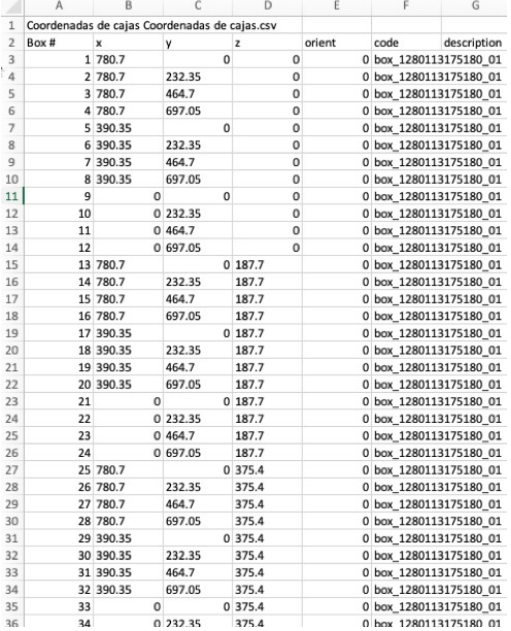

Las cajas blancas muestran algunas de las orientaciones que pueden tener las cajas en Quick Pallet Maker.

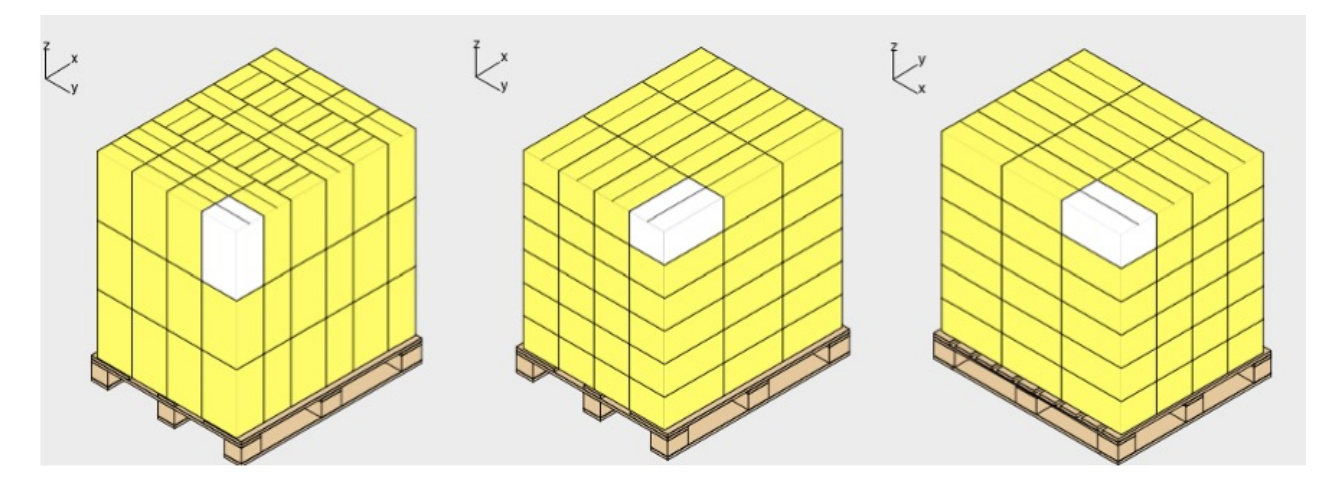

#### **8. Llenar paleta con cajas de multiples empaques**

En este ejercicio explicaremos como seleccionar la mejor caja estándar del almacen para llenarla con empaques primarios de diferentes tamaños y luego utilizar esas cajas para una carga de paleta.

Vaya a **Ventana > Cajas y paletas estándar** y revise las cajas de la tabla **Cajas estándar** en **unidades ISO - Dimensiones externas** y asegúrese de que todas tengan las tres dimensiones. Para el ejercicio utilizamos 400 mm como altura de la mayoría de las cajas.

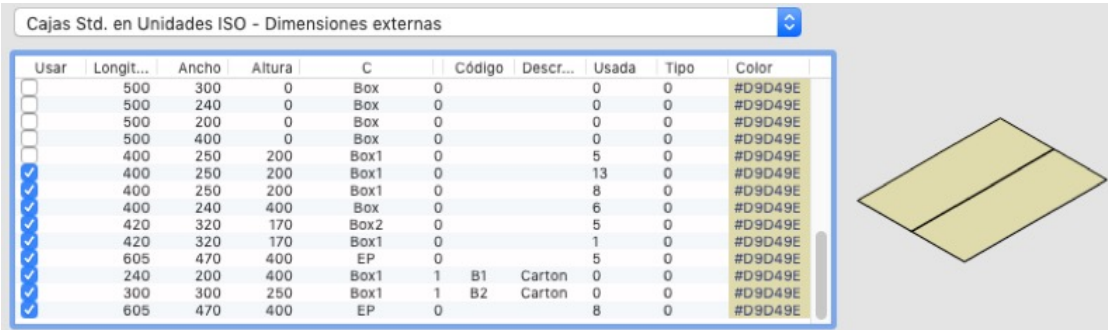

Abra una nueva ventana de entrada de datos desde el empaque primario en **Archivo > Nueva hoja de datos > Empaque primario a paleta.**

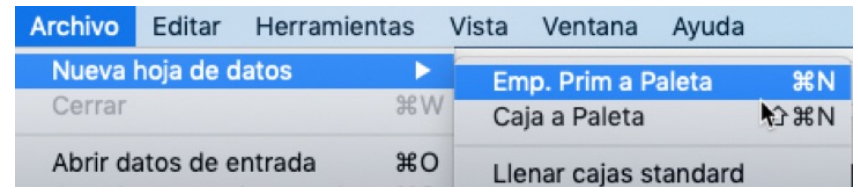

Seleccione **Cargar múltiples paquetes** del menú **Herramientas.** Esto le permitirá calcular múltiples empaque de diferentes tamaños en la misma caja.

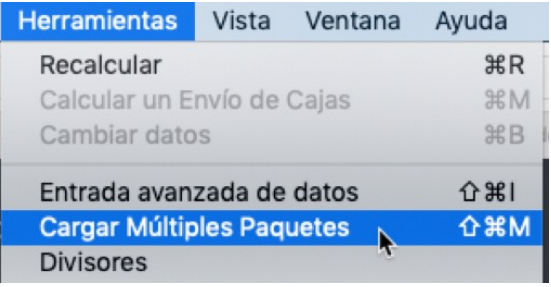

Ingrese las dimensiones de los empaques y presione el botón **Agregar empaque**. Asigne un color diferente para cada uno. Una vez haya finalizado, presione el botón **Listo**.

242x218x79 mm, peso 0.24 kg, cantidad 2. 143x121x50 mm, peso 0.24 kg, cantidad 4. 192x164x27 mm, peso 0.24 kg, cantidad 4.

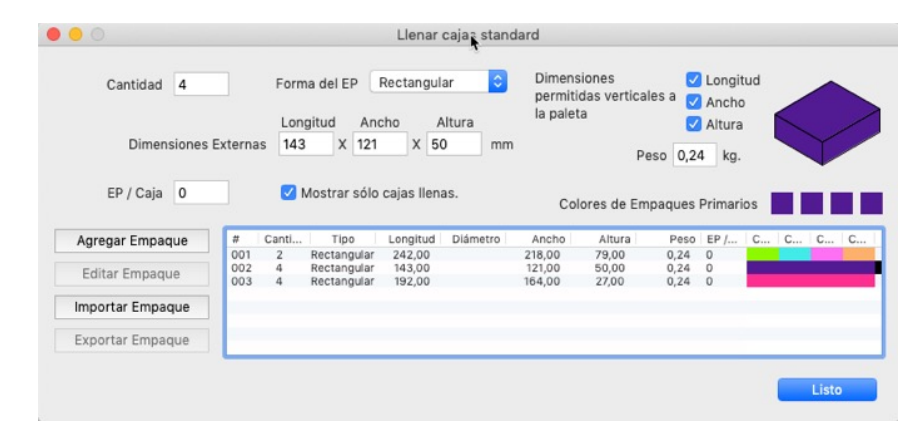

Ahora volverá a la ventana de entrada de datos principal, en la que han quedado guardados los tres empaques que se usarán para llenar las cajas. Elija **Llenar cajas estándar** en el menú **Cajas estándar** y **holgura maxima en la caja** de 150x150x150

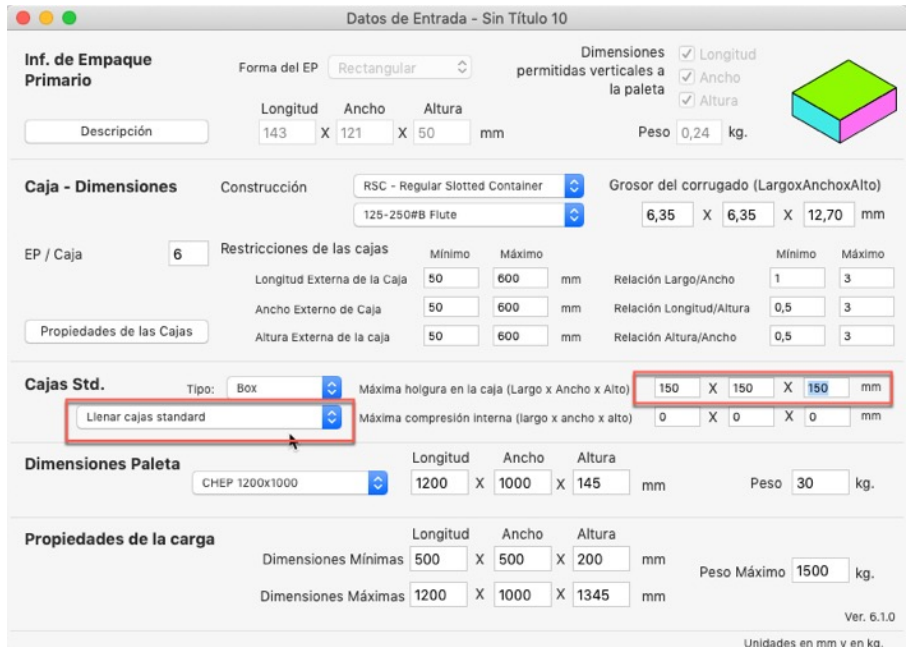

Seleccione **Recalcular** del menú **Herramientas** para ver los resultados, este proceso podría tardar unos minutos mientras QPM calcular y revisa como colocar los empaques en las cajas de la lista.

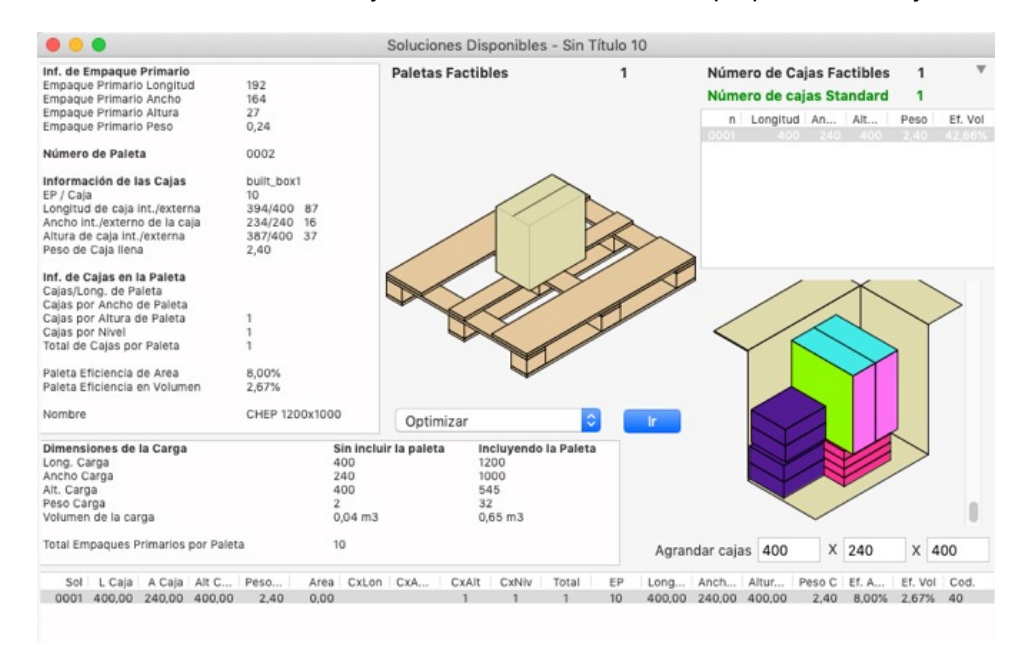

Para llenar una paleta con esta caja, solo selecciónela de la **Lista de cajas** en la esquina superior derecha y luego vaya **a Herramientas > Recalcular.**

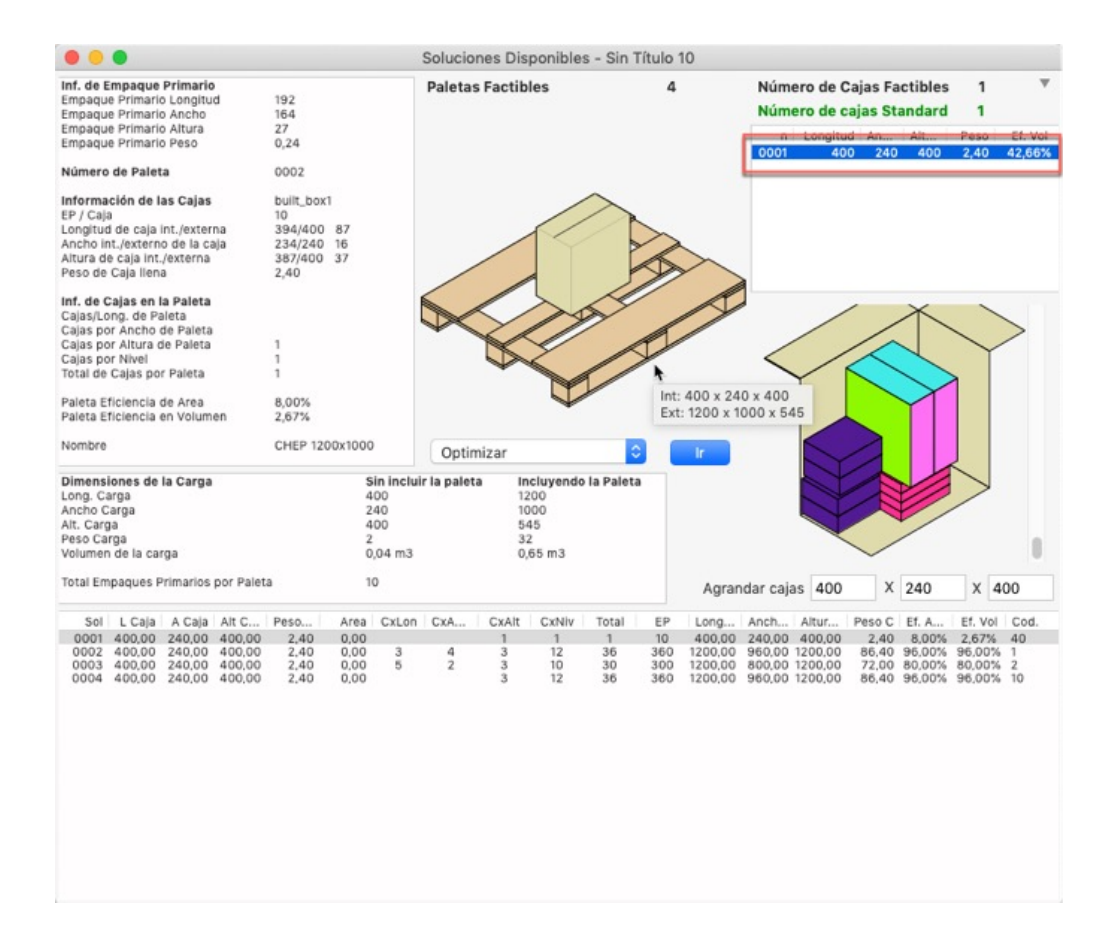

## **9. Enviar paquetes de cartones planos**

El propósito de este ejemplo es el de mostrar como Quick Pallet Maker puede ser usado para calcular las dimensiones de los cartones planos que una fábrica de corrugados necesita enviar, y los arreglos de paletizado para poder enviar esos cartones.

Abra una nueva ventana de entrada de datos desde el empaque primario en **Archivo > Nueva hoja de datos > Empaque primario a paleta.** Deje los datos predeterminados. Vaya a **Recalcular** del menú de **Herramientas** para obtener una lista de cajas y paletas en donde colocar el empaque escogido.

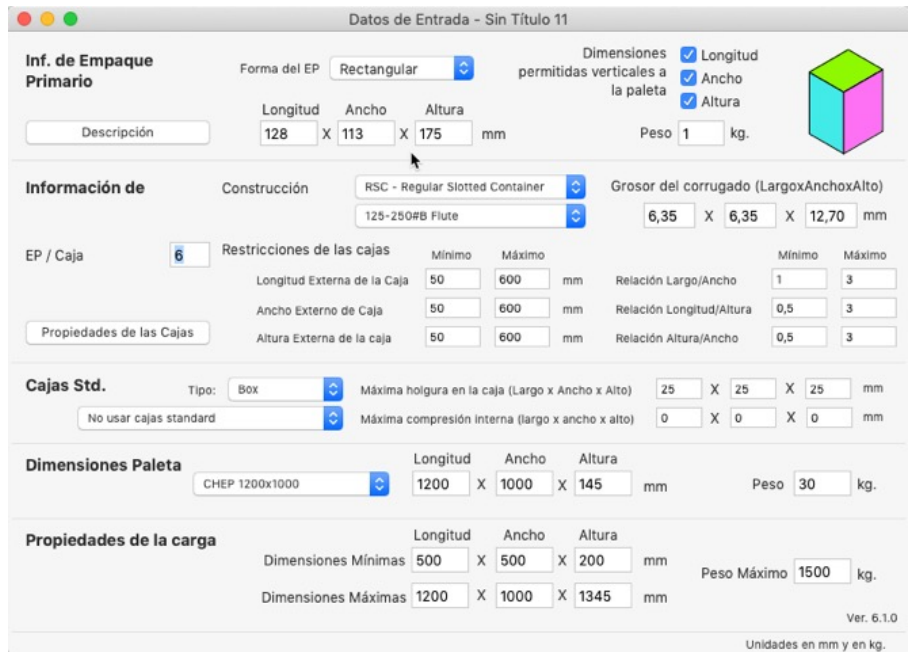

Luego de calcular, verá la ventana de **Soluciones Disponibles** con la lista de paletas. Para este ejemplo, busque la que transporta el mayor número de empaques primarios por paleta y selecciónela. Esto puede utilizando la funcionalidad **Ordenar** del menú **Herramientas**. Luego la opción de **Empaques primarios por paleta - Descendiente** como criterio de ordenamiento.

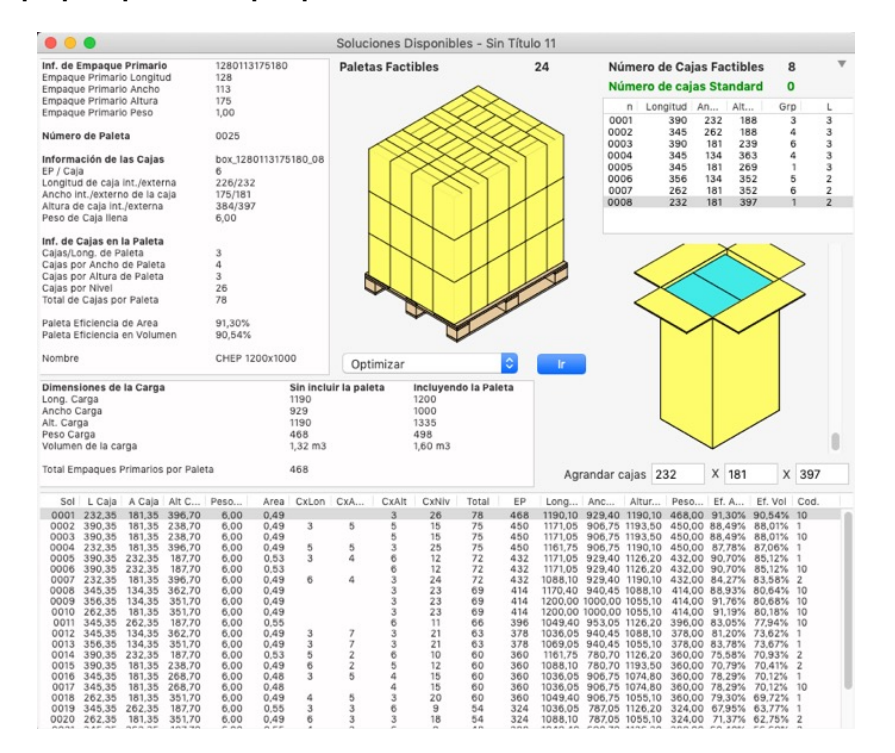

Luego haga click en **Informe Detallado** del menú de **Ventana** para mostrar los datos del empaque, de la caja y de la paleta. Haga click en la pestaña de **KDF** y verá un dibujo que le indicará que la caja plana mide 850x578 mm.

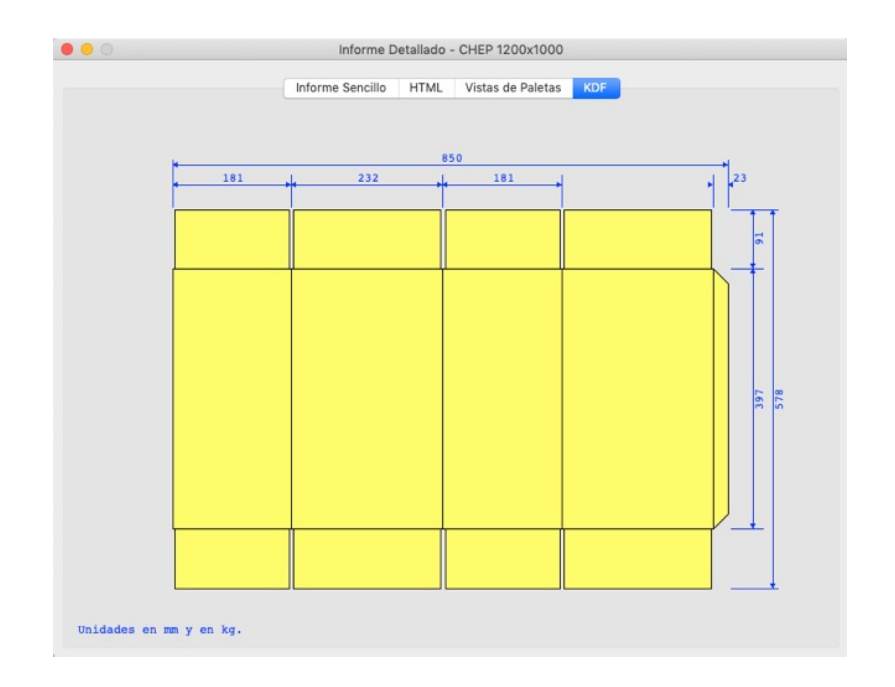

Abra una nueva ventana comenzando de empaque primario e introduzca las dimensiones de la caja plana:

Longitud: 850

Ancho: 578

Para la altura usaremos el espesor de un cartón 125-250# B, que es 6.35 mm (estos valores se incluyen en QPM y fueron usados para el cálculo previo)

Seleccione **Película de plástico** del menú de **Construcción**

asigne 50 como el número de empaques por caja **EP/Caja** para propósito de este ejemplo cambie la longitud máxima permitida a 900 mm

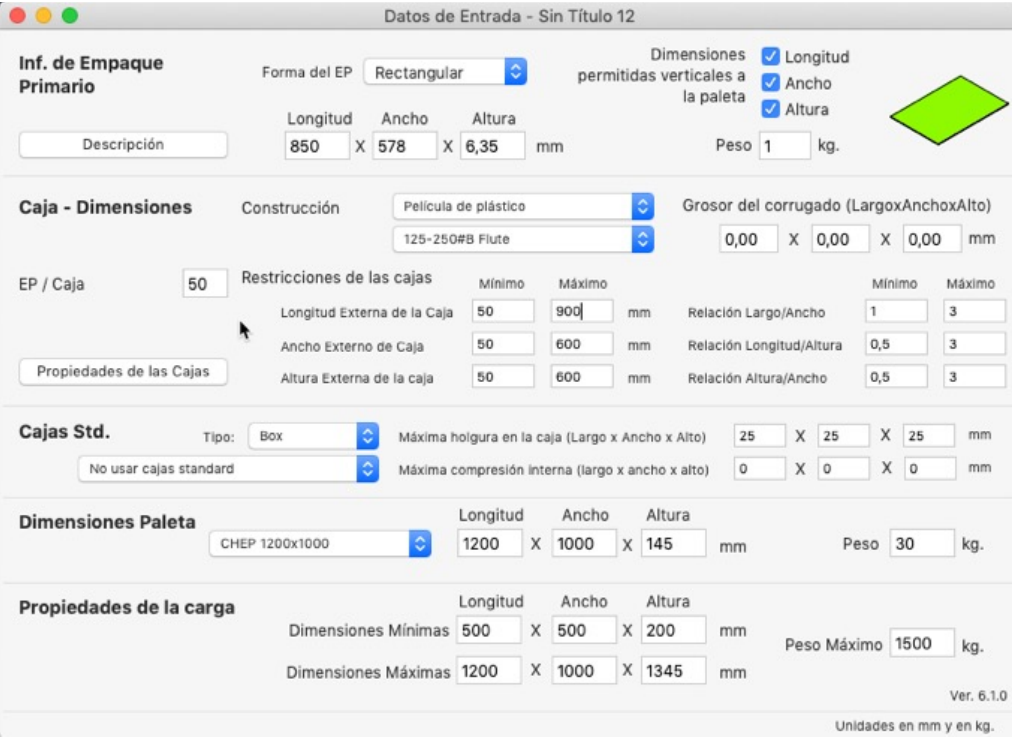

Al ver la ventana de **Soluciones Disponibles** escoja la mejor opción para sus necesidades (por lo general la que transporta mayor número de empaques).

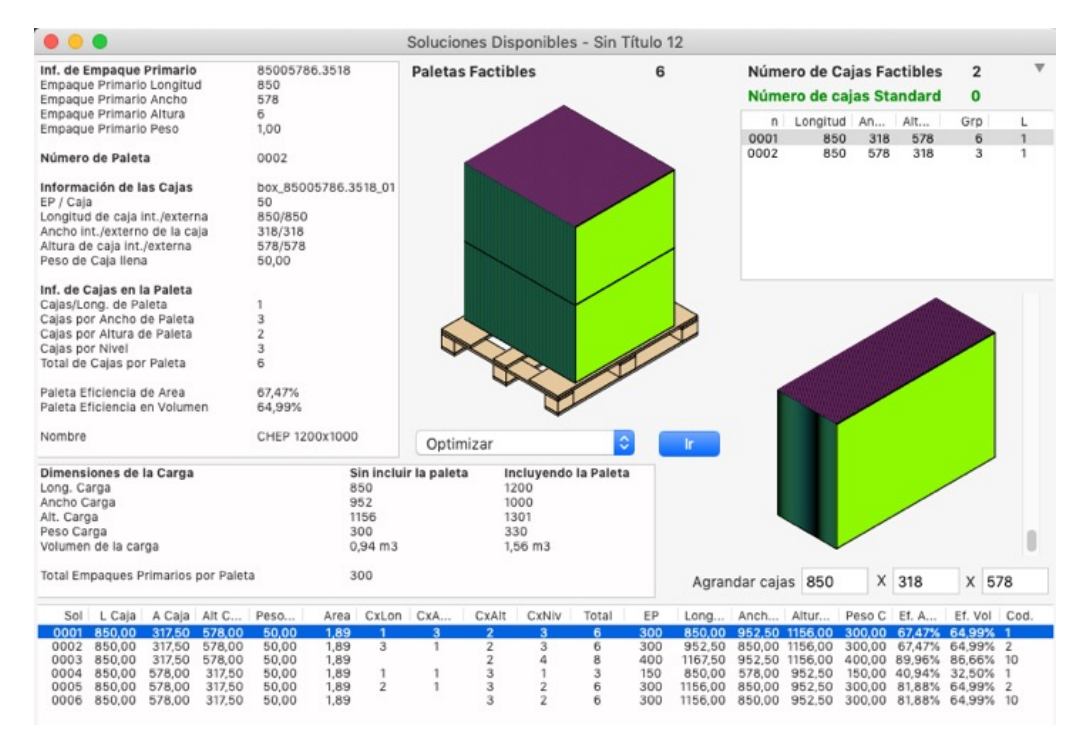

Puede también ver el resultado seleccionado en la ventana de resumen, seleccionando **Ventana > Informe Detallado.**

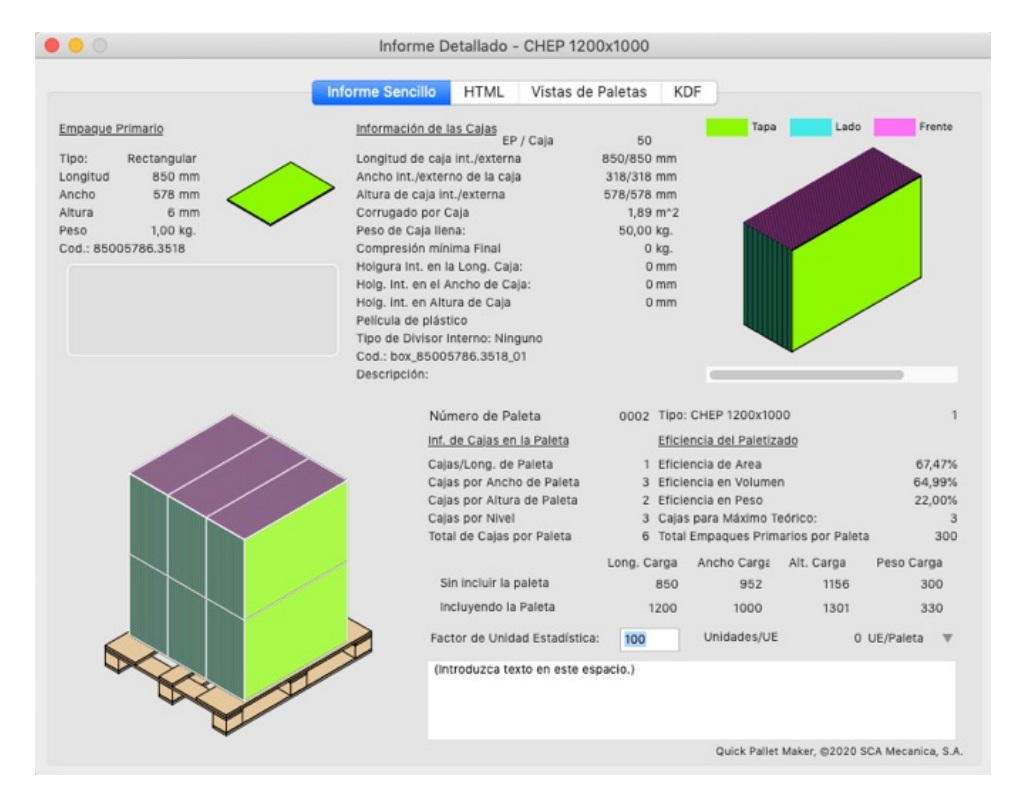

## **10.Pegar cajas desde una hoja de calculo**

En este ejercicio mostraremos como copiar y pegar cajas desde una hoja de cálculo o un archivo de texto delimitado por tabulaciones, a la ventana de entrada de datos **Caja a paleta.**

Vaya a la hoja de cálculo donde tiene los datos y cópielos. El orden de las columnas es la siguiente:

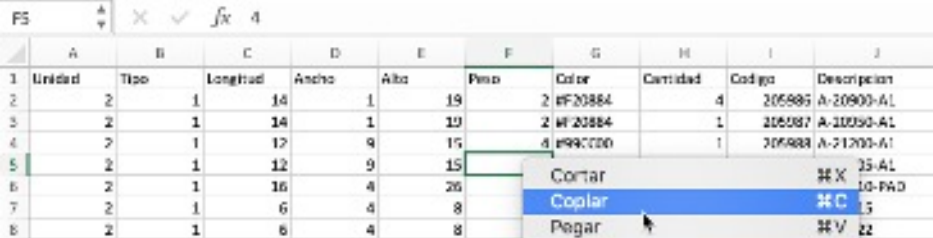

Unidad (escriba 0 para mm/kg, 1 para cm/kg o 2 para pulgadas/libras). Tipo (llene esta columna con el valor 1, que corresponde a cajas). Longitud. Ancho. Altura. Peso. Color (hexadecimal). Cantidad. Código (un valor individual). Descripción (cualquier valor o texto de referencia).

Abra una nueva ventana de entrada de datos desde las dimensiones de la caja en **Archivo > Nueva hoja de datos > Caja a paleta.** Pegue los datos en la ventana utilizando la opción apropiada del menú **Editar.**

**NOTA:** No es necesario ingresar ningún valor en el campo **Cantidad** (coloque cero), QPM llenará las paletas hasta que se cumplan las restricciones de llenado.

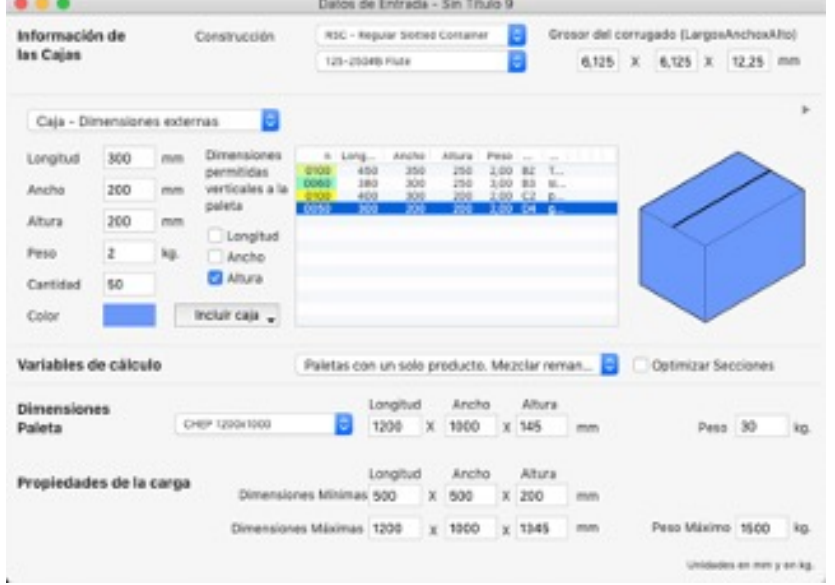

En este ejercicio calcularemos cajas de tamaños variados sobre una misma paleta. Vaya a **Herramientas > Calcular un envío de cajas.**

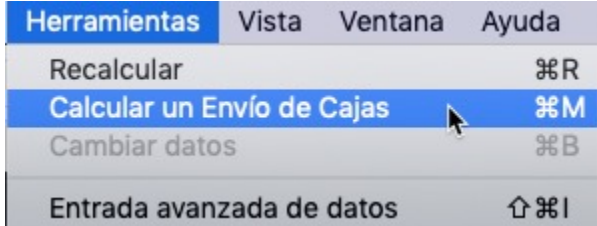

Después de calcular verá los resultados en la ventana de **Soluciones disponibles**, con la lista de paletas para las cantidades de cajas especificadas.

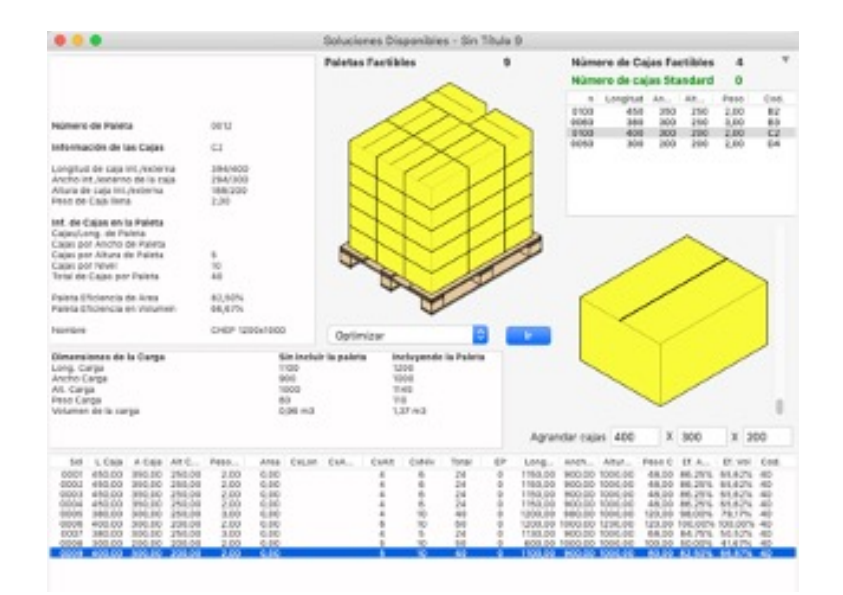

# **Manual de Usuario QPM**

Sección: Inicio Paletas Contenedores

## **1. Cambiar el color de una paleta**

Al utilizar varias paletas, quizás sea necesario cambiar los colores para diferenciarlas.

Abra la ventana de **Cajas y paletas estándar** en el menú **Ventana.**

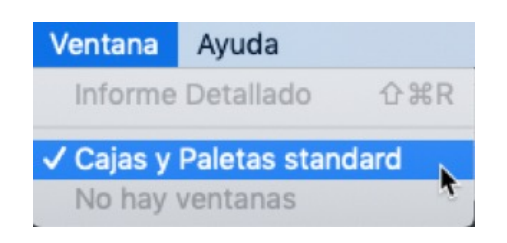

Vaya a la pestaña **Paletas** donde se encuentran las paletas. Seleccione una paleta de la lista y haga clic derecho sobre el dibujo para escoger un color en la opción **Color**.

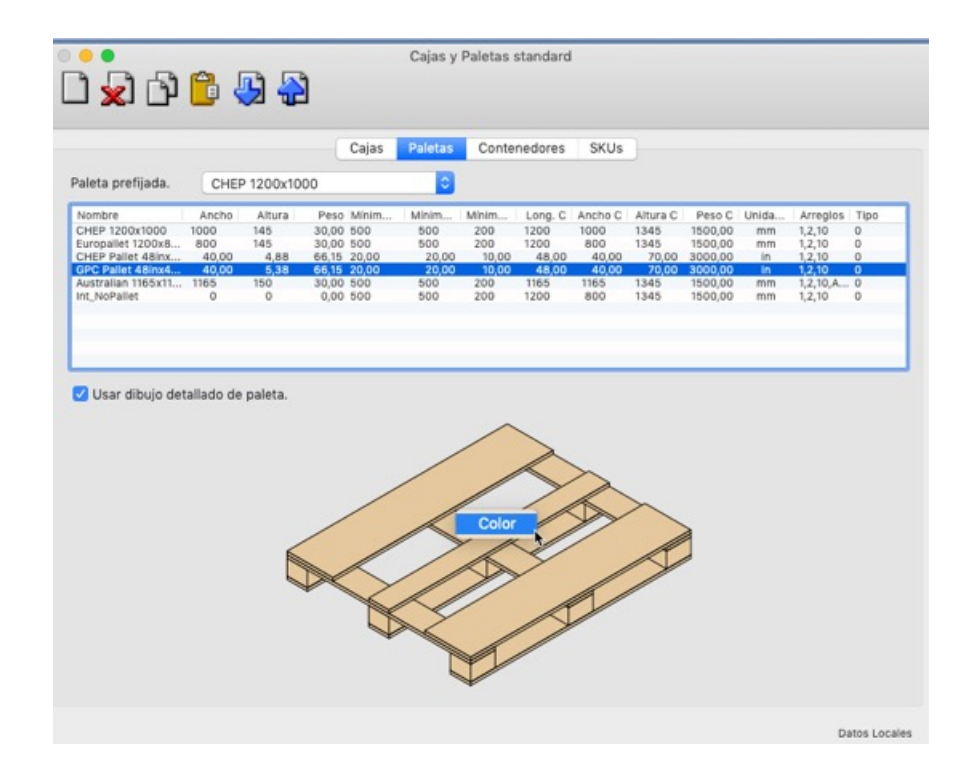

Elija un color y haga clic en **Aceptar**

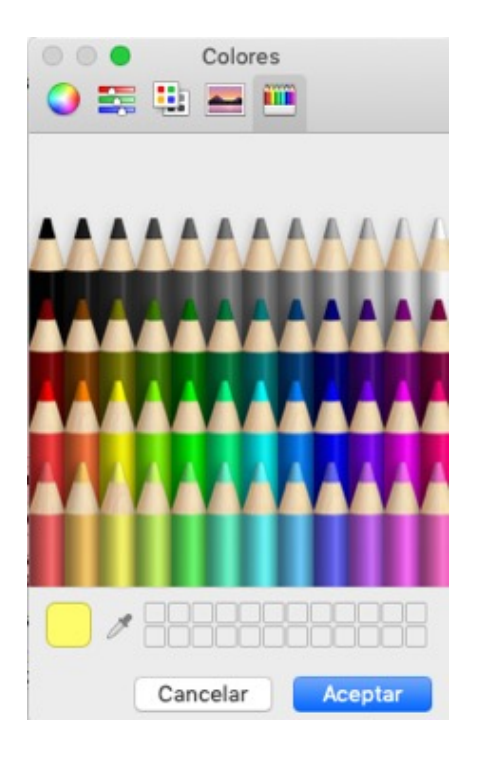

Luego, cuando usted utilice esa paleta mostrará el color elegido.

## **2. Ventana de soluciones disponibles**

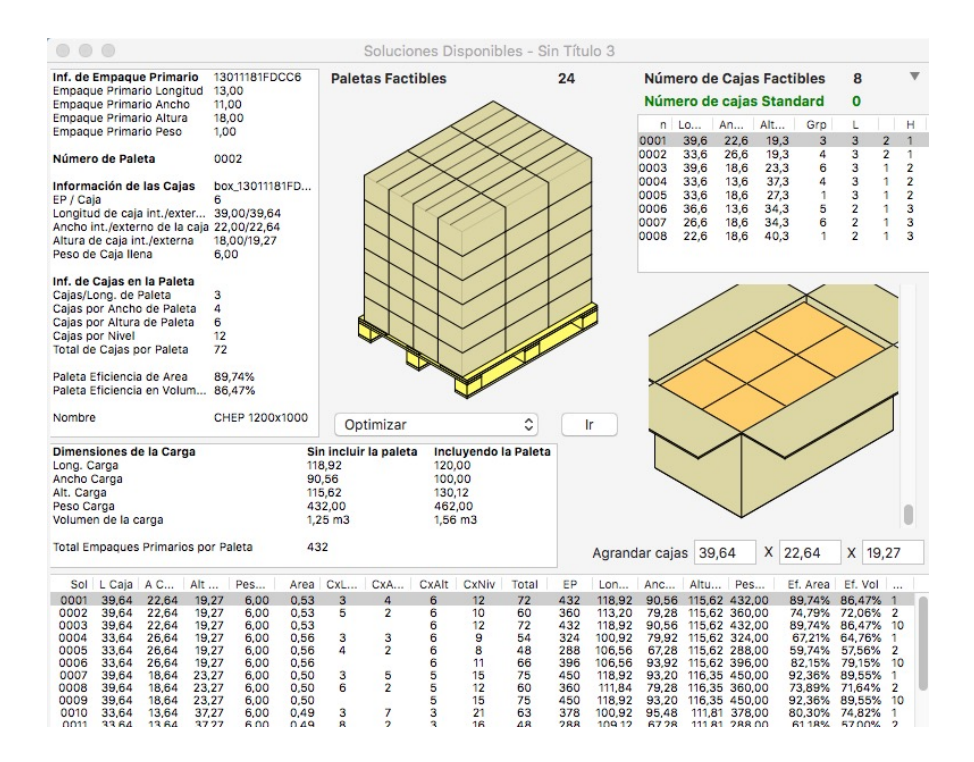

Una vez que QPM recalcula nos genera la ventana mostrada arriba, que maneja información detallada y la define de la siguiente manera:

## Paletas factibles

Muestra el número de paletas que ha calculado Quick Pallet Maker con los datos de entrada. Si borra o duplica una paleta, este número se actualizará.

## Tabla de paletas

Es la sección de la parte inferior y contiene la lista de paletas disponibles.

## Comandos de paleta

Este menú contiene las opciones de arreglo de paleta que pueden ser ejecutadas con la paleta seleccionada. También puede acceder a ellas en el menú **Herramientas**, opción **Comandos de paleta**. Para ejecutar una acción, seleccione un elemento del menú y presione el botón de **Ir**.

## **Opciones disponibles:**

- **Optimizar**: Intenta crear una paleta nueva con un arreglo optimizado, basada en las restricciones de caja y paleta de la paleta seleccionada
- **Optimizar y voltear cajas**: Crea dos paletas nuevas con arreglos optimizados de las cajas volteadas (sobre sus lados), basadas en las restricciones de caja y paleta de la paleta seleccionada
- **Combinar niveles y optimizar**: Debe seleccionar dos paletas y el resultado será una paleta nueva que mezcla el primer nivel de cada una de las paletas seleccionadas. Los niveles se mezclan y se colocan tantas cajas como sea posible dentro de la altura disponible
- **Alternar niveles**: Crea una paleta nueva con cajas organizadas de forma opuesta en cada nivel, con el fin de agregar estabilidad a la carga.
- **Mezclar paleta**: Debe seleccionar dos paletas, y se creará una nueva con el primer nivel de las paletas seleccionadas
- **Mostrar longitud de caja**: Crea una paleta nueva en donde se colocan las cajas de forma que tantas cajas como sea posible muestren la cara más larga hacia la parte exterior de la paleta
- **Mostrar ancho de caja**: Crea una nueva paleta en donde las cajas están colocadas de forma en que muestran la cara más corta hacia el exterior de la paleta
- **Generar paletas estables**: Este comando alterna las cajas en la paleta, para que las columnas longitudinales y transversales sigan una tras otra. El tipo resultante de paleta es más estable (aunque no necesariamente coloca un mayor número de cajas)

# Cambiar vista de la paleta

Puede cambiar las vistas de la paleta con los siguientes pasos:

- 1. Haga clic sobre el dibujo de la paleta
- 2. Para ver el resto de las vistas que ofrece Quick Pallet Maker, haga clic derecho sobre la imagen o vaya al menú Vista
- 3. Seleccione la opción de la lista, o presione CMD+ clic en Mac

## Vistas disponibles

- Mostrar un nivel: Muestra únicamente el dibujo de la primera camada de la paleta
- Mostrar todos los niveles: Muestra el dibujo de todos los niveles de la paleta
- Bandeja vacía: Si se está trabajando con bandejas, las mostrará sin los empaques primarios. Esta función es útil para conocer la disposición de las bandejas sobre la paleta, la cual puede no ser tan obvia cuando se ven las bandejas llenas
- Mostrar esquineros: Muestra los soportes de cartón corrugado que se colocan con frecuencia en las esquinas de la paleta para facilitar la colocación del stretch-wrap o película plástica
- Mostrar tapa: Soporte de cartón corrugado que se coloca en el tope de la paleta
- Mostrar divisores de nivel: Soportes de cartón entre las camadas para dar estabilidad a la paleta

## Cambiar vista de la caja

Las cajas a la derecha de la ventana tienen diferentes vistas, para cambiarla:

- 1. Haga clic derecho o CMD+ clic en Mac
- 2. Luego seleccione del menú la vista preferida

## Vistas disponibles

- Vista interna: Muestra el contenido de la caja
- Vista externa: Muestra la caja cerrada o las bandejas llenas, dependiendo del tipo de caja
- Caja abierta: Si está trabajando con cajas tipo RSC, esta acción abrirá las tapas para apreciar su contenido
- Ver contenido de la caja: Se muestra la caja recortada, de forma que se pueda ver su contenido más fácilmente, es útil para apreciar la holgura en la caja

# 3. **Paquetes de cartones en paletas y contenedores**

El propósito de este ejemplo es el de mostrar como Quick Pallet Maker puede ser usado para calcular el envío de una lista de cartones planos, cuyas dimensiones ya han sido previamente calculadas. Crearemos primero los bultos de 25 unidades cada uno y luego empacaremos una cantidad de bultos por envío en paletas y luego en los contenedores.

Usamos la opción **Archivo > Nueva hoja de datos > Empaque Primario a Paleta.**

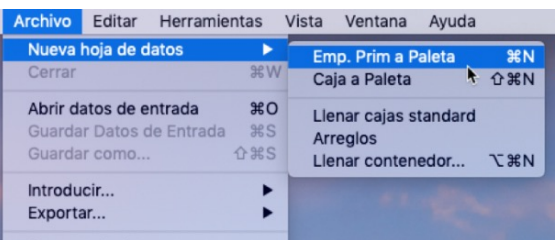

Al aparecer la ventana, primero asegurarse de que estamos trabajando en mm y en kg. En caso contrario, usar **Herramientas > Unidades > mm/kg.**

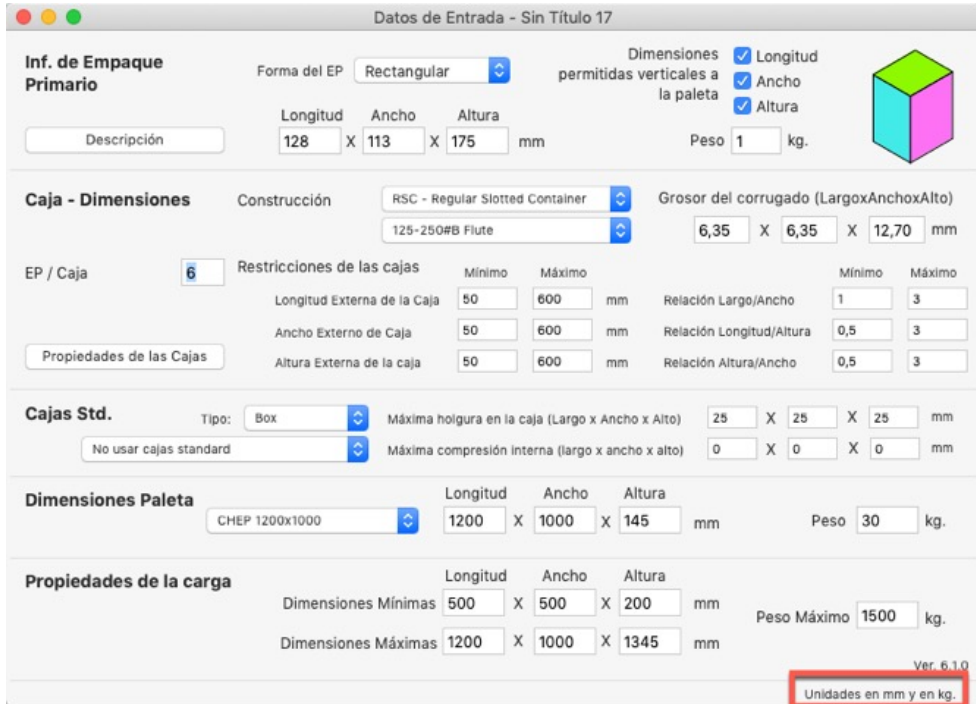

El próximo paso es abrir la ventana donde introduciremos los empaques primarios. Esto se hace usando **Herramientas > Cargar Múltiples Empaques**.

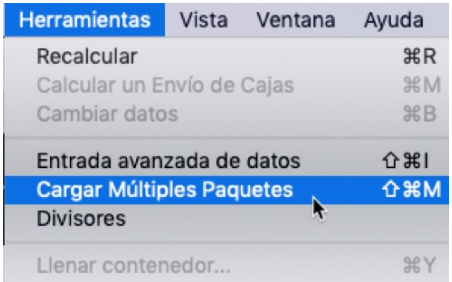

Los datos de los empaques los copiaremos de una hoja de cálculo. Seleccionamos todas las filas y columnas a partir de la segunda línea y usamos la opción de **Copiar.**

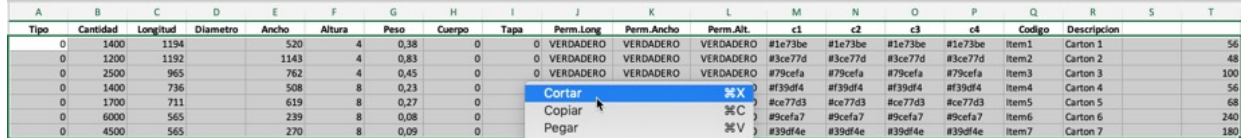

Volvemos a la ventana de Múltiples Empaques, hacemos click en la tabla central, luego con el mouse, click derecho y seleccionamos **Pegar.** Todos los empaques deberían aparecer. Hacemos click en el botón de **Listo.**

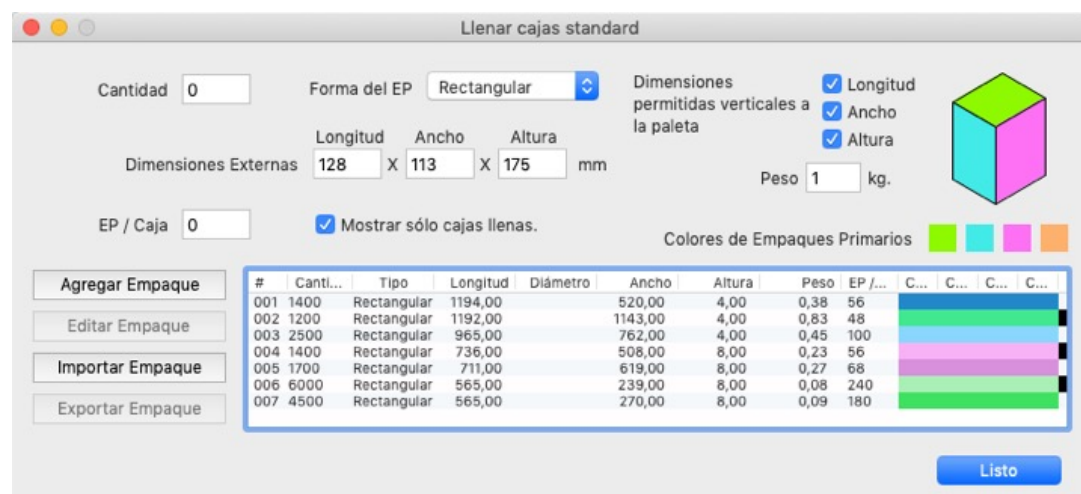

Luego, deberemos configurar la ventana de datos de empaque primario. Haremos los siguientes arreglos:

Empaques primarios por caja: 25

Construcción: Película de plástico

Valores máximos de Longitud, Ancho y Altura de caja: 1200

Valores mínimos de Relaciones entre dimensiones de cajas: 1; 0.05 y 0.05

Valores máximos de Relaciones entre dimensiones de cajas: 20

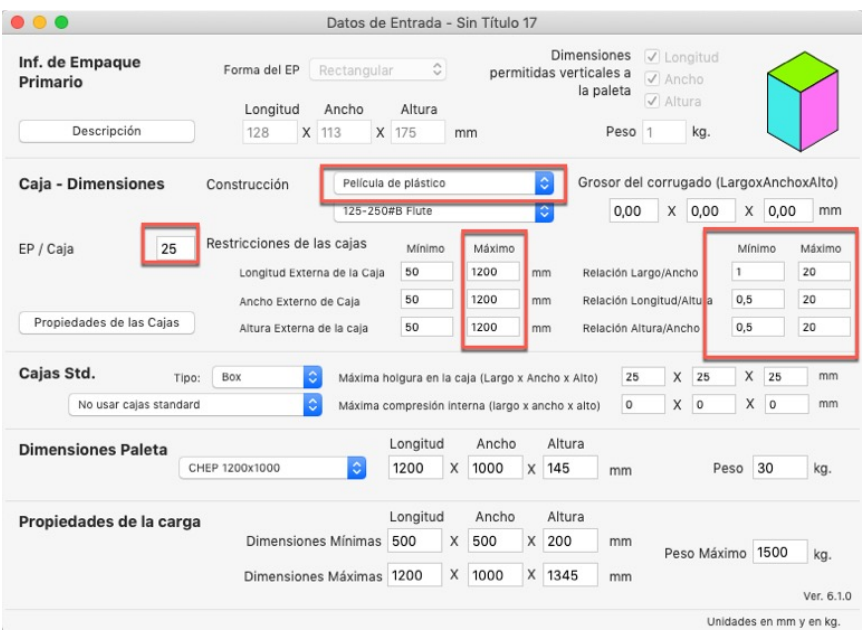

Usamos Herramientas > Recalcular para obtener los resultados.

El resultado debe incluir una lista de bultos a la derecha, todos basados en los cartones planos originales. En la sección de abajo, está la lista de paletas.

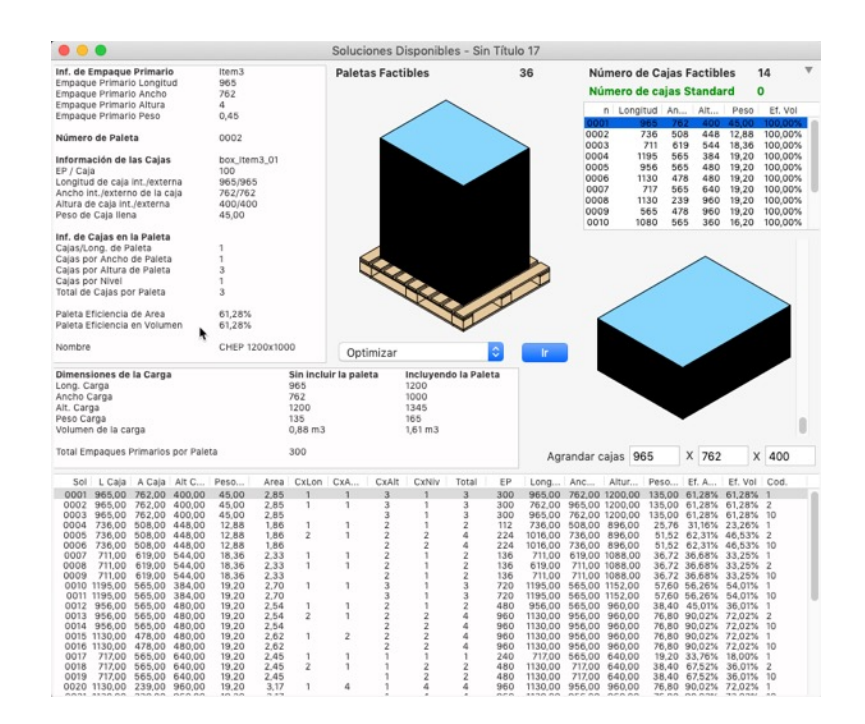

Escogiendo cada paleta, podemos ver en la esquina superior izquierda la información de los empaques primarios, incluyendo la longitud, el ancho, la altura y el peso.

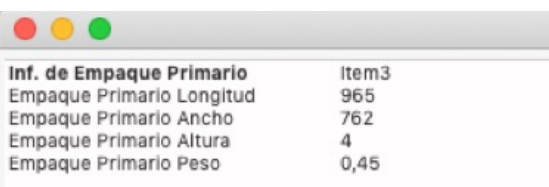

Lo que vamos a hacer es una por una, seleccionaremos una paleta diferente para luego ver el bulto que aparece a mano izquierda. Por cada tipo de cartón, veremos un bulto y luego haremos click con el botón derecho del mouse, para escoger la opción de **Exportar caja.** Aparecerá una ventana donde guardaremos los archivos .box, uno por cada bulto.

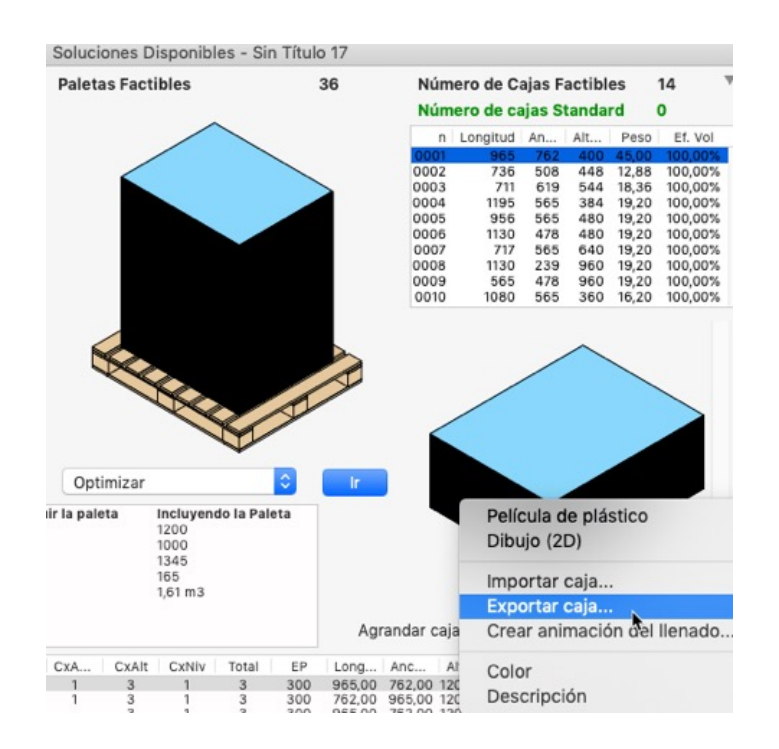

Para calcular el número de pallets necesarios para hacer el envío de bultos, abrimos una nueva ventana usando **Archivo > Nueva Hoja de datos > Caja a Paleta.**

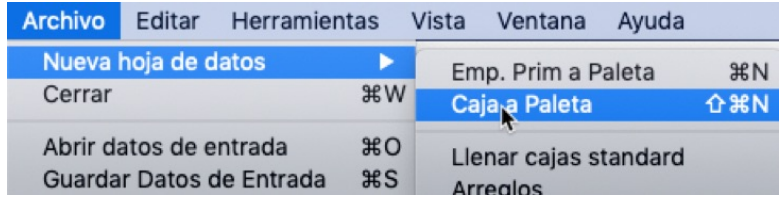
Importamos los bultos que habíamos guardado usando **Archivo > Introducir > Caja.**

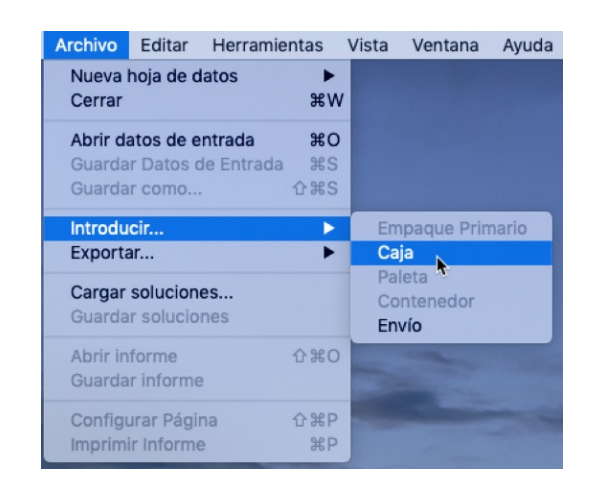

Todos aparecerán con una cantidad igual a cero. Hacemos click en la primera columna de cada fila y colocamos la cantidad, que es igual a la cantidad de cartones dividida entre el número de cartones por bulto, que en nuestro caso es 25.

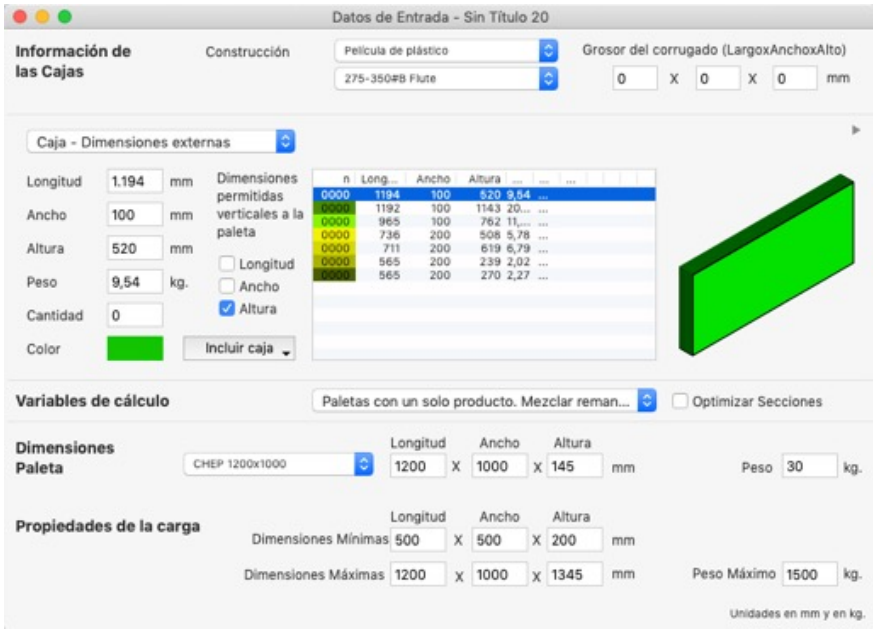

Se seleccionan todos los bultos y luego se marcan las opciones de Longitud y Ancho verticales a la paleta. El tipo de paleta es 1200x1000 y la altura máxima de la carga es igual a 2000 mm.

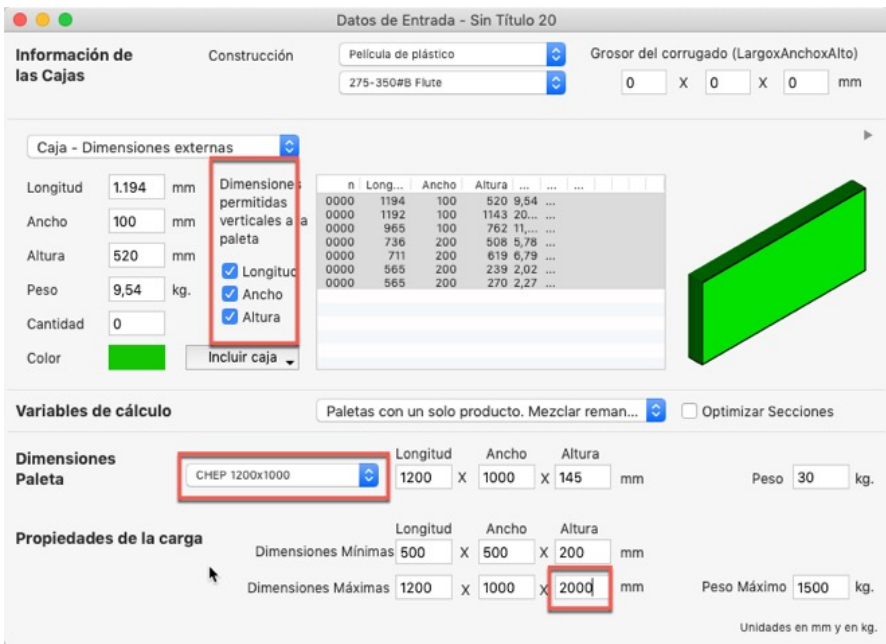

Se usa el comando **Herramientas > Calcular un Envío de Cajas.**

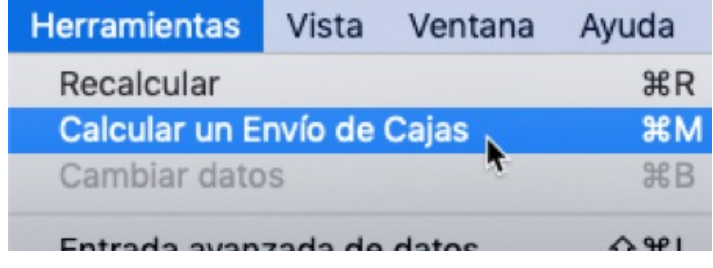

Y se obtiene la lista de paletas necesarias para completar el envío.

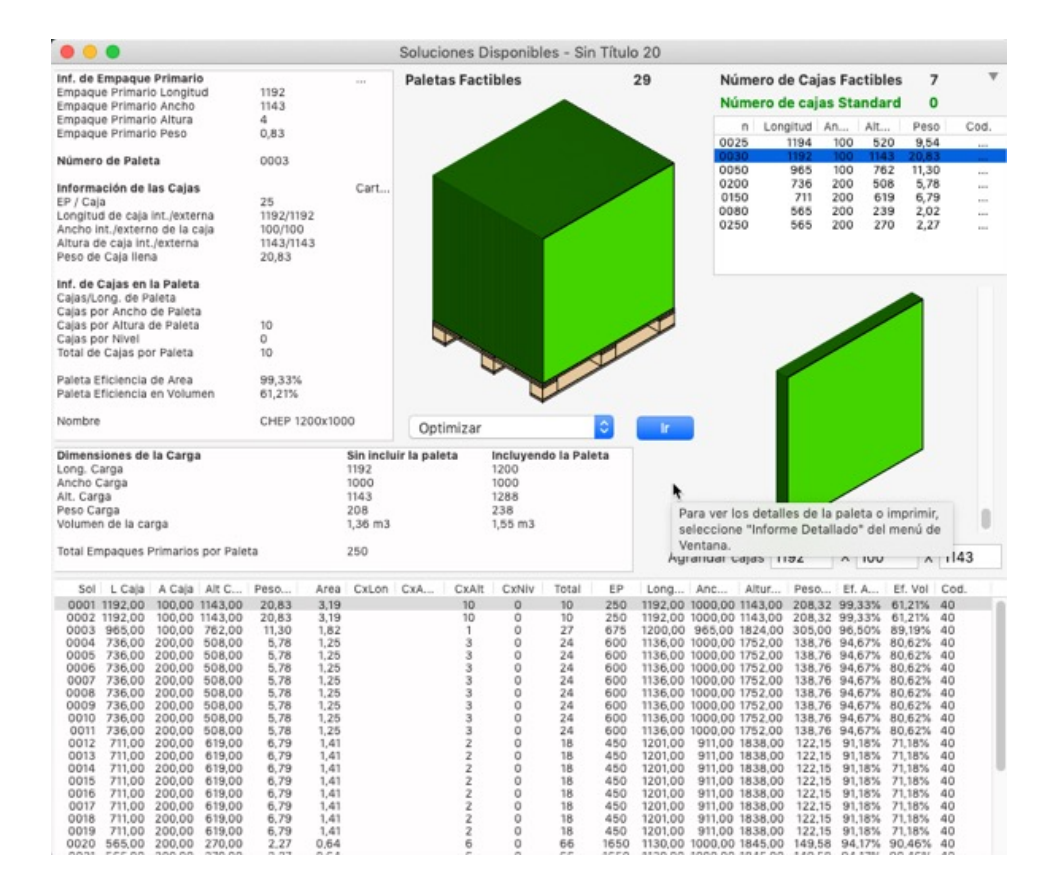

Se seleccionan todas las paletas de la lista y se usa la opción de **Herramientas > Llenar contenedor.**

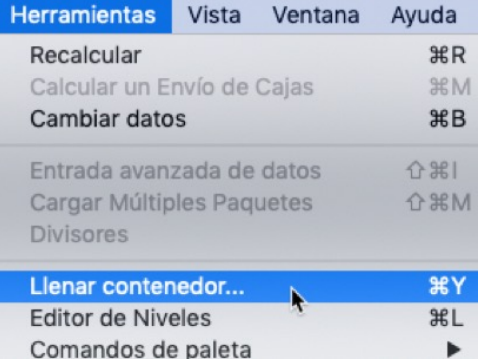

Aparecerá una nueva ventana con la lista de paletas. Allí seleccionamos el tipo de contenedor de **53 pies.**

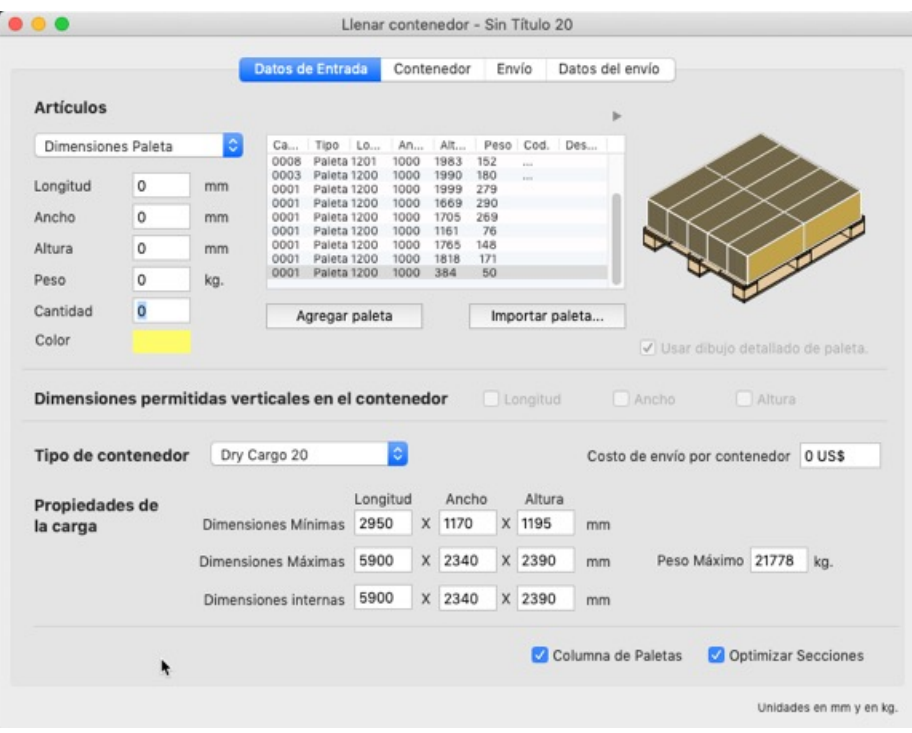

Al hacer click en la segunda pestaña, aparecerá el dibujo del contenedor lleno. Este puede ser impreso.

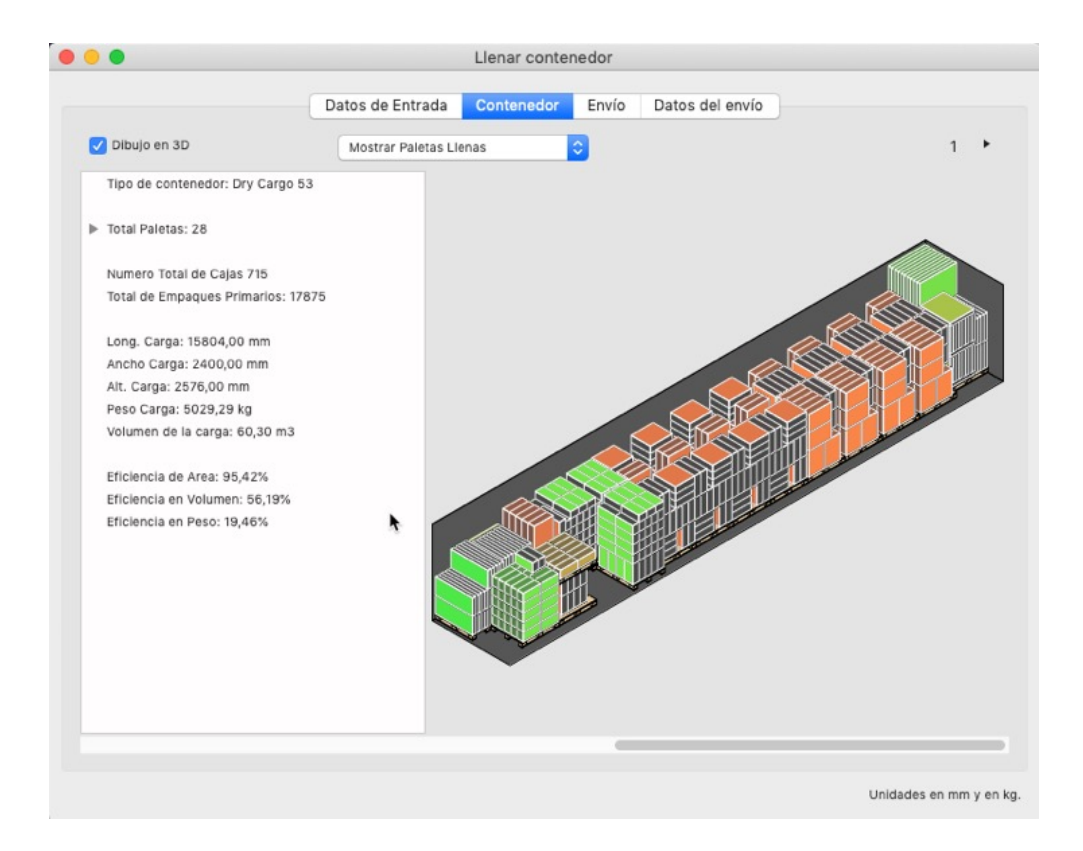

Cerramos la ventana de llenado de contenedor, seleccionamos todas las paletas de la lista y luego escogemos la opción **Archivo > Imprimir Informe.**

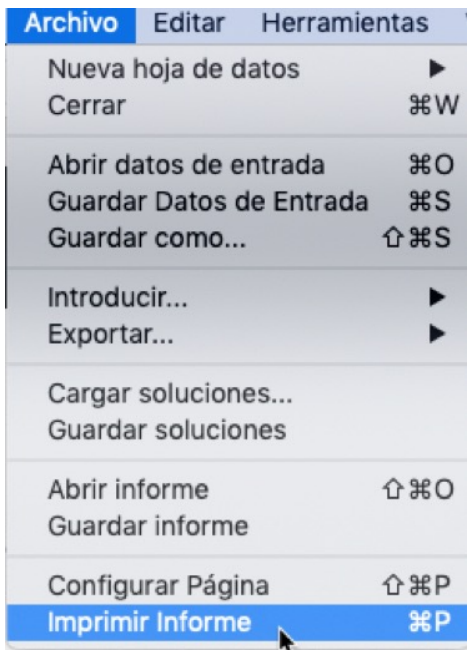

Aparecerá una nueva ventana con el detalle de todas las paletas de bultos a enviar.

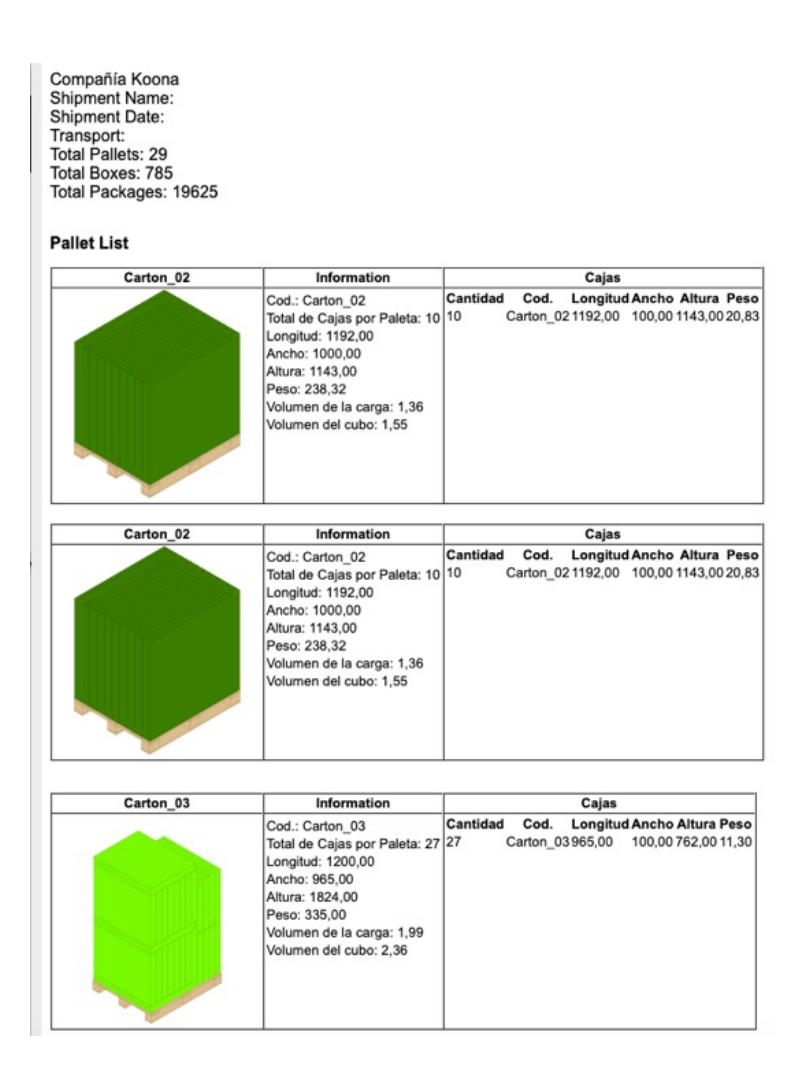

## 4. **Calcular múltiples cajas sobre una paleta**

El propósito de este ejemplo es explicar cómo se puede llenar una paleta usando cajas de múltiples tamaños.

Abra una nueva ventana de entrada de datos en **Archivo > Nueva hoja de datos > Caja a paleta**.

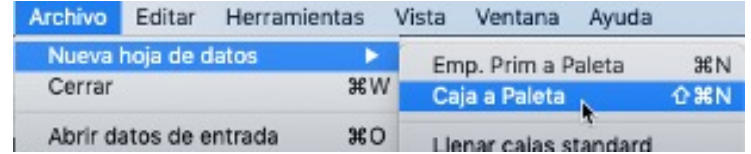

Trabajaremos con pulgadas, asegurese de que las unidades están configuradas para in/lbs en **Herramientas > Unidades > in/lbs.**

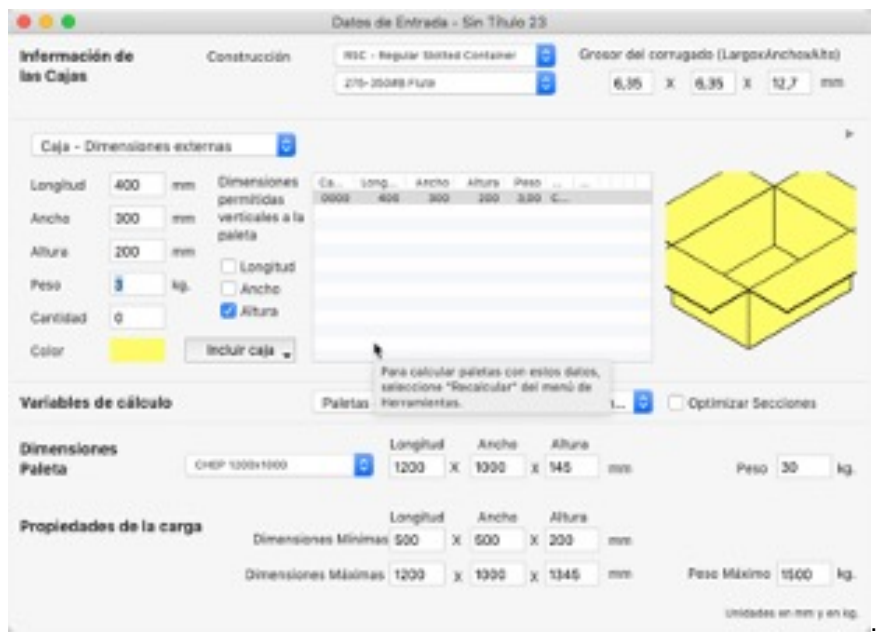

Ingrese las dimensiones de las cajas y presiones **Incluir caja,** o descargue la lista de cajas, luego copie y pegue los datos en la ventana de entrada. Asigne un color a cada caja para diferenciarlas. Seleccione o marque todas las opciones de **Permitir dimensiones verticales a la paleta**

31x5.25x20 in, cantidad 10, peso 2 lbs.

9x4x17 in, cantidad 10, peso 2 lbs.

9.5x4.75x14.5 in, cantidad 10, peso 3 lbs.

9.5x4x15 in, cantidad 10, peso 2 lbs.

15x4.75x16 in, cantidad 10, peso 3 lbs.

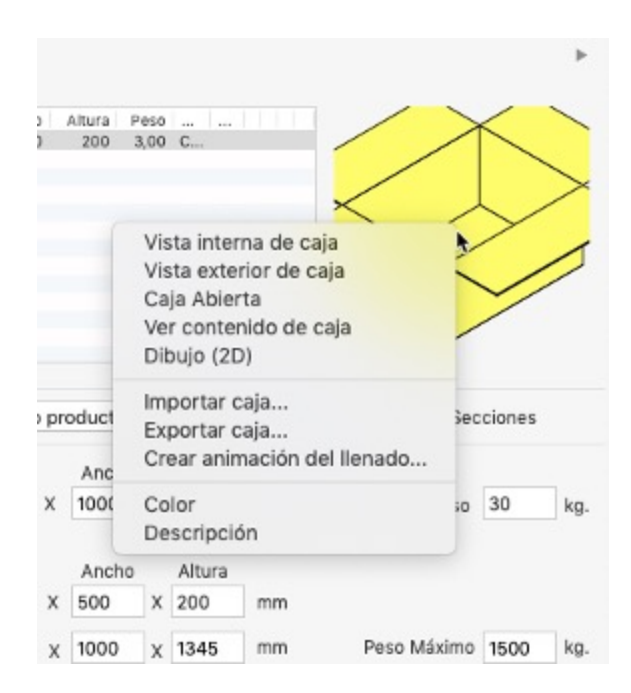

Seleccione la paleta CHEP 48x40 pulgadas. del menú **Dimensiones paleta** y cambie la altura a 48 pulgadas en **Dimensiones máximas.**

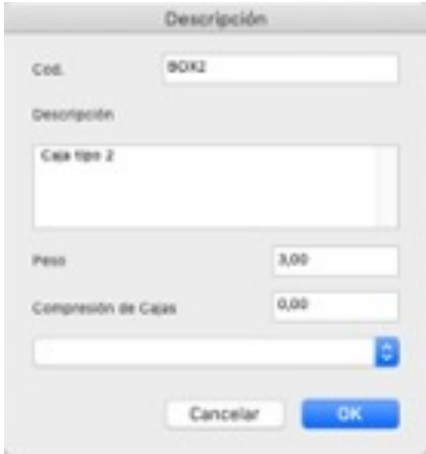

Seleccione del menú **Variables de calculo** la opción **Mezclar todos los productos**

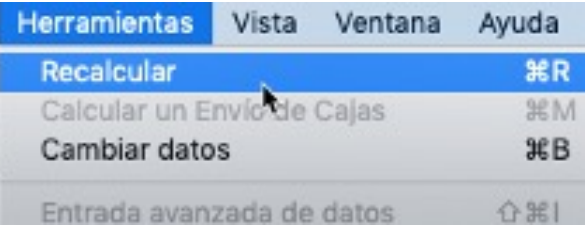

Utilice la opción **Calcular un envío de cajas** del menú **Herramientas.** Tenga en cuenta que esta funcionalidad requiere que se le asigne una cantidad a cada caja.

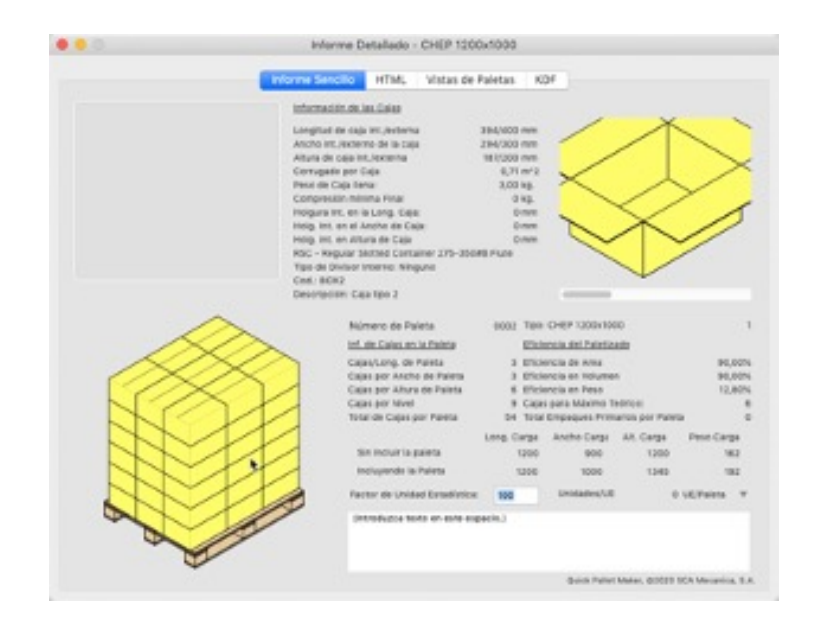

## **5. Cálculo de paletas con sobresalientes o exceso**

Este ejemplo explica cómo llenar paletas donde la carga excede el área de la paleta. Es decir, el contenido de la paleta (en este caso tablas de madera) es mas grande que la misma plataforma.

Abra una nueva ventana de entrada de datos desde las dimensiones de la caja en **Archivo > Nueva hoja de datos > Caja a paleta.**

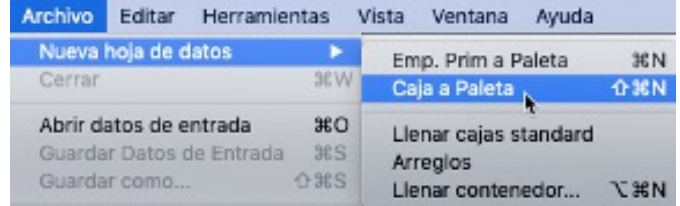

Cambie las unidades a pulgadas en **Herramientas > Unidades > pulgadas/libras.**

Consideraremos las tablas como cajas, ya que estas irán directamente sobre la paleta (es decir, paquetes secundarios). Ingrese las dimensiones de las cajas una a una o copie y pegue los datos a la ventana de entrada. Haga clic aquí para descargar la lista de cajas. Asegurase de permitir solo la Altura en Dimensiones permitidas verticales a la paleta para cada caja.

84x36x0.75, peso 10 kg, cantidad 3.

- 84x24x0.75, peso 10 kg, cantidad 6.
- 30x30x0.75, peso 5 kg, cantidad 4.
- 30x24x0.75, peso 5 kg, cantidad 8.
- 30x6x0.75, peso 5 kg, cantidad 13.

36x24x1, peso 6 kg, cantidad 22

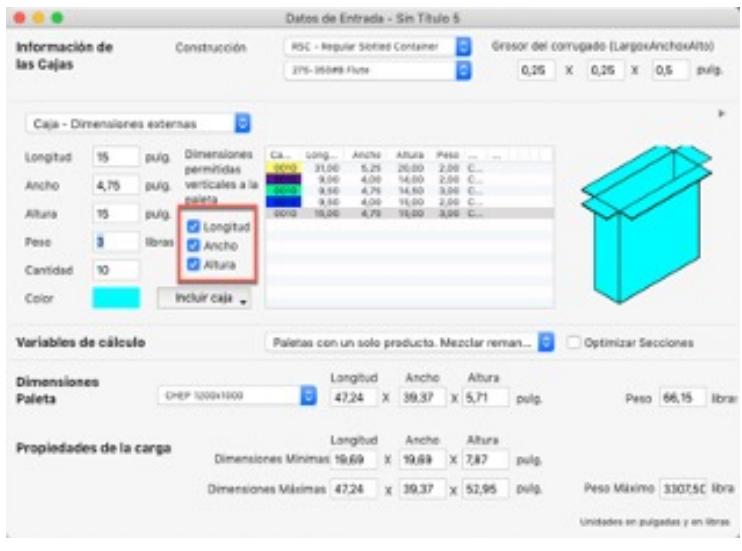

Cambie el tipo de paleta a CHEP 48x40 in en el menú **de Dimensiones paleta** y la longitud en dimensiones máximas a 84 in. porque corresponde a la mayor longitud de las tablas de madera que estamos empacando.

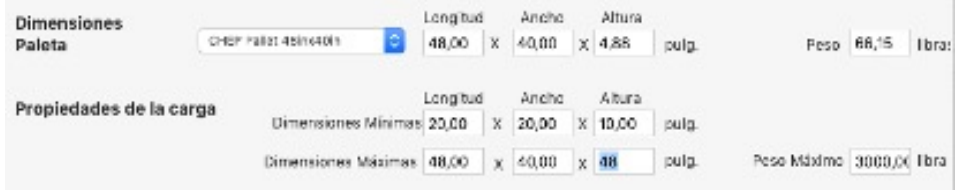

Utilice la opción **Calcular un Envío de Cajas** del menú Herramientas.

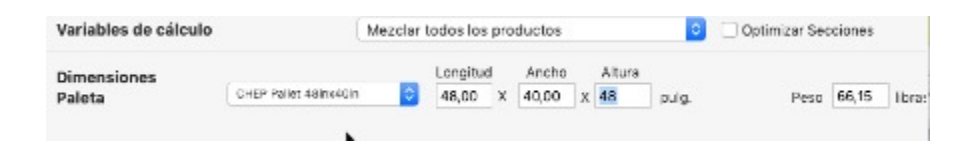

En la ventana **Soluciones disponibles** tendremos la paleta con una cantidad considerable de exceso, pero con toda la carga.

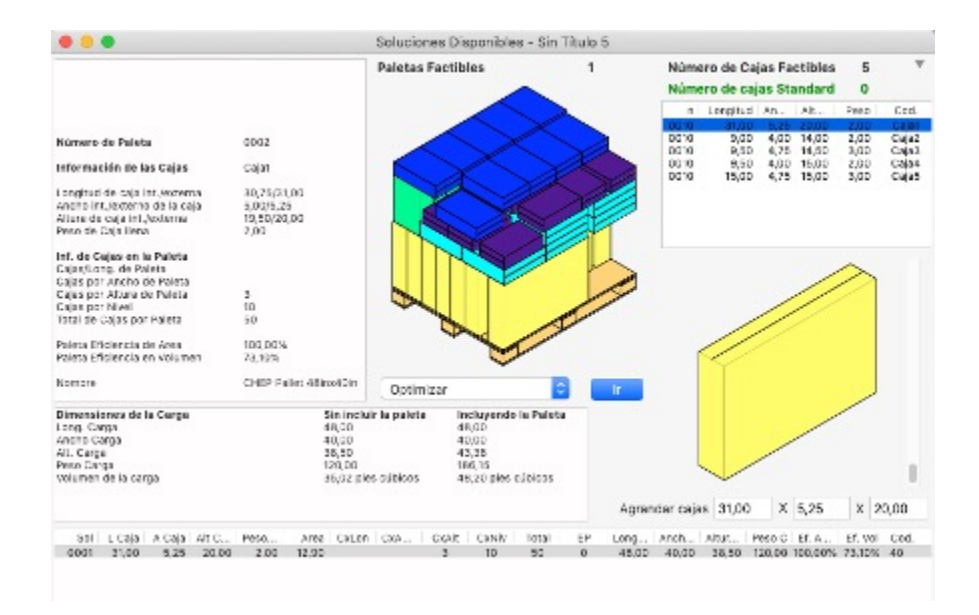